# EPSON° Action Laser.II

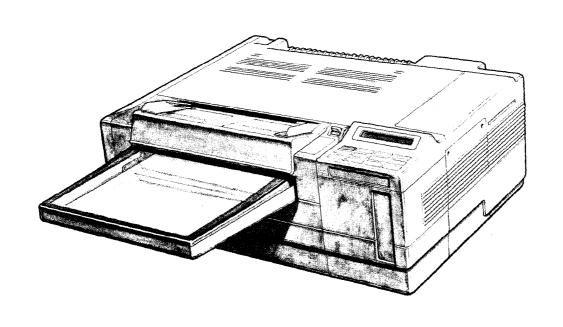

User's Guide

## EPSON° Action Laser. II

All rights reserved. No part of this publication may be reproduced, stored in a retrieval system, or transmitted in any form or by any means, mechanical, photocopying, recording or otherwise, without the prior written permission of Seiko Epson Corporation. No patent liability is assumed with respect to the use of the information contained herein. Neither is any liability assumed for damages resulting from the use of the information contained herein.

Neither Seiko Epson Corporation nor its affiliates shall be liable to the purchaser of this product or third parties for damages, losses, costs, or expenses incurred by purchaser or third parties as a result of: accident, misuse, or abuse of this product or unauthorized modifications, repairs, or alterations to this product.

Seiko Epson Corporation and its affiliates shall not be liable against any damages or problems arising from the use of any options or any consumable products other than those designated as Original Epson Products or Epson Approved Products by Seiko Epson Corporation.

ActionLaser is a trademark of Epson America, Inc.

Epson and Epson ESC/P are registered trademarks of Seiko Epson Corporation.

General Notice: Other product names used herein are for identification purposes only and may be trademarks of their respective companies.

Copyright © 1991 by Epson America, Inc., Torrance, California.

## **Important Safety Instructions**

- 1. Read all of these instructions and save them for later reference.
- 2. Follow all warnings and instructions marked on the product.
- 3. Unplug this product from the wall outlet before cleaning. Do not use liquid cleaners or aerosol cleaners. Use a damp cloth for cleaning.
- 4. Do not use this product near water.
- 5. Do not place this product on an unstable cart, stand, or table. The product may fall, causing serious damage to the product.
- 6. Slots and openings in the cabinet and the back or bottom are provided for ventilation; to ensure reliable operation of the product and to protect it from overheating, these openings must not be blocked or covered. The openings should never be blocked by placing the product on a bed, sofa, rug, or other similar surface. This product should never be placed near or over a radiator or heat register. This product should not be placed in a built-in installation unless proper ventilation is provided.
- 7. This product should be operated from the type of power source indicated on the marking label. If you are not sure of the type of power available, consult your dealer or local power company.
- 8. This product is equipped with a 3-wire grounding-type plug, a plug having a third (grounding) pin. This plug will only fit into a grounding-type outlet. This is a safety feature. If you are unable to insert the plug into the outlet, contact your electrician to replace your obsolete outlet. Do not defeat the purpose of the grounding-type plug.
- 9. Do not locate this product where the cord will be walked on.

- 10. If an extension cord is used with this product, make sure that the total of the ampere ratings on the products plugged into the extension cord does not exceed the extension cord ampere rating. Also, make sure that the total of all products plugged into the wall outlet does not exceed 15 amperes.
- 11. Never push objects of any kind into this product through cabinet slots as they may touch dangerous voltage points or short out parts that could result in a risk of fire or electric shock. Never spill liquid of any kind on the product.
- 12. Except as specifically explained in the User's Manual, do not attempt to service this product yourself. Opening or removing those covers that are marked "Do Not Remove" may expose you to dangerous voltage points or other risks. Refer all servicing in those compartments to service personnel.
- 13. Unplug this product from the wall outlet and refer servicing to qualified service personnel under the following conditions:
  - A. When the power cord or plug is damaged or frayed.
  - B. If liquid has been spilled into the product.
  - C. If the product has been exposed to rain or water.
  - D. If the product does not operate normally when the operating instructions are followed.. Adjust only those controls that are covered by the operating instructions since improper adjustment of other controls may result in damage and will often require extensive work by 'a qualified technician to restore the product to normal operation.
  - E. If the product has been dropped or the cabinet has been damaged.
  - F. If the product exhibits a distinct change in performance, indicating a need for service.

## **Safety Information**

#### **Laser Safety**

This printer is certified as a Class 1 laser product under the U.S. Department of Health and Human Services (DHHS) Radiation Performance Standard according to the Radiation Control for Health and Safety Act of 1968. This means that the printer does not produce hazardous laser radiation.

Since radiation emitted inside the printer is completely confined within protective housings and external covers, the laser beam cannot escape from the machine during any phase of user operation.

#### **CDRH Regulations**

The Center for Devices and Radiological Health (CDRH) of the U.S. Food and Drug Administration implemented regulations for laser products on August 2,1976. These regulations apply to laser products manufactured from August 1,1976. Compliance is mandatory for products marketed in the United States. The label shown below indicates compliance with the CDRH regulations and must be attached to laser products marketed in the United States.

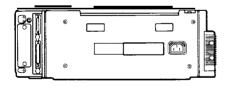

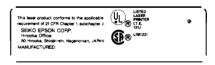

#### **Operator Safety**

This Laser Page Printer is considered a CDRH Class I laser device, safe for personal use.

The printer contains a 5 milliwatt, 760-810 nanometer wavelength, GaAlAs laser diode.

Direct (or indirect reflected) eye contact with the laser beam may cause serious eye damage; however, safety precautions and interlock mechanisms have been designed to prevent any possible laser beam exposure to the operator.

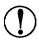

CAUTION: Use of controls or adjustment or performance of procedures other than those specified herein may result in hazardous radiation exposure.

#### **Ozone Emission**

During printer operation, a small amount of ozone is released. This amount is not large enough to affect human beings adversely.

However, it is best to make sure the room where you are using the printer has adequate circulation, especially if you are printing a high volume of materials or using the printer continuously over a long period of time.

## **Contents**

#### Introduction

| Chapter 1 Setting Up the Printer                             |      |  |  |
|--------------------------------------------------------------|------|--|--|
| Finding a Place for the Printer                              | 1-2  |  |  |
| Unpacking the Printer                                        | 1-4  |  |  |
| Assembling the Printer                                       | 1-7  |  |  |
| Chapter 2 Testing and Connecting Your Printer                |      |  |  |
| The Control Panel                                            | 2-2  |  |  |
| Testing the Printer                                          | 2-6  |  |  |
| Connecting the Printer to Your Computer                      | 2-13 |  |  |
| <b>Chapter 3 Using your Printer with Application Softwar</b> | e    |  |  |
| Using Printer Selection Menus                                | 3-2  |  |  |
| Chapter 4 SelecType                                          |      |  |  |
| SelecType Overview                                           | 4-2  |  |  |
| Using SelecType                                              | 4-5  |  |  |
| SelecType Options                                            | 4-11 |  |  |
| Choosing a Font                                              | 4-34 |  |  |
| Using the SUB CONFIG Option                                  | 4-36 |  |  |
| Chapter 5 Paper Handling                                     |      |  |  |
| Choosing Paper                                               | 5-2  |  |  |
| Paper-feed Method                                            | 5-5  |  |  |
| Special Setting for Thin Paper                               | 5-6  |  |  |
| Loading Paper in the Cassette                                | 5-7  |  |  |
| Choosing a Paper Size                                        | 5-11 |  |  |
| Loading Paper Manually                                       | 5-14 |  |  |

#### Chapter 6 Maintenance and Transportation 6-2 Replacing Consumable Parts ..... Cleaning Your Printer ..... 6 - 17Transporting Your Printer ..... 6 - 18Chapter 7 Troubleshooting Status and Error Messages ..... 7-2 Troubleshooting Directory ..... 7-8 7 - 10Power Supply ..... 7 - 167 - 177-21 Problems With Graphics ..... 7-23 7-25 Paper Handling. ..... 7-29 7-34 7 - 37**Chapter 8 Technical Specifications** Printer Specifications ..... 8-2 8-2 Printing ..... Interface Specifications ..... 8-12 8-19 Initialization ....... 8-24 Option Specifications, ..... Appendix A Options The Multi-Media Feeder ..... A-2 The Optional Interface Board ..... A-10A-13 The Memory Expansion Board. ..... Optional Epson GL Identity Card ..... A-21

| Appendix B Font Cartridges                                    |                            |
|---------------------------------------------------------------|----------------------------|
| Available Font Cartridges                                     | B-2<br>B-4                 |
| Appendix C Character Samples and Symbol Sets                  |                            |
| Available Fonts and Symbol Sets                               | C-2<br>C-4<br>C-12<br>C-18 |
| Appendix D Printer Modes                                      |                            |
| Available Printer Modes · · · · · · · · · · · · · · · · · · · | D-2<br>D-3<br>D-12         |
| Clossary                                                      |                            |

Index

## Introduction

Your high-performance Epson®laser printer combines reliability and a wide range of features to give you high-quality printing that is both fast and quiet.

The printer uses a semiconductor laser with the electrophotographic technology used in photocopiers. The imaging system is driven by a powerful processor that allows the printer to compose an entire page in internal memory before printing. The printer provides you with many features not found on other types of printers, such as the ability to mix text and graphics and to print with a range of fonts normally associated with typeset material.

#### Features

In addition to the high-quality printing and ease of use you expect from an Epson printer, these features make using your new laser printer even easier:

- High-quality 300 dots-per-inch (DPI) printing at up to six pages per minute. ☐ HP LaserJet IIP<sup>™</sup> emulation that gives you easy access to the great variety of software written for Hewlett-Packard®printers. ☐ A font cartridge slot for adding optional fonts to enhance the appearance of your documents.
- Two Epson ESC/P<sup>®</sup> emulation modes for compatibility with the range of software written for Epson 9-pin and 24-pin printers.
- ☐ Lower operating cost, because the consumable imaging component is divided into the photoconductor unit and the toner cartridge. You need only replace each when necessary, not both as a combined unit.

- ☐ Two built-in interfaces: A Centronics® parallel interface and an RS-232C serial interface. The RS-232C interface allows you to receive data at a baud rate of up to 19200 bps.
- □ 0.5 megabytes (MB) of RAM built-in, expandable up to 5.5MB, for graphics printing and multiple interface operation.
- ☐ The ability to connect two computers at the same time (or three when an optional interface is installed).

#### **Options**

Many printer options are available for your printer. For detailed information on installing and using these options, see Appendix A.

#### Paper cassette (legal)

If you use legal-size paper, you can purchase this optional cassette from your dealer. The cassette allows you to feed up to 100 sheets of legal paper into the printer.

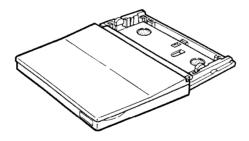

#### Multi-media feeder (C812141)

The optional multi-media feeder allows you to feed various-sized papers into your printer. This tray feeds up to 150 sheets of plain paper or 15 envelopes.

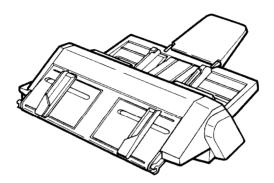

#### **Epson optional interfaces**

If you would like to use this printer with three computers or to connect two serial or parallel interfaces at the same time, install one of these interfaces:

- 32 Kbyte serial interface (C823071)
- 32 Kbyte parallel interface (C823101)

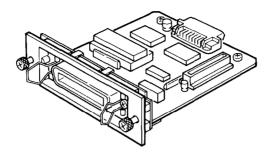

#### Memory board (C8226Ol)

You can increase your printer's memory using the memory board and memory chips. You can expand the memory to a total of 5.5MB, enough to print complex graphics. See Appendix A for information on expanding your printer's memory.

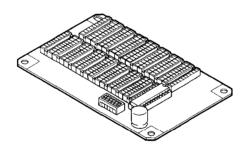

#### Epson GL identity card (C826021)

The Epson GL identity card allows your printer to emulate an HP 7475A/7440A plotter.

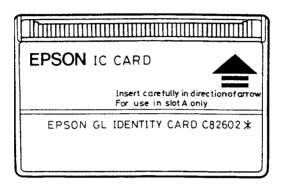

#### Laser printer precautions

This printer uses laser technology. The following list of precautions applies whenever you open the printer cover. Even if you are familiar with other types of printers, be sure to follow these precautions carefully to ensure safe, efficient operation.

- Do not touch the fuser, which is marked by a CAUTION: HOT SURFACE label. If the printer has been in operation, the fuser is very hot.
- ☐ Protect the light-sensitive photoconductor unit from exposure to light. Never expose it to sunlight, and expose it to room light for no longer than necessary. Overexposing the unit may cause abnormally dark or light areas to appear on the printed page and thereby reduce the service life of the photoconductor unit.
  - If you must expose the unit either by taking it out of the printer or by leaving the printer cover open, cover the unit with a soft cloth or sheet of paper.
- Be very careful with the photoconductor unit. When you remove it from the printer, always set it on a clean, smooth surface. Also, move it only with the green handles, since oils from your skin can permanently damage parts of it and may affect print quality.
- □ Avoid pressing on the top of the toner cartridge.
- ☐ Never try to force the printer's components into place. Although the printer is designed to be sturdy, rough handling can damage it.

#### Finding your way around

This manual provides fully illustrated, step-by-step instructions on setting up and operating your printer.

Chapter 1 contains information on unpacking and setting up the printer. Be sure to read and follow these instructions first.

Chapters 2 and 3 contain information on using the control panel, testing and connecting the printer, and using your printer with application software. Chapter 4 includes a detailed description of SelecType, the control panel feature that allows you to customize your printer's interface and communication settings, font selection, and other print enhancements.

For a detailed discussion of paper handling, see Chapter 5. Make sure you read this chapter before purchasing paper.

Chapter 6 gives you information on maintaining and transporting your printer.

If the printer does not operate properly or the printed results are not what you expect, see Chapter 7 for troubleshooting tips.

Other chapters and appendixes contain information on technical specifications, printer options, printer modes, using font cartridges, and available symbol sets and character samples. The back of this manual includes a glossary of printer terms and an index.

At the back of this manual is a Quick Reference card showing all SelecType options and submenus. Use the SelecType menu maps found on this card as guides whenever you enter SelecType.

On the back cover foldout are illustrations identifying the different parts of your printer. You can refer to these as you set it up.

#### Warnings, Cautions, and Notes

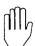

**WARNINGS** must be followed carefully to avoid bodily injury.

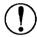

**CAUTIONS** must be observed to avoid damage to your equipment.

**Notes** contain important information and useful tips on the operation of your printer.

#### Tips for the first-time laser printer user

To get you off to a good start with your Epson laser printer, we offer a few tips you may find helpful:

□ Remember to wait for the full page to be composed before it prints and feeds out.

The printer takes about 45 seconds to warm up when you first turn it on and up to 20 seconds thereafter to print a page of text. When the FEED light on your printer control panel is flashing, data is being received from the computer. When the PRINTING message appears, your job begins printing.

☐ Have an extra toner cartridge on hand before you reach 5000 copies.

Unlike a dot matrix printer, which allows you to print even with a worn-out ribbon, you cannot continue to print without replacing an empty toner cartridge. A TONER LOW message lets you know that you must replace the toner cartridge after printing up to 20 more pages. Then TONER OUT appears.

#### ☐ On rare occasions, a print job needs an extra push.

For some print jobs (such as a print screen), the printer may not print even though the data has been sent to the printer's memory. If the FEED light is on, press ON LINE to take the printer off line and then press the FEED button to print.

#### □ Adjust your software's lines-per-page setting to 60.

You may have used a lines-per-page setting of 66 with your dot matrix printer. For most application software, you will need to reduce the lines-per-page to 60 when printing with your laser printer.

#### ☐ You may have to add memory if you print highly complex graphics.

Your printer's 0.5MB memory easily handles most print jobs. However, if the INSUFF MEMORY, ADD MEMORY, or PAGE BUFFER FULL appears, you may have to add memory using the optional memory board and memory chips. See Appendix A in this manual.

#### ☐ Take advantage of your printer's special features.

Your printer allows you to produce typeset-quality images. Use this manual along with your computer software manuals to enhance your printed presentations. The more legible and pleasing your document, the more likely it will be read and wellreceived.

#### ☐ Rest assured that your laser printer is safe to use.

Don't hesitate to open the printer to clear paper jams or to replace the toner cartridge or photoconductor unit. Simply follow the Laser printer precautions found earlier in this chapter.

#### Where to get help

Epson America provides local customer support and service through a nationwide network of authorized Epson dealers and Service Centers.

|   | son also provides the following support services through the son Consumer Resource Center at (800) 922-8911: |
|---|----------------------------------------------------------------------------------------------------|
| ū | Assistance in locating your nearest Authorized Epson Reseller of Service Center                              |
|   | Technical assistance with the installation, configuration, and operation of Epson products                   |
|   | Epson technical information library fax service                                                              |
|   | Product literature with technical specifications on our current and new products                             |
|   | Sales of ribbons, supplies, parts, documentation, and accessories for your Epson product                     |

□ Customer Relations.

## **Chapter 1**

## **Setting Up the Printer**

| Finding a Place for the Printer           | 1-2        |
|-------------------------------------------|------------|
| Unpacking the Printer                     | 1-4<br>1-6 |
| Assembling the Printer                    | 1-7        |
| Installing the photoconductor unit        | 1-7        |
| Installing the toner cartridge            | 1-11       |
| Installing the output tray                | 1-14       |
| Loading and installing the paper cassette | 1-15       |
| Attaching the power cord                  | 1-18       |

#### Finding a Place for the Printer

Before unpacking the printer, you need to find a suitable place to use it. Follow these guidelines:

- □ Place the printer on a flat, stable surface.
- ☐ Place the printer close enough to the computer or workstation for its cable to reach.
- ☐ Use a grounded outlet that has three holes to match the plug on the printer's power cord. Do not use an adapter plug.
- ☐ When you use the printer's standard parallel interface, make sure you have a shielded twisted-pair parallel cable less than 3 m (10 ft) in length.
- ☐ Leave adequate room around the printer to allow easy printer operation and maintenance. The diagram below shows the amount of space recommended.

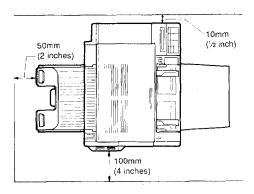

☐ To give you enough room to open the printer cover, allow 335 mm (13.5 inches) from the bottom of the printer to any shelf or surface directly above the printer, as shown on the next page.

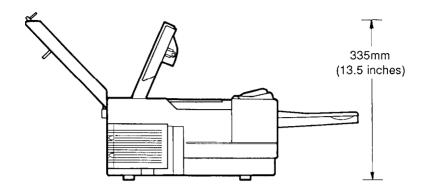

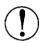

CAUTION: Avoid locations that are subject to direct sunlight, excessive heat, moisture, or dust.

- ☐ Avoid using electrical outlets that are controlled by wall switches or automatic timers. Accidental disruption of power can wipe out valuable information in your computer's and printer's memory.
- ☐ Avoid using outlets on the same circuit with large motors or other appliances that might affect the power supply.
- ☐ Keep the entire computer and printer system away from potential sources of interference, such as loudspeakers or the base units of cordless telephones.

## **Unpacking the Printer**

The printer and the other components are in separate packaging inside the main carton.

1. Carefully unpack the main carton and make sure you have the accessories shown below.

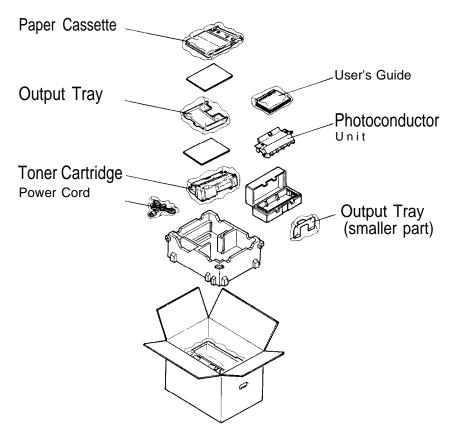

2. Carefully remove the printer from the large carton and set it on a flat, stable surface. Since the printer is heavy, you may need someone to help you lift it.

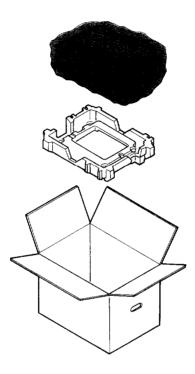

3. Remove the plastic protective bag from the printer. Then remove the plastic bags from the paper cassette, output tray, and power cord.

Note: Make sure that you save all packing materials. Repack the printer in these materials whenever you ship it. See Chapter 6 for details on transporting your printer.

#### Carrying the printer

When you move your printer to the location you selected, carry it by placing your hands underneath each side of it, as shown below:

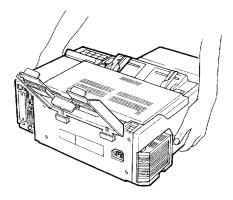

Note: The printer weighs about 13 kg (29lbs) and should be carried with care. You may need someone to help you lift it.

## **Assembling the Printer**

Before you can use the printer, you need to install a few parts. Make sure your printer is in its operating location before you install these parts.

Note: The consumable parts for this printer are listed below. It is recommended you keep spares on hand for timely replacement. For more information about the life of these parts, see Consumable parts in Chapter 8.

Photoconductor unit Lasts up to 30,000 pages

Toner cartridge Lasts up to 5,000 pages, depending upon the complexity of print jobs

#### Installing the Photoconductor unit

The first component you need to install is the photoconductor unit. Follow the guidelines below during installation; otherwise, print quality may decline.

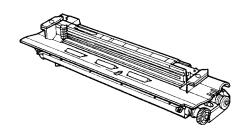

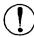

#### **CAUTION:**

- □ Never touch any part of the photoconductor unit except the green handles.
- Do not expose the photoconductor unit to light brighter than normal room light.
- ☐ Never install the toner cartridge before you install the photoconductor unit.
- 1. Push down on the latch on the top of the printer to open the printer cover.

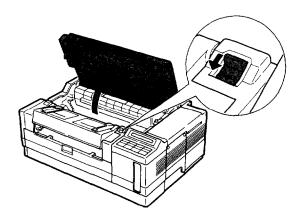

2. Remove the photoconductor unit from its packaging. Pull the red protective pieces from both sides of the unit, as shown below.

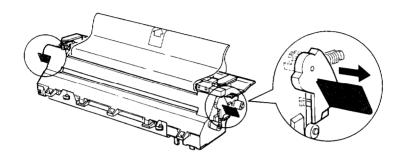

3. Hold the photoconductor unit by the green handles and insert it into the printer, as shown below.

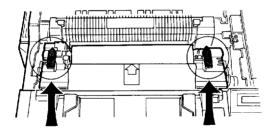

4. Pull out the protective black paper from the photoconductor unit.

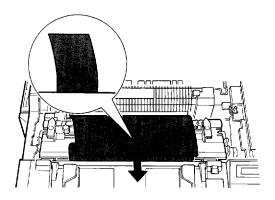

5. Gently press down on the top of the printer cover until the latch clicks shut.

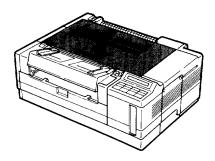

Note: You cannot close the printer cover if the photoconductor unit is not installed correctly. If you cannot close the cover, remove the unit and then re-install it correctly. Then close the printer cover.

#### Installing the toner cartridge

After installing the photoconductor unit, you install the toner cartridge. The toner cartridge performs two jobs: providing the toner and developing the image.

#### Note:

- ☐ You cannot install the toner cartridge before you install the photoconductor unit.
- ☐ To ensure even toner distribution, always keep the toner cartridge in a horizontal position during handling.
- 1. Open the front cover.

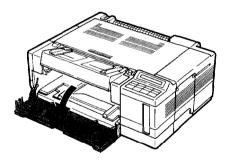

2. While holding the toner cartridge in a horizontal position, gently shake the cartridge from side to side a few times to distribute the toner evenly.

3. Remove all the packing tape from the toner cartridge. Then pull the seal tape out of the cartridge firmly in the direction of the arrow.

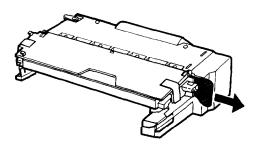

4. Lift the toner cartridge cover and push it all the way down until it snaps into place.

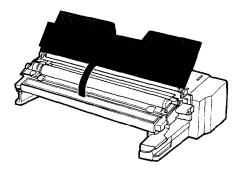

#### **CAUTION:**

- Never touch the roller under the toner cartridge cover; otherwise, print quality may decline.
- ☐ Make sure the toner cartridge cover is open before sliding the cartridge into the printer.

5. Insert the toner cartridge into the printer by sliding it gently into the opening until it locks in place.

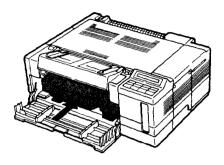

6. Close the front cover.

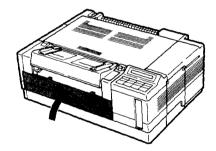

#### Installing the output tray

1. Attach the smaller part of the output tray by fitting the holes on its sides over the two pegs inside the cutout portion of the main tray as shown below.

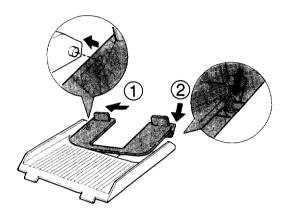

2. Then attach the assembled output tray by sliding the tray legs into the slots on the back of the printer.

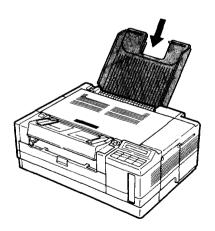

#### Loading and installing the paper cassette

1. Remove all the pieces of packing tape from the paper cassette. Then push down on the metal plate on the bottom of the cassette until it locks in place.

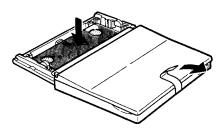

2. Open the paper cassette cover.

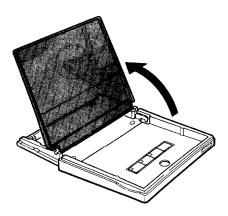

3. Take a stack of letter-size paper and fan it. (High-quality copier paper is recommended.) Tap the edges of the paper on a flat surface to even up the stack.

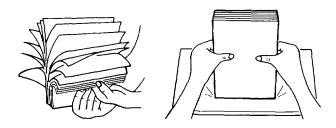

4. Load a stack of up to 100 sheets of paper into the cassette.

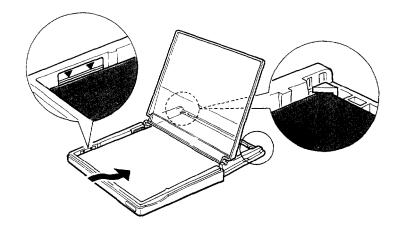

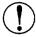

#### **CAUTION:**

- ☐ Make sure the bottom plate of the cassette is in the lowered position; otherwise, a paper jam may occur.
- ☐ Before loading paper, remove the paper cassette from the printer. Otherwise, you may break its cover.
- ☐ Do not load paper above the marks inside the cassette. You can load up to approximately 100 sheets of plain paper in the cassette.
- ☐ Make sure the corner brackets on the cassette cover the edges of the paper.
- 5. Close the paper cassette cover.
- 6. Insert the cassette along the slots on the inside of the printer until it locks in place.

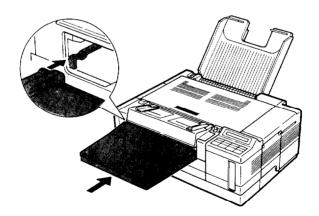

Note: The standard cassette holds letter-size paper. If you would like to use other paper sizes, please contact your Epson dealer. Optional paper-feeding accessories are available.

# Attaching the power cord

1. Before attaching the power cord, make sure the power switch on the printer is turned off. It is off when the O on the switch is pressed down, as shown below.

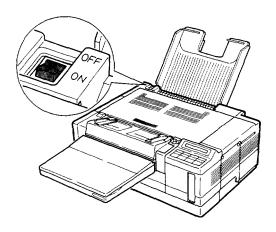

2. Make sure the rated voltage of the printer matches your outlet voltage by checking the label on the back of your printer.

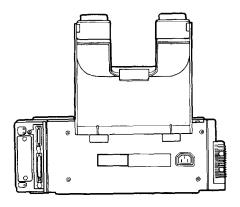

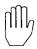

WARNING: If the voltage of the printer and outlet do not match, do not plug in the power cord. Contact your dealer for assistance.

3. Insert the power cord into the socket at the back of the printer, as shown below. Then plug the other end of the cord into a properly grounded outlet.

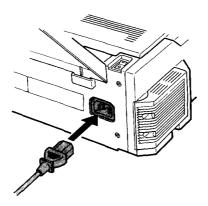

# Chapter 2

# **Testing and Connecting Your Printer**

| The Control Panel                                   | 2-2  |
|-----------------------------------------------------|------|
| Display                                             | 2-2  |
| Indicator lights                                    | 2-3  |
| Buttons                                             | 2-4  |
| Testing the Printer                                 | 2-6  |
| Turning on the printer                              | 2-6  |
| Selecting and printing a status sheet or test print | 2-8  |
| Adjusting print density                             | 2-10 |
| Connecting the Printer to Your Computer             | 2-13 |
| Connecting the printer to more than one computer    | 2-14 |
| Choosing an interface                               | 2-14 |
| Connecting the parallel interface                   | 2-14 |
| Testing the parallel connection                     | 2-17 |
| Connecting the serial interface                     | 2-18 |

## The Control Panel

The printer control panel is made up of three elements: a liquid crystal display, indicator lights, and buttons. The indicator lights and display let you check the current status of the printer. You use the buttons to select printer settings and functions.

## Display

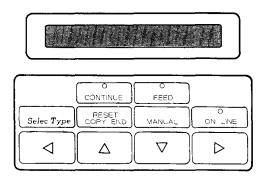

The display shows the printer's status and available options.

- ☐ Status messages, such as WARMING UP, indicate the printer's current status.
- ☐ Error messages, such as PAPER OUT, inform you of maintenance procedures that must be performed or of error conditions.
- ☐ SelecType options, such as MODE ASSIGN, allow you to control printer mode, font selection, paper handling, and many other printer functions.

For information on SelecType instructions and messages, see Chapter 4. For a complete list of status and error messages, see Chapter 7.

## Indicator lights

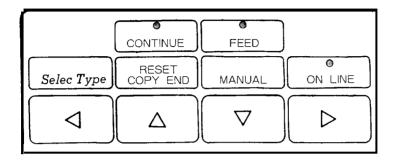

#### CONTINUE

Flashes when an error is detected or maintenance must be performed. At the same time, an error or maintenance message appears on the display.

#### **FEED**

On when data is received and stored in the printer but has not yet been printed. Rapid flashing indicates the printer is receiving data from the computer. If the light flashes slowly, the printer is receiving data through an interface other than the default interface in autosense mode.

#### ON LINE

On when the printer is on line, indicating the printer can receive and print data. When the printer is off line, this light is off. The light flashes as the system switches between on and off line status.

#### **Buttons**

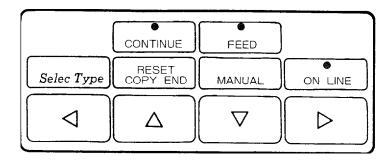

## SelecType

Enters or exits SelecType mode. Press once to enter Level 1; keep holding it down to enter Level 2. For a complete description of the two SelecType levels and their various functions, see Chapter 4.

CONTINUE RESET COPY END

This button has several functions, so it has three names. This manual uses the name appropriate to the operation being described.

CONTINUE-Enables the printer to resume printing automatically after certain error or maintenance-required conditions. If the CONTINUE light is flashing, read the corresponding status or error message on the display and correct the problem as described in Chapter 7, which has a complete list of status and error messages.

RESET-Cancels some settings made with SelecType or software commands. When you hold down this button for several seconds, RESET appears on the display panel and all settings return to their previously-saved values. The printer finishes printing the page already in progress at the moment this button is pressed; however, all remaining data is discarded. If you press  $\quad \triangle$  or  $\bigtriangledown$ , the printer returns to its previous status without printing data.

If you continue to hold down this button after RESET appears, INITIALIZE appears on the display and the printer settings return to the settings in effect at power on. See Chapter 4, SelecType.

COPY END-Cancels the remaining copies during multi-copy printing. This button is effective only when multiple-copy printing is selected and the printer is off line.

FEED MANUAL

If the FEED light is lit, press ON LINE to take the printer off line. Then press FEED to print out data in the printer's memory. If you use more than one channel, you can print data received by each of those channels.

To select manual paper feeding, press this button when the FEED light is off or flashing slowly and the printer is on line.

#### ON LINE

Switches the printer between on line and off line status. This switch is disabled when the printer is in SelecType mode.

# **Testing the Printer**

The printer has three built-in print tests: the status sheet and two test prints. These tests let you check the operation of your printer and obtain information on printer settings.

Before running a test, make sure you have removed all packing materials from the printer, as described in Chapter 1, and that you have installed all printer parts. You do not need to connect the printer to your computer to run these tests.

# Turning on the printer

Turn on the power by pressing the power switch located on the top left comer of the printer. The printer is on when the vertical line ( I ) is pressed down. The control panel lights turn on briefly.

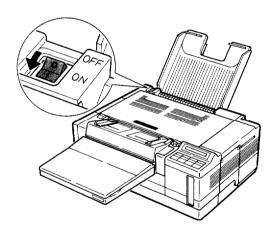

**Note:** If a FEED JAM message appears on the control panel, remove the paper cassette and any paper in the printer. Next, open and close the printer cover. Then replace the paper cassette.

The following messages appear as the printer performs internal tests and warms up.

ROM Check

RAM Check 0.5MB

WARNING

READY: P LJ-2P

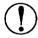

## **CAUTION:**

- Do not open the printer cover while the printer is warming up or printing.
- ☐ After you turn off the printer, always wait at least five seconds before turning it back on.
- □ Never turn the printer off while it is printing or feeding paper. Otherwise **a** STARTUP error may occur.

It takes approximately 45 seconds for the printer to complete its power-on routine.

When the READY message appears, you can begin the test print operation. If the display remains blank, see Chapter 7 for troubleshooting information.

## Selecting and printing a status sheet or test print

To select and print a status sheet or test print, you must enter SelecType. The printer has two SelecType levels; the status sheet feature is in SelecType Level 1 and the test-print feature is in Level 2. The level selected depends on the amount of time you hold down the SelecType button.

Note: For a complete description of SelecType levels and functions, including Level 2 test prints, see Chapter 4. You may also use the Quick Reference card located at the back of this manual.

## Selecting and printing a status sheet

A status sheet lists the current printer settings.

- 1. Make sure that your printer is turned on.
- 2. Press the SelecType button until SelecType LEVEL1 appears.

#### Note:

☐ If you have used SelecType before, and if the printer is set up to use more than one channel, the following option appears on the display at step 2:

 $\square$  Press  $\triangle$ ,  $\nabla$ ,  $\triangleright$ r to choose your channel. Then go on to step 3.

3. Press  $\nabla$  until STATUS SHEET appears on the display.

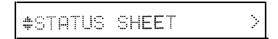

4. Press **D** twice to print the status sheet. A sample printout is shown below.

```
STATUS SHEET
                                                                        EPSON
Printer Configuration
  CH Mode : AUTO-SENSE
Auto Continue : OFF
Standby : DISABLE
                                             Controller Version: 15.04
                                            CH Time out : 28
                                             Total Printed Count: 25
  CH : P
                    : LJ-2P
                                           Version
                                                                  : 17.04
 I/F : PARALLEL
 PARALLEL (CH P)
 SLCTIN : OFF
                    AUTOFEED : OFF BUSY Delay(µs) : 0
 SERIAL (CH S) : RS232C
 Word Length(bit): 8 Baudrate(bps): 9600 Parity : NONE Stop Bit : 2 DTR : ON XON/XOFF : ON DSR : OFF CTS : OFF ENQ/ACK : OFF
 Receive Buffer
                    : 1kbytes
Mode Configuration
 Input Tray : AUTO Font : RD-0 Paper size : LETTER Copies : 1 Orientation : PORT
Sub Configuration
Form Length : 60
                            Symbol Set : Roman-S
System Configuration
      Top Offset : 0
Full Print : 0
Load Macro : 0
                                                Left Offset : 0
Memory Left : 2949Kbytes
                                                 Power On Macro : 0
```

**Note:** The status sheet prints the printer's current settings, including any new macro settings. See Chapter 4 for information on macro settings.

5. Press the *SelecType* button twice to exit SelecType.

If the status sheet does not print properly, see Chapter 7 for troubleshooting information.

If the status sheet prints correctly, you can skip to Connecting the Printer to Your Computer found later in this chapter.

# Adjusting print density

If your status sheet is too light or too dark, use the print density control knob inside the printer to make the printing darker or lighter.

1. Push down the latch on the top of the printer to open the printer cover. Locate the small green knob on the inside right middle of the printer as shown below.

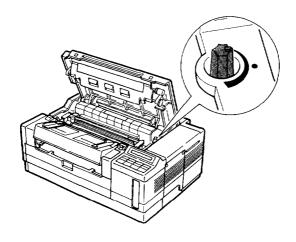

2. For darker print, turn the knob clockwise.

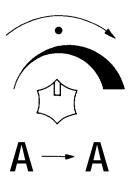

3. For lighter print, turn the knob counterclockwise.

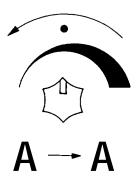

# Note:

- Cl Increasing the print density increases toner consumption. If you select darker print, you may need to replace the toner cartridge more often.
- Cl When you replace the toner cartridge, turn the knob to the default position. The knob clicks when you reach the default position.

| 4. | Close | the | printer | cover. |
|----|-------|-----|---------|--------|
|    |       |     |         |        |

Print a status sheet again to check the new print density setting. 5.

# **Connecting the Printer to Your Computer**

For the printer to receive and interpret information from your computer, both devices must be set up to communicate properly. You must choose the correct interface cable and communication settings.

**Note:** After connecting the printer to your computer and before using your application software, be sure to complete Testing the computer-to-printer connection found at the end of this chapter.

Select from the following built-in and optional interfaces:

- Centronics-compatible parallel interface
- □ RS-232C serial interface
- □Optional Epson interfaces:

32K serial interface (C823071)

32K parallel interface (C823101)

Other optional interface boards may be available. Contact your Epson dealer for details.

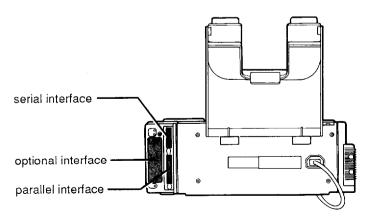

# Connecting the printer to more than one computer

You can connect up to three computers to your printer at the same time; simply connect the interface cables to any of the built-in or optional interfaces.

# Choosing an interface

To connect the printer to your computer, first determine whether you require a parallel or serial connection. If your computer provides both types of connection, use the parallel interface for the printer and leave the serial port of your computer free for devices such as modems. If you are in doubt about which type of connection to use, consult your dealer.

The printer is initially set up for parallel communication. If your computer has a parallel interface, you should be able to connect it to the printer with a properly shielded cable and not change any factory settings.

If, however, you find that you need a serial interface, you may need to use SelecType to change some of the printer's serial settings, such as baud rate or parity, to match the computer's settings. Chapter 4 provides instructions on setting up the serial interface to operate with your computer. For information on the optional interface board, see Appendix A.

# Connecting the parallel interface

If you want to use the printer's standard parallel interface, make sure you have a shielded twisted-pair parallel cable less than 3 m (10 ft) in length.

1. Turn off both your printer and computer. Then unplug the power cords from the electrical outlets.

2. Plug the parallel cable connector securely into the parallel interface of the printer as shown below.

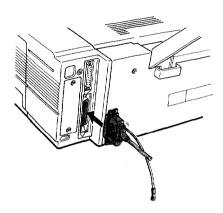

3. Squeeze the wire clips together until they lock in place on either side of the connector.

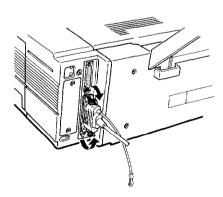

4. If your cable has a grounding wire, connect it to the printer's ground connector as shown.

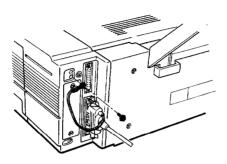

5. Plug the other end of the parallel cable into your computer and fasten the connector screws to the interface, if necessary. Some parallel cables have grounding wires at the computer end as well. If so, connect this wire to the ground screw on the computer.

**Note:** You can use the SelecType Level 2 I/F CONFIG option to change some of the parallel interface settings. However, you will probably never need to change these settings.

Now you can test the computer-to-printer connection as described below.

## Testing the parallel connection

To make sure you properly connected your computer to your printer, follow these steps before you begin working with your application software:

- 1. Turn on your computer; then turn on your printer.
- 2. Bring up a DOS prompt on your computer screen such as:

c:>

If you do not have a C drive, A:> or B:> may appear.

- 3. Type DIR and press Enter. The screen shows a directory listing of the files in the designated drive.
- 4. Press the Print Screen button on your keyboard once.
- 5. Press RESET on your printer control panel. The printer prints what is on your screen, as shown below.

#### C:\EPL>dir

Volume in drive C has no label Directory of C:\EPL

| •        | <dir< td=""><td>!&gt;</td><td>11-20-90</td><td>6:26p</td></dir<> | !>   | 11-20-90    | 6:26p |
|----------|------------------------------------------------------------------|------|-------------|-------|
|          | <dir< td=""><td>2&gt;</td><td>11-20-90</td><td>6:26p</td></dir<> | 2>   | 11-20-90    | 6:26p |
| PRNTWIN  | 3 BAT                                                            | 166  | 11-20-90    | 2:09p |
| READWIN  | 3 BAT                                                            | 104  | 11-20-90    | 2:07p |
| READWIN  | 2 BAT                                                            | 104  | 11-20-90    | 2:52p |
| PRNTWIN  | 2 BAT                                                            | 166  | 11-20-90    | 2:53p |
| READOS 2 | BAT                                                              | 33   | 11-20-90    | 4:59p |
| PRNTOS2  | BAT                                                              | 97   | 11-20-90    | 5:00p |
| WIN2C    | TXT                                                              | 372  | 11-20-90    | 4:46p |
| WIN3B    | TXT                                                              | 685  | 11-20-90    | 2:04p |
| WIN3C    | TXT                                                              | 642  | 11-20-90    | 4:49p |
| OS2      | TXT                                                              | 667  | 11-20-90    | 4:58p |
| WIN2A    | TXT                                                              | 1058 | 11-20-90    | 4:45p |
| WIN3A    | TXT                                                              | 1079 | 11-20-90    | 4:47p |
| WIN2B    | TXT                                                              | 530  | 11-20-90    | 2:56p |
|          | 15 File(s)                                                       | 80   | 93696 bytes | free  |

C:\EPL>

- 6. If nothing prints or the results are not what you expect, review the section on Connecting the Printer to Your Computer found earlier in this chapter. Make sure that you used the proper cable, that the cable is connected securely to both the computer and the printer, and that you selected the appropriate interface.
- 7. If you are still not able to print the computer screen, see Where to Get Help in the introduction of this manual.

## Connecting the serial interface

If you want to use the printer's standard serial interface, make sure that you have a properly shielded cable and that it is the correct one for your printer.

- 1. Turn off both the printer and computer. Then unplug the power cords from the electrical outlets.
- 2. Plug the serial cable connector securely into the serial interface of the printer, as shown below.

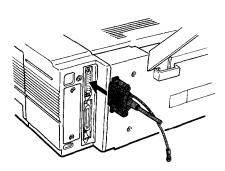

3. Use a screwdriver to fasten the screws of the connector, if required.

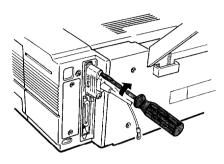

4. If your cable has a grounding wire, connect it to the printer's ground connector.

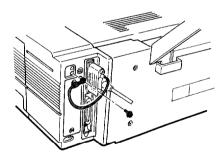

5. Plug the other end of the serial cable into your computer. (Fasten the connector screws to the interface, if required.)

You may need to change some interface settings, such as baud rate and parity, before your printer and computer can communicate properly. See Chapter 4 for instructions on setting up the serial interface to work with your computer.

# Chapter 3

# **Using your Printer with Application Software**

| Using Printer Selection Menus                 |     |
|-----------------------------------------------|-----|
| Matching the printer mode to your application |     |
| program                                       | 3-2 |
| Printing a test file                          | 3-5 |

# **Using Printer Selection Menus**

Once you've set up the printer, you can start using it with your application software program by choosing a printer name from the program's printer selection menu.

If your program has a printer selection menu, follow the instructions below about printer emulation (operating) modes to get the best performance from your printer.

# Matching the printer mode to your application program

Your printer has three printer operating modes, also called emulations. They are:

HP LaserJet IIP emulation Epson ESC/P LQ printer emulation Epson ESC/P FX printer emulation

The printer is factory-set to HP LaserJet IIP mode, and this setting gives you the fullest range of features. For more information about printer modes, see Appendix D.

#### HP LaserJet III' emulation mode

When your printer is in HP LaserJet IIP (LJ-2P) mode, the factory setting, select one of the following drivers from your program's printer selection menu:

HP LaserJet IIP

HP LaserJet series IITM

HP LaserJet Plus™

HP LaserJet 500™

 $HP\ LaserJet^{TM}$ 

If none of the above printers is listed among your program's options, select any printer model that uses the HP Printer Command Language (PCL). Do not select PCL-5.

## Epson LQ and FX emulation modes

If your software supports only Epson LQ or FX printers, select the appropriate emulation mode using SelecType. To choose LQ mode, follow the steps below. (To choose FX mode, at step 4, simply choose FX instead of LJ-2P or LQ.)

- 1. Press and hold down the *SelecType* button until SelecType LEVEL2 appears on the display.
- 2. Press ▽ until MODE ASSIGN appears.

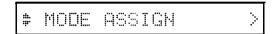

3. Press  $\triangleright$  The following appears on the display.

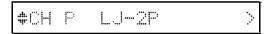

Note: If you want to change the printer mode for the serial or optional interfaces, press  $\nabla$  until S or O appears.

4. Press  $\triangleright$  . Then press  $\bigtriangledown$  until the mode you want to use appears. (The mode is LQ in this example.)

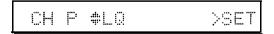

5. Press  $\triangleright$  to set the mode.

6. Press  $\triangleleft$  three times to exit SelecType.

**Note:** The printer mode you have selected remains in effect only until you turn off the printer unless you store the current printer mode settings by performing the P-CONFIG SAVE function described in Saving the paper-size setting in Chapter 5.

7. Enter your program's printer selection menu and choose the first printer available from the list of printers below. (They are listed in order of preference.)

When your printer is in LQ mode, select one of the following from your program's printer selection menu:

```
LQ-2500
LQ-1050/850
LQ-510
LQ-1000/800 (expanded ESC/P)
LQ-500
LQ-1500 (with version 2 ROM)
LQ printer
```

In FX mode, choose one of the following:

```
Fx-850/1050
FX-1000/800 (286e/86e)
FX-85
FX-80
```

If none of the above printers is listed among your program's options, choose the first available of the following: Epson printer, Standard printer, Draft printer.

## Printing a test file

After you set the printer mode and select the most appropriate printer from your program's printer selection menu as described above, create and print a test file using the fonts, symbols, features, and formats that you use most often. Printing the test file shows you how the printer works with your application program.

If the printing results are not what you expect, see Chapter 7, Troubleshooting, or consult your computer or software manual.

# **Chapter 4**

# **SelecType**

| SelecType Overview · · · · · · · · · · · · · · · · · · ·           | 4-2  |
|--------------------------------------------------------------------|------|
| SelecType Level 1 functions. · · · · · · · · · · · · · · · · · · · | 4-3  |
| SelecType Level 2 functions. · · · · · · · · · · · · · · · · · · · | 4-4  |
| Using SelecType. · · · · · · · · · · · · · · · · · · ·             | 4-5  |
| The control panel. · · · · · · · · · · · · · · · · · · ·           | 4-5  |
| Thedisplay                                                         | 4-6  |
| Buttons                                                            | 4-6  |
| Steps to using SelecType · · · · · · · · · · · · · · · · · · ·     | 4-7  |
| SelecType Options. · · · · · · · · · · · · · · · · · · ·           | 4-11 |
| Level 1 options · · · · · · · · · · · · · · · · · · ·              | 4-11 |
| Level 2 options. · · · · · · · · · · · · · · · · · · ·             | 4-21 |
| Choosing a Font.                                                   | 4-34 |
| HP emulation mode · · · · · · · · · · · · · · · · · · ·            | 4-34 |
| LQ and FX emulation modes. · · · · · · · · · · · · · · · · · · ·   | 4-35 |
| Using the SUB CONFIG Option · · · · · · · · · · · · · · · · · · ·  | 4-36 |
| HP emulation mode                                                  | 4-36 |
| LQ and FX emulation modes. · · · · · · · · · · · · · · · · · · ·   | 4-38 |

# SelecType Overview

The SelecType function on the printer control panel allows you to print test pages, display memory size, select paper sizes, and change your printer's configuration without using DIP switches or software commands. However, use SelecType only when you are unable to use your application software to control settings required for your print job.

Note: New SelecType settings are in effect only until you turn off the printer unless you save them with the Level 1 SYSTEM CONFIG option or the Level 2 P-CONFIG SAVE option described later in this chapter.

SelecType is divided into two levels as shown below. A brief description of each main menu option follows. See SelecType Options later in this chapter for detailed descriptions of all SelecType options.

| Level 2        |
|----------------|
| TEST PRINT     |
| MODE ASSIGN    |
| I/F CONFIG     |
| RX-BUFFER SIZE |
|                |

ORIENT CH

FONT CH TIMEOUT
STATUS SHEET AUTO CONT
FONT SAMPLE P-CONFIG SAVE
SUB CONFIG FACTORY RESET

SYSTEM CONFIG VERSION

PAGE COUNTER

**STANDBY** 

Note: See the Quick Reference card at the back of this manual for a map of SelecType menus and options.

SelecType Level 1 functions

INPUT Selects the standard cassette or the optional

multi-media feeder or both.

P-SIZE Specifies the size of paper.

COPIES Selects the number of copies to be printed.

ORIENT Orientation. Selects portrait (vertical) or

landscape (horizontal) printing orientation.

FONT Selects one of the available fonts.

STATUS SHEET Prints a report listing the current printer

settings.

FONT SAMPLE Prints all font samples (bit-map and scalable

fonts) in the printer.

SUB CONFIG Subconfiguration. Depending on the printer

mode, controls such features as symbol set

and number of text lines.

SYSTEM CONFIG System configuration. Saves Level 1 settings in

macros for one or more printer modes,

displays the amount of memory remaining, changes top and left offsets, and controls

printing of complex pages.

SelecType Level 2 functions

TEST PRINT Prints two test patterns.

MODE ASSIGN Chooses one of the emulation modes: HP

LaserJet III', Epson LQ, Epson FX, or (with the optional identity card installed) Epson GL.

I/F CONFIG Configures the parallel and serial interfaces.

RX-BUFFER SIZE Chooses the size of the receive buffer,

CH Channel mode. Sets the interface channels to

auto-sense or individual.

CH TIMEOUT Channel time out. If no data is sent during the

specified time period, the printer switches

from one channel to the other.

AUTO CONT Automatic continue. Permits the printer to

continue printing instead of stopping under

certain error conditions.

P-CONFIG SAVE Printer configuration save. Saves all Level 2

settings.

FACTORY RESET Returns all Level 1 and Level 2 settings to their

factory settings.

VERSION Displays the version numbers of the printer's

controller and font.

PAGE COUNTER Displays the total number of sheets printed by

the printer and the number by the current

photoconductor unit.

STANDBY Conserves power by reducing power to the

fixing heater when the printer is not used for

30 minutes.

# Using SelecType

This section describes the control panel and explains how to use SelecType. If you would like to try a sample exercise, see Steps to using SelecType later in this section.

#### The Control Panel

The control panel contains the *SelecType* button (which also functions as the left arrow button,  $\triangleleft$ ) three indicator lights, four arrow buttons, and the display.

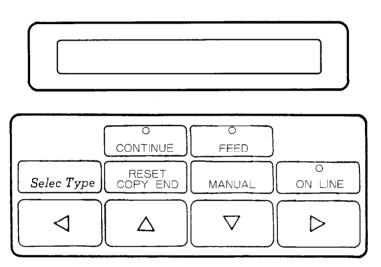

# The Display

When you enter SelecType, menus and options appear on the display. The display shows SelecType main menus on the left side and options for each menu on the right side.

The display also uses the icons shown below:

| ::::<br>:::: | This icon to the left of an option indicates that you can press either $\triangle$ or $\nabla$ to view other options in the menu.                           |
|--------------|----------------------------------------------------------------------------------------------------|
| <b>-</b> #-  | This icon to the left of an option indicates that the option displayed is the current selection. You can use $\triangle$ or $\nabla$ to view other options. |
|              |                                                                                                    |

This icon indicates that you can press ▷ to enter a submenu, select an option, set an option, or execute an action.

#### **Buttons**

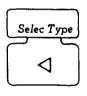

Enters and exits SelecType mode. To enter Level 1 press the *SelecType* button until SelecType LEVEL1 appears on the display; to enter Level 2 hold the button down longer until SelecType LEVEL2 appears on the display.

Use the arrow buttons to move through menus and to select, display, set, or execute SelecType options.

| $\triangleright$   | Enter a submenu, set an option, or select or execute an action.                                                                                                    |
|--------------------|----------------------------------------------------------------------------------------------------|
| ◁                  | Return to the main menus or exit SelecType.                                                                                                    |
| $\triangle \nabla$ | Display options in the same menu. You can view the options one at a time by pressing the buttons once or you can scroll through them quickly by holding down one of these arrows. |

# Steps to using SelecType

There are five basic steps to using SelecType:

- 1. Enter SelecType mode.
- 2. Move to the option you want.
- 3. Set, select, or execute the option.
- 4. Save the new setting, if necessary.
- 5. Exit SelecType mode.

You'll see how to complete each step on the following pages. This section uses the SelecType Level 1 INPUT option to explain the steps to using SelecType. You may want to try each step as you read it for hands-on practice.

### Enter SelecType mode

SelecType has two levels, Level 1 and Level 2. To enter Level 1 press the *SelecType* button until SelecType LEVEL1 appears on the display; to enter Level 2 hold the button down longer until SelecType LEVEL2 appears.

Press *SelecType* until SelecType LEVEL1 appears on the display. Then one of the Level 1 main menu options appears.

# Move to the desired option

After the SelecType Level 1 or Level 2 display appears, you see one of the main menu options. To look at the other options at this level, use the  $\nabla$  and  $\triangle$  buttons.

Note: If you are using the INDIVIDUAL setting, you choose a channel before this step.

Press  $\nabla$  until the INPUT option appears on the display, as shown below.

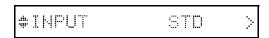

The display shows one of the choices in the INPUT option to the right. Most options have further levels, called submenus, or a list of choices connected to the option. Some options, like the SUB CONFIG option, may display only the main option until you enter the submenu. And some options, like the VERSION option, simply display information about your printer.

You use the *▷* button to enter the next level of an option.

Press ▷ enter the next level of the INPUT option.

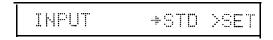

The icon to the left of STD indicates that STD is selected, and the message SET appears to the right of the option.

In the INPUT option, you can display any of the choices listed below by pressing  $\triangle$  or  $\bigtriangledown$  .

STD

OPT

**AUTO** 

OPT appears only when you have installed the optional multi-media feeder.

Press  $\triangle$  or  $\nabla$  to move to AUTO. Your display should look like this:

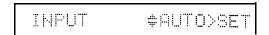

The icon to the left of AUTO indicates that the option is not selected and >SET indicates that you can set that option by pressing ▷.

Note: Although the main menu options are the same for all operating modes (LQ, FX, and LJ-2P), some Level 1 submenu options are different in each mode. Submenu options for each mode are discussed later in this chapter.

Set, select, or execute the option

To set, select, or execute an option, you simply press D ▷

Press D to select AUTO. Then SET disappears from the display and the > icon moves to the right of the display indicating that the new option has been set:

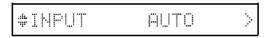

At the same time, the icon moves to the left of the main menu option, indicating that you are back in the main menu.

Note: If you want to back out to the main menu at any time without changing a setting, press ⊲ as many times as necessary.

Your new setting remains in effect until you change it again or turn off the printer.

# Save the setting

If you want a setting to remain in effect even when you turn the printer off and on, you can use the SYSTEM CONFIG option to save Level 1 settings, and the P-CONFIG SAVE option to save Level 2 settings. The SYSTEM CONFIG option SAVE MACRO setting is described in Chapter 5, Changing the paper-size setting. The P-CONFIG SAVE option is described later in this chapter.

# Exit SelecType mode

To exit SelecType mode from any option, press rianlge riangle one or more times until the following display appears:

READY:P LJ-2P

# **SelecType Options**

This section lists all the options available when you use SelecType. Most options are the same whether you're working in LJ-2P, LQ, or FX emulation mode. Some of the options in Level 1, however, have a different function for each mode. These options are listed later in this chapter. See the Quick Reference card at the back of this manual for a map of all SelecType menus and options.

# Level 1 options

When you press the *SelecType* button to enter Level 1 first SelecType LEVEL1 appears on the display. Then one of the Level 1 main menu options listed below appears.

INPUT
P-SIZE
COPIES
ORIENT
FONT
STATUS SHEET
FONT SAMPLE
SUB CONFIG
SYSTEM CONFIG

Each of these options is described below. An asterisk (\*) indicates the factory default setting for each option.

Note: If you have selected the INDIVIDUAL setting in Level 2, the display shows CH SELECT after the Level 1 display whenever you enter Level 1. After you select the channel, one of the main menu options listed above appears on the display.

INPUT STD

\* STD OPT AUTO

This option selects whether paper feeds into the printer from the standard paper cassette or the optional multi-media feeder.

If you choose STD, the printer loads paper from the standard paper cassette.

If you choose OPT, the printer loads paper from the optional multimedia feeder. OPT appears as an option on the display only if the optional multi-media feeder is installed.

If you choose AUTO, the printer loads paper from the paper source containing the size of paper specified by the P-SIZE (paper size) option. If you choose AUTO and both the standard paper cassette and optional multi-media feeder contain the same size paper, you can print up to 250 sheets continuously.

If the paper in none of the sources matches the paper size set with P-SIZE option, the printer displays a paper size error.

P-SIZE LETTER

A4 A5 B5

\*LETTER

HALF LT (Half Letter)

**LEGAL** 

GLT (Government Letter) GLG (Government Legal)

EXE (Executive)

F4

MONARCH

Cl0 (Commercial 10)

DL C5

You can probably choose the paper size with your application software, but if necessary, you can choose any of the paper sizes shown above with the P-SIZE option. The factory setting is LETTER.

1

COPIES

### 1 to 99

You can use your software to print multiple copies of your documents, but you can also use this option to print up to 99 copies of your print job. The factory setting is 1. If you select a number above one, the display keeps count of the number of copies completed and the current setting. For example, if you set the COPIES option to 10 and 5 copies are complete, the display shows 5/10.

ORIENT. PORT

\* PORT LAND

The orientation option selects the direction in which the characters are printed on a page. You can choose portrait (vertical) or landscape (horizontal) orientation.

FONT RD- 0

Available options in the FONT submenu are different for each printer mode. See Choosing a Font later in this chapter for information on using this option.

### STATUS SHEET

Use this option to print a status sheet that lists the current printer settings. When you reach this option, press **D** twice to print the status sheet. See Selecting and printing a status sheet in Chapter 2.

```
STATUS SHEET
                                                                           EPSON
              DEPS

DEPS

DEPS

Controller Version: 15.04

CH Time out : 28

DISABLE

CH Total Printed Country

DISABLE
Printer Configuration
   Installed Memory : 3.0Mbytes
   Auto Continue
   Standby : DISABLE
   СН _ : Р
                                                                     : 17.04
                      : LJ-2P
                                               Version
 I/F : PARALLEL
 PARALLEL (CH P)
  SLCTIN
                             AUTOFEED : OFF
                                                            BUSY Delayus) : 0
 SERIAL (CH S) : RS232C
 Word Length(bit): 8 Baudrate(bps): 9600 Parity: NONE
Stop Bit: 2 DTR: ON XON/XOFF: ON
DSR: OFF CTS: OFF ENQ/ACK: OFF
 Receive Buffer
                     : 1Kbytes
Mode Configuration
                             Font : RD-0
 Input Tray : AUTO Copies : 1
                                                          Paper Size : LETTER
                             Orientation : PORT
Sub Configuration
Form Length : 60
                              Symbol Set : Roman-8
System Configuration
     Top Offset : 0
Full Print : 0
Load Macro : 0
                                                   Left offset : 0
Memory Left : 2949Kbytes
Power On Macro : 0
```

### FONT SAMPLE

Use this option to print out all bit-map and scalable fonts in the printer. When you reach this option, press **D** twice to print the font sample sheets.

### SUB CONFIG.

The submenus for the subconfiguration option are different in each printer mode. See Using the SUB CONFIG Option later in this chapter for information on using this option.

SYSTEM CONFIG.

This option includes these eight submenus:

FULL PRINT T-OFFSET 1-OFFSET MEMORY LEFT LOAD MACRO SAVE MACRO DELETE MACRO POWERON MACRO

Each submenu is explained below.

FULL PRINT

0 to 62

The default setting of 0 is sufficient for most uses of the printer, but printing complex pages may require an increase in the setting. If the message SET FULL PRINT appears on the display, increase this setting. The setting (any number from 0 through 62) times 20 is the number of kilobytes (K) reserved in RAM for page composition. For example, a setting of 5 reserves 100K. The following table shows the maximum setting necessary for each size of paper. The setting may be lower than the maximum, but it will never need to be higher.

0

| Paper Size | Setting |
|------------|---------|
| A4         | 51      |
| A5         | 35      |
| B5         | 43      |
| LT         | 47      |
| LG         | 62      |
| HLT        | 36      |
| EXE        | 45      |

| Paper Size | Setting |  |  |
|------------|---------|--|--|
| GLG        | 57      |  |  |
| GLT        | 45      |  |  |
| F4         | 57      |  |  |
| MONARCH    | 31      |  |  |
| CIO        | 41      |  |  |
| DL         | 37      |  |  |
| C5         | 38      |  |  |

Since the amount of RAM you reserve with this option is not available for any other purpose, it is best to leave the setting at 0 until you see a SET FULL PRINT message. Then, increase the setting in small increments until the error does not occur.

If FULL PRINT is set to the maximum value, the SET FULL PRINT error does not occur. If an INSUFF MEMORY or PAGE BUFFER FULL message appears, you must install optional memory. See Appendix A for information on installing additional memory.

T-OFFSET

0

-64 to +63

You can use the T-OFFSET (top offset) option to make fine adjustments in the position of the printing on the page. The setting is in dots; each dot is 1/300th of an inch (0.0846 mm) so you can use this option to raise or lower the printing on the page up to approximately 1/5th of an inch (5 mm). The factory setting is 0.

L-OFFSET

0

-64 to +63

Use the L-OFFSET (left offset) option to make fine adjustments in the position of the printing on the page. The setting is in dots; each dot is 1/300th of an inch (0.0846 mm). With this option, you can move the printing on the page approximately 1/5th of an inch (5 mm) to the left (settings from -1 to -64) or to the right (settings from 1 to +63). The factory setting is 0.

MEMORY LEFT

K

This option displays the amount of memory (in kilobytes) available. You can use this information to see whether a newly-installed memory option is working correctly or to see how much memory you have available for fonts or complex graphics.

LOAD MACRO

0

0 to 4

Use this option to load one of the macros you've created using the SAVE MACRO option. The factory setting is 0. When you press ▷, the following appears on the display:

LOAD MACRO +0>SET

Press  $\triangle$  or  $\nabla$  to choose the number of the macro you want to use. Then press  $\triangleright$  to load the selected macro. Whenever you select macro 0, all Level 1 settings return to their factory settings. Press  $\triangleleft$  to exit this submenu without loading a macro.

SAVE MACRO

1

### 1to 4

This option lets you save your current Level 1 settings as a macro and recall them anytime. When you press ▷ , the display shows:

Select a macro number for your setting by pressing △ ¬ ∇. Then press ▷ to save the current SelecType Level 1 settings into the macro. Next use the POWERON MACRO option described later in this section to choose the same number as chosen in SAVE MACRO. Then the settings you have chosen are in effect each time you turn the printer on.

Press  $\triangleleft$  at any time to exit this submenu without saving a macro.

Avoid using the same macro number in different channels, especially if you connect the printer to more than one computer and if you use the same printer emulation mode for more than one channel. For example, changes in the Channel P macro 1 setting may affect the Channel S macro 1 setting.

DELETE MACRO

1

This option lets you delete any macros you create. When you press > , the displays shows the following:

DELETE MACRO +1>EXE

Move to the number of the macro you want to delete by pressing  $\triangle$  or  $\nabla$ . Then press $\triangleright$  to delete the macro. All the settings saved with the specified macro are deleted.

Press ◁ to return to the main menu without deleting a macro.

POWERON MACRO

Λ

0 to 4

Use this option to specify the macro number you want to use as the power-on default for each operating mode. Each time you turn the printer on, the macro you set with this option is in effect. Select macro 0 to use the factory default settings.

# Level 2 options

When you press and hold down the *SelecType* button for a few seconds (until the SelecType LEVEL2 message appears on the display) to enter Level 2, one of the main menu options listed below appears on the display:

TEST PRINT
MODE ASSIGN
I/F CONFIG
RX-BUFFER SIZE
CH
CH TIMEOUT
AUTO CONT
P-CONFIG SAVE
FACTORY RESET
VERSION
PAGE COUNTER
STANDBY

Each of these options is described below. An asterisk (\*) indicates the factory default setting, if there is one.

#### TEST PRINT

Print two different test patterns to check whether your printer is working correctly. After TEST PRINT appears, press ▷ once to see the following display:

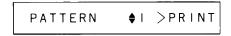

Press  $\triangleright$  to print Pattern 1 (vertical lines) or press  $\nabla$  to display Pattern 2 (horizontal lines); then press  $\triangleright$  to print Pattern 2.

### MODE ASSIGN

This option allows you to choose one of the three operating (or emulation) modes.

\* LJ-2P

**LQ** FX

The HP emulation mode offers the widest range of features, but you may also want to select the other modes to use software written specifically for other printers. You must change the MODE ASSIGN setting before you can operate your printer as an Epson LQ or FX printer.

Press ▷ . The following display appears:

When you change the printer mode, you first select a channel, P (parallel), S (serial), or 0 (optional). Optional appears only if you have installed an optional interface. Press  $\nabla$  until the channel you want to choose appears; then press  $\triangleright$ .

Press Dto set the new mode. This mode remains in effect until you change the setting again or turn off the printer. If you want this setting to remain in effect even after you turn the printer off and back on, use the P-CONFIG SAVE option to save the setting as described later in this chapter.

#### I/F CONFIG

The interface configuration option allows you to change the settings for either of the built-in interfaces, the parallel or the serial. First press ▷ to move to the channel selection submenu.

Press  $\nabla$  to change the channel, if necessary; then press  $\triangleright$ .

The PARALLEL option has these three submenus:

SLCTIN AUTOFEED BUSY DELAY

SLCTIN OFF

ON \* OFF

With SLCTIN set to off, the printer is continuously selected and device control codes DC1 and DC3 are ignored. In almost all cases, leave SLCTIN set to off. When SLCTIN is on, the SLCTIN signal goes HIGH at power-on and the control codes DC1 and DC3 are valid.

# AUTOFEED OFF

ON \* OFF

When this option is set to off, the AUTOFEED signal on pin 14 is ignored and the printer does not send an automatic line feed (LF) command with each carriage return (CR). When AUTOFEED is set to on, a line feed is added to each carriage return the printer receives. If your text lines overprint each other, you may need to set AUTOFEED to on.

## BUSY DELAY 0

-5 \*0 +5 MIN

This option sets the delay period from the  $\overline{ACKNLG}$  to the BUSY signal. Available settings are 0, -5, +5 microseconds, and MIN. For most applications, leave this option set to the factory setting of 0 microseconds. When you select MIN, the  $\overline{ACKNLG}$  signal is always set to HIGH.

The serial channel has the following submenus:

WORD LENGTH
BAUDRATE
PARITY
STOP BIT
DTR
XON/XOFF
ENQ/ACK
DSR
CTS

If you are using the serial interface, see your computer manual for the proper settings. The printer settings must match the computer settings.

#### WORD LENGTH 8

\*8

You can select a word length for serial communications from two options: 8-bit word length or 7-bit word length. See your computer manual and software documentation for the proper setting. The factory setting is 8-bit.

# BAUDRATE 9600

300 4800 600 \* 9600 1200 19200 2400

Use this option to set the data transfer rate (baud) for the serial interface. The baud rate is measured in bits per second (bps). See your computer manual and software documentation for the proper setting. The factory setting is 9600.

PARITY NONE

\*NONE ODD EVEN

When this option is set to NONE, parity checking is disabled. The parity bit, if used, provides a basic form of error detection. See your computer manual and software documentation for the proper setting.

STOP BIT 2

1 \*2

This option sets the number of stop bits on each character of information sent to the printer. Stop bits signal the end of a character.

DTR ON

\*ON OFF

This option turns the printer ready communications protocol on or off. DTR protocol can be used in combination with the XON/XOFF option setting.

### XON/XOFF ON

\*ON

This option turns the XON/XOFF communications protocol on or off. XON/XOFF protocol can be used in combination with the DTR option setting.

ENQ/ACK OFF

ON "OFF

This option is available in the Epson GL mode only.

DSR OFF

ON \*OFF

When DSR (Data Set Ready) is off, the signal level is permanently set HIGH, allowing the printer to send data to the computer. For most communications purposes, this option should be set to off (signal level HIGH). When DSR is on, data is sent to the computer only when DSR is HIGH.

# SelecType Options

CTS OFF

ON \*OFF

When CTS (Clear To Send) is off, the signal level is permanently set HIGH. The factory setting is off (signal level is HIGH). This setting should be set to off for most communications purposes. When CTS is on, data is sent to the computer only when CTS is HIGH.

RX-BUFFER SIZE

1 to 99 (K)

The receive buffer size option allows you to change the size of the printer's input buffer. By choosing an appropriate buffer size, you can quickly transfer the contents of a file from the computer's memory to the printer's memory. The printer then prints the information from its own memory and frees up the computer for other tasks. If you set the buffer size too high, you may get an error message telling you to add memory. The factory setting is 1K.

# CH AUTO-SENSE

This option specifies how the printer's memory is allocated among the channels. There are two basic settings: AUTO-SENSE and INDIVIDUAL. With AUTO-SENSE the printer automatically detects which interface channel (parallel, serial, or optional) is being used. This is the default setting and is the best choice for most uses of the printer. The INDIVIDUAL setting requires you to add memory to the printer and allows you to allocate independent memory to each channel. Choose INDIVIDUAL only if you regularly print raw data such as DOS text or program lists.

If you want to change the setting, press  $\triangleright$  to enter the option, then press  $\triangle$  or  $\nabla$  to choose INDIVIDUAL or AUTO-SENSE.

If the channel shown is correct, press  $\triangleright$  twice to save the setting. If you need to change the channel, press  $\triangleright$  to move to the channel position, then press  $\nabla$  or  $\triangle$  to select the channel (P, S, or 0) you want. This setting determines which channel is the default, but if the default channel is not in use, the printer uses any other channel that is being used. Then press  $\mathbf{p}$  to set the channel.

After you set the channel, you see the following display:

Press **D** to execute the save and initialize operation. Your setting is now saved and also is in effect every time you turn the printer on.

If you choose INDIVIDUAL, you see this display:

CH♦INDIVIDUAL >SET

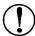

CAUTION: Do not use the INDIVIDUAL setting unless you have installed additional memory as described in Appendix A. If you save this option before adding memory, you could damage your printer.

Press ▷ to move to the following display:

The number on the left is the total number of megabytes (M) available, and the number to the right of each channel is the proportion of the memory allocated to that channel. Use the  $\nabla$ ,  $\triangle$ , and  $\triangleright$  buttons to change the proportion numbers (between 0 and 9).

Note: When you share the printer, each printer channel requires at least 0.3K of RAM and the printer always needs some portion of RAM for general operation. If you use one memory chip set to increase the printer's memory to 1.0MB, your best settings would be 3:4:3 or 4:3:3 or 3:3:4.

Then press ▷ to set the numbers and move to the following display:

CAN< SAVE&INIT >EXE

Press > to execute the save and initialize operation. Your settings are now saved and also are in effect every time you turn the printer on

CH TIMEOUT 60

10 to 600 (in steps of 10)

This option sets the time for a channel timeout. If the printer is on line and no new data is sent for the number of seconds specified, and there is data in the other channel, the printer automatically switches from the current channel to the other. The factory setting is 60.

AUTO CONT. OFF

ON

\* OFF

When automatic continue is set to on, the printer automatically continues to print after a certain period of time when one of the following errors occurs: SET FULL PRINT, PAGE BUFFER FULL, PAPER SIZE ERROR, TRAY SET XXX, and INSUFF MEMORY. When this option is off, you must press the CONTINUE button to resume printing. In most cases, leave this option set to off.

P-CONFIG. SAVE

This option (printer configuration save) is similar to the SAVE MACRO and POWERON MACRO options in Level 1. Use it to save settings you make in Level 2 so they take effect each time you turn on the printer.

Press ▷ ; the display shows the following:

Press  $\triangleright$  to initialize the printer or press  $\triangleleft$  to cancel and return to the main menu without saving.

### **FACTORY RESET**

FACTORY RESET returns all Level 1 and Level 2 settings to their factory settings. When-you select the FACTORY RESET option, the display shows the following:

Press  $\triangleright$  to execute the reset, or press  $\triangleleft$  to return to the main menu without resetting the printer.

### **VERSION**

This option displays the version number of the printer's controller and font. Press  $\triangleright$  to see the C-ROM version number, and then press  $\nabla$  to see the FONT version number.

#### PAGE COUNTER ##

This option displays the number of sheets printed since the printer was installed. Press ▷ to display the following:

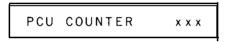

This option displays the number of sheets printed for the current photoconductor unit.

### STANDBY DISABLE

# **ENABLE**

# \* DISABLE

The standby mode is designed to save power by reducing the power to the fixing heater whenever no panel buttons are pushed and no data is sent to the printer for 30 minutes. In this mode the printer begins warming up as soon as you press any button or send any data, becoming ready to print within 45 seconds. The default is DISABLE, which keeps the printer warmed up and ready to print at all times.

Note: If the power is on and you do not use the printer for eight hours, it automatically enters standby mode, even if the standby mode is disabled.

# **Choosing a Font**

The FONT option is different for each printer mode. This section describes the available submenus of the FONT option in each mode. You can use the level 1 FONT SAMPLE option as described earlier to print out a list of the available fonts.

Note: You will almost always use your application software, **not** SelecType to select fonts.

# **HP** emulation mode

When you are in the LJ-2P mode, the FONT option display shows:

FONT RD- 0

Press  $\triangleright$  to enter the FONT option.

You first choose the font source. The three possible choices are listed below:

\*RD Resident font

C Font cartridge slot

DL Downloadable soft font

Only available options appear on the display. Option C is available only if you insert a cartridge in the cartridge slot. The DL option appears only when a font has been downloaded from your computer. See Appendix C for a description of the resident HP fonts.

After you choose the font source, you choose the font by number based on the font source option selected above. Only fonts that match the current orientation setting can be selected. If you change the SYMSET or ORIENT settings, the available font numbers may change. To save a selected font as the default font, use the SAVE MACRO option in the Level 1 SYSTEM CONFIG menu.

# LQ and FX emulation modes

When you use either the LQ or FX emulation mode, the FONT option display shows:

FONT Courier

\* Courier Prestige DL

The factory setting is Courier. After selecting the desired font, you can adjust the character spacing and size of the font with the PITCH and CONDENSED settings in the SUB CONFIG option.

**Note:** Resident and optional fonts specifically designed for the HP emulation mode cannot be used in the LQ or FX modes.

# **Using the SUB CONFIG Option**

The subconfiguration option is different for each printer mode. The function and submenus of the SUB CONFIG option for each mode is described below.

Once you set new settings with the SUB CONFIG option, each setting remains in effect until you change it again or turn off the printer unless you use the Level 1 SYSTEM CONFIG option SAVE MACRO setting described earlier in this chapter.

## HP emulation mode

When you are in LJ-2P emulation mode, the SUB CONFIG option includes two submenus:

SUB CONFIG.

FORM SYMSET

Press ▷ to enter the SUB CONFIG option submenu.

FORM 64LINES

0 through 128

Use the FORM option to set the number of lines for the selected paper size and orientation. The setting you choose also changes the line spacing. This setting is affected by P-SIZE, ORIENT, and FONT settings. If 0 is selected, the line spacing changes to 1/6-inch.

If \*\*\* appears on the display, the number of lines you set is out of the possible range of 0 to 128.

### SYMSET Roman-8

Use the SYMSET option to choose from 26 resident HP symbol sets. (The HP LaserJet series IIP printer has 25 symbol sets.) In most cases, you will never need to change this setting.

| * Roman-8 |          | Chinese | (ISO57) |
|-----------|----------|---------|---------|
| Norwegl   | (ISO60)  | Spanish | (ISOl7) |
| Roman E   |          | IRV     | (ISO2)  |
| French    | (ISO25)  | Swedish | (ISOlÓ) |
| HP Germ   |          | Portugu | (ISO16) |
| Italian   | (ISO15)  | IBM Por | (ISO84) |
| JIS ASC   | (ISO14)  | IRM Spa | (ISO85) |
| ECM94-1   | (ISOl00) | IBM-ŪS  |         |
| Swedis2   | (IS01 1) | IBM-DN  |         |
| ANSI AS   | (ISO6)   | PcMuti  |         |
| Norweg2   | (ISO61)  |         |         |
| UK        | (ISO4)   |         |         |
| French2   | (ISO69)  |         |         |
| German    | (ISO21)  |         |         |
| HP Span   |          |         |         |
| Legal     |          |         |         |

# LQ and FX emulation modes

When you set up your printer to operate in LQ or FX mode, the SUB CONFIG option includes the fourteen submenus shown below:

SUB CONFIG.

| PITCH      | CGTABLE        |
|------------|----------------|
| CONDENSED  | COUNTRY        |
| L-MARGIN   | J-REPRINT      |
| R-MARGIN   | AUTO CR        |
| FORM TOP   | ZERO CHAR.     |
| TEXT       | WIDE PAGE      |
| SKIPBOTTOM | <b>B-IMAGE</b> |

Press **D** to enter the SUB CONFIG option.

PITCH 10CPI

"10

12

15

PROP.

You can select a character pitch of 10,12, or 15 characters per inch (cpi), or choose proportional spacing.

### CONDENSED OFF

\* OFF ON

You can use this option to change the character spacing. Condensed printing is useful for spreadsheets and other applications where you need to fit the maximum amount of information on each line. The 15 cpi character pitch cannot be condensed.

### L-MARGIN 0

### 0 to available

This option allows you to set the left margin position. Margin units are determined by the current pitch (characters per inch) and the condensed setting (on or off). If you select proportional, 10 cpi and condensed are used to determine margin units. If you change the setting of ORIENT, P-SIZE, or WIDE PAGE (when P-SIZE is set to A4 or F4) the left margin defaults to 0. The factory setting is 0.

#### R-MARGIN 80

#### 1 to available

This option allows you to set the right margin. Margin units are determined by current pitch (characters per inch) and the condensed setting (on or off). If proportional is selected, 10 cpi and condensed are used to determine margin units. The factory setting is 80. If you change the setting of ORIENT, P-SIZE, or WIDE PAGE (when P-SIZE is set to A4 or F4) the right margin defaults to the settings in the following table:

# Default right margin

| Paper Size       | Condensed |       | Portrait |       | La    | ndscap | Э     |
|------------------|-----------|-------|----------|-------|-------|--------|-------|
|                  |           | 10cpi | 12cpi    | 15cpi | 10cpi | 12cpi  | 15cpi |
| A4               | OFF       | 77    | 93       | 116   | 111   | 134    | 167   |
|                  | O N       | 133   | 155      | 116   | 191   | 223    | 167   |
| A4(80 col)       | OFF       | 80    | 96       | 120   | 111   | 134    | 167   |
|                  | ON        | 137   | 160      | 120   | 191   | 223    | 167   |
| A5               | OFF       | 53    | 63       | 79    | 77    | 93     | 116   |
|                  | O N       | 91    | 106      | 79    | 133   | 155    | 116   |
| B5               | OFF       | 66    | 8 0      | 100   | 9 6   | 115    | 144   |
|                  | ON        | 114   | 133      | 100   | 164   | 192    | 144   |
| Letter           | OFF       | 8 0   | 9 6      | 120   | 105   | 126    | 157   |
|                  | ON        | 137   | 160      | 120   | 180   | 210    | 157   |
| Legal            | OFF       | 80    | 9 6      | 120   | 1 3 5 | 162    | 202   |
|                  | ON        | 137   | 160      | 120   | 231   | 270    | 202   |
| Half Letter      | OFF       | 5 0   | 6 0      | 7 5   | 80    | 96     | 120   |
|                  | ON        | 8 5   | 100      | 75    | 137   | 167    | 120   |
| <b>Executive</b> | OFF       | 67    | 81       | 101   | 100   | 120    | 150   |
|                  | ON        | 115   | 135      | 101   | 171   | 200    | 150   |
| G Legal          | OFF       | 80    | 96       | 120   | 125   | 150    | 187   |
|                  | O N       | 137   | 160      | 120   | 214   | 150    | 187   |
| G Letter         | OFF       | 75    | 9 0      | 112   | 100   | 1 2 0  | 1 5 0 |
|                  | O N       | 1 2 8 | 150      | 112   | 171   | 200    | 150   |
| F4               | OFF       | 77    | 93       | 116   | 124   | 149    | 187   |
|                  | ON        | 133   | 155      | 116   | 214   | 249    | 187   |
| F4 (80 col)      | OFF       | 80    | 96       | 120   | 124   | 149    | 187   |
|                  | ON        | 137   | 160      | 120   | 214   | 249    | 187   |

## FORM TOP 0.50

0.50-1.50 (inch)

This option specifies the distance from the top of the sheet to the baseline of the first printable line. This is measured in 0.05-inch increments. The factory setting is 0.50 inches.

TEXT 66LINES

### 1 to available

Use this option to set the page length. The unit of measure for this option is 1/6th of an inch. If you change the ORIENT, P-SIZE, or FORM TOP settings with SelecType, the form length setting automatically returns to the default setting for each paper size. The factory setting is 62 (line spacing 6 lines per inch).

SKIPBOTTOM OFF

\*OFF

When SKIPBOTTOM is set to on, the printer inserts the number of line spaces specified by the ESC N (skip-over-perforation) command between the last line printed on one page and the first printable line on the next page. The total number of lines skipped equals the FORM TOP setting plus the amount of skip-over-perforation set with ESC N. Since most application programs insert their own top and bottom margins, you should use this feature only if your program does not provide them.

# CGTABLE PcUSA

\* PcUSA

**PcMulti** 

**PcPort** 

**PcCanF** 

**PcNord** 

DLoad

**ITALIC** 

The CGTABLE (character generator table) option allows you to select the graphics character table, the italics character table, or the download table. The graphics table contains graphics characters for printing lines, corners, and shaded areas; international characters; Greek characters; and mathematical symbols. Selecting the italics table defines the upper half of the character table as italic characters. The download table is not available when you are in FX emulation mode.

# COUNTRY USA

| *USA    | Spain1          |
|---------|-----------------|
| France  | Japan           |
| German  | Japan<br>Norway |
| UK      | Denmk2          |
| Denmark | Spain2          |
| Sweden  | La tin A        |
| Italy   |                 |

Use this option to select a symbol set from the list above. You can select one of the thirteen international symbol sets. See Appendix C for samples of the characters in each country's symbol set.

### J-REPRINT ON

OFF \*ON

Use this option to reprint after a paper jam. When it is set to on and a page jams in the printer, the page is reprinted after the jam is cleared. If this option is set to off, a jammed page does not reprint automatically, but complex pages may print faster.

### AUTOCR ON

OFF

\*ON

When AUTO CR (automatic carriage return) is on, the printer performs a carriage-return line-feed (CR-LF) operation whenever the print position exceeds the right margain. If it is off, characters beyond the right margin are not printed, and a linewrap is not performed until a CR is received. Most software programs take care of this function.

# ZERO CHAR. 0

\*0 0

This option determines whether the printer prints a slashed zero (0) or an open zero (0). This feature is useful for clearly distinguishing between an uppercase letter O and a zero when printing documents such as programming lists.

#### WIDE PAGE ON

OFF \*ON

When this option is on, you can print up to 80 characters at 10 cpi across an A4 or F4-size page. When it is off, you can print up to 77 characters at 10 cpi. This setting is only valid when P-SIZE is set to A4 or F4. If you change the WIDE PAGE setting when sizes other than A4 or F4 are selected with the P-SIZE option, L-MARGIN automatically defaults to 0 and R-MARGIN and TEXT LINES return to the default settings for the currently-selected paper size.

B-IMAGE DARK

\* DARK LIGHT BCODE

With B-IMAGE set to DARK or LIGHT, your printer can correctly emulate the graphics densities set with the printer commands. When DARK is selected, the bit image density is high. When LIGHT is selected, the bit image density is low.

The BCODE setting converts bar codes to bit images by automatically filling in any vertical gaps between dots. This produces unbroken vertical lines that can then be read by a bar code reader.

Note: This mode reduces the size of the image being printed and may cause some distortion when printing bit image graphics.

# Chapter 5

# **Paper Handling**

| Choosing Paper                 | 5-2          |
|--------------------------------|--------------|
| Paper-feed Method              | 5-5          |
| Special Setting for Thin Paper | 5-6          |
| Loading Paper in the Cassette  | 5-7          |
| Choosing a Paper Size          | 5-11<br>5-12 |
| Loading Paper Manually         | 5-14         |

# **Choosing Paper**

With this printer you can print on many sizes and types of paper. You can also use other types of media such as envelopes, labels, and overhead projector transparencies. This chapter describes the paper delivery choices and how to select and load paper.

The type of paper you use in your printer directly affects the quality of your printed output. The printed image is made up of many tiny dots of toner that are transferred to the paper. If the paper is rough, the edges of the letters become ragged because some of the dots fall into indentations on the paper. The smoother the paper you use, the better your printing looks.

You should use especially smooth paper for printing originals you plan to use to make reproductions. Because the reproduction process introduces its own raggedness to the edges of the letters, you want to start with the best original possible.

For best results, store your paper supply in its original wrapper. The printer is sensitive to moisture absorbed by the paper. Do not store paper in a humid or damp environment.

Below are some recommendations for selecting paper and other print media for the printer.

Note: Since the quality of any particular brand or type of paper may be changed by the manufacturer at any time, Epson cannot guarantee the use of any particular brand or type of paper. Always test samples of paper stock before purchasing large quantities or printing large jobs.

Standard office paper-You can use the printer's paper cassette to feed most types of 16 to 24-1b (60- to 90-g/m²) paper. This typically includes such paper as copier paper, cotton bond, and letterhead. If you feed paper manually one sheet at a time through the manual feed slot, you can use up to 42-1b (157-g/m²) paper.

For best results, use paper made especially for laser printers. Paper made for plain-paper copiers is also a good choice.

If you want to use less expensive paper, test it thoroughly before regular use. Paper should be of good quality and relatively smooth. Also keep in mind that if the paper is textured or too rough, the printed output may not be as clear.

Some letterheads use inks or dyes that may smear or come off when subjected to the high temperatures of the fuser. Try a few sheets before you print on letterhead or other special paper.

Be sure to load letterhead and forms face down in the paper cassette.

Special paper-You can use colored paper as long as it meets the weight limits given above for standard office paper. Do not, however, use coated paper (paper to which a clear or colored coating has been added).

Labels-Use only labels designed for laser printers or plain-paper copiers in your printer.

To prevent the adhesive from coming in contact with the printer parts, always use labels that completely cover the backing sheet so that there are no gaps between the individual labels.

You should also test the label sheet for leaking adhesive by pressing a sheet of paper on top of the sheet of labels. If the paper sticks at all, do not use the labels.

Other materials-You can use overhead projector transparencies and adhesive drafting film if they are made for use with plain-paper copiers or laser printers. **Envelopes-Load** envelopes face down **as** shown below. The printing quality on envelopes may be irregular because different parts of an envelope have different thicknesses. If printing is too light, turn the print density knob clockwise. Always return the print density knob to the center (default) position when you go back to printing on ordinary paper.

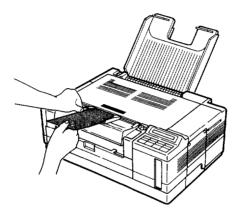

#### **Paper-feed Method**

The printer feeds letter-size paper automatically from the standard paper cassette and most types of media from the manual feed slot.

A multi-media feeder and a legal-size paper cassette are available options. For information on the multi-media feeder, see Appendix A.

The following table lists recommended paper-feed methods for different print media. (If you want to try other methods, be sure to test-print a few sheets before beginning regular use.)

| Material                               | Feed                                               |
|----------------------------------------|----------------------------------------------------|
| Regular Paper<br>(60-90 g/m* 16-24 lb) | Auto, manual, or optional MMF (Multi-media feeder) |
| Heavy Paper (90-157 g/m² 24-42 lb)     | Manual or optional MMF                             |
| Envelopes                              | Manual or optional MMF                             |
| Transparencies                         | Manual or optional MMF                             |
| Labels                                 | Manual or optional MMF                             |

# Note: □ Paper feeding and print quality are usually best with regular paper. □ Paper feeding is possible, although print quality cannot be guaranteed, with other types of media. □ To print on letterhead paper, load the paper face down with the top of the paper entering the printer first. □ To automatically load various types of media into the printer, use the optional multi-media feeder. See Appendix A.

# **Special Setting for Thin Paper**

If thin paper creases when you print, you can solve the problem by using the control panel to select the Special paper type setting.

To change the paper type setting to Special, first make sure the printer is on line. Then press the MANUAL button and hold it down for several seconds. SP appears on the display to show that the printer is in the Special mode.

To return to the normal setting, repeat the steps described above. (SP disappears from the display.)

To permanently save the paper type setting, first make sure the printer is on line. Then press ON LINE while pressing the MANUAL button.

# Note: The paper type setting returns to the saved setting if the FEED light is off, no panel buttons are pushed, and no data is sent to the printer for ten minutes. The RESET function does not change the paper type setting. The FACTORY RESET function changes the paper type setting or paper path setting to normal. The paper type setting is not affected by the paper size setting. For example, even if you select the Cl0 envelope size, the paper type setting does not change. You cannot change the paper type setting when the FEED light is on.

# **Loading Paper in the Cassette**

The standard paper cassette holds up to 100 sheets of paper.

1. Pull out the paper cassette.

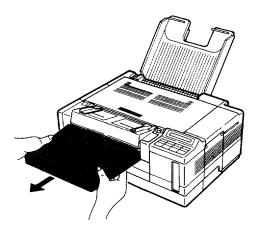

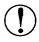

CAUTION: Do not open the paper cassette cover while the paper cassette is installed in the printer; this could break the cover.

2. Push down on the metal plate on the bottom of the cassette until it locks in place.

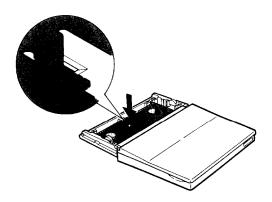

3. Open the paper cassette cover.

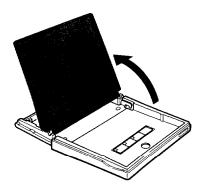

4. Take a stack of letter-size paper, fan it, and tap the edges on a flat surface to even up the stack, as shown.

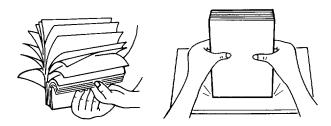

5. Insert the stack of paper face down into the paper cassette, making sure that the edges of the paper are covered by both comer brackets on the cassette. Also, make sure that the top of the stack is below the maximum height mark inside the paper cassette.

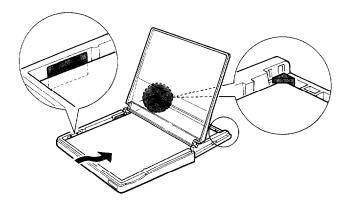

- 6. Close the paper cassette cover.
- 7. Insert the cassette along the slots on the inside of the printer until it locks in place.

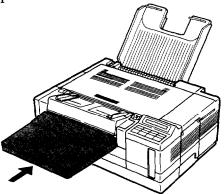

8. If you are using the optional legal-size paper cassette, raise the smaller part of the output tray as shown below.

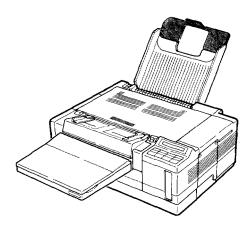

# **Choosing a Paper Size**

The factory paper-size setting is set to letter. Whenever possible, use your application software settings to choose the paper size you require for your print job. If you cannot select the paper size with your application program, you can use the SelecType Level 1 P-SIZE option.

You need to choose the paper size (preferably with your software) if you use a paper other than letter size and:

| you | use | manual | feeding |
|-----|-----|--------|---------|
|     |     |        |         |

- □ you install the multi-media feeder
- ☐ you return to letter-size printing after using another paper size.

The table below lists all the paper sizes on the SelecType menu.

| Paper:                  | Dimensions:          |  |
|-------------------------|----------------------|--|
| A4                      | 210 x 297 mm         |  |
| A5                      | 148x210mm            |  |
| B5                      | 182 x 257 mm         |  |
| LETTER                  | 8.5 x 11 inches      |  |
| HALF LT (Half letter)   | 5.5 x 8.5 inches     |  |
| LEGAL                   | 8.5 x 14 inches      |  |
| GLT (Government letter) | 8 x 10.5 inches      |  |
| GLG (Government legal)  | 8.5 x 13 inches      |  |
| EXE (Executive)         | 7.25 x 10.5 inches   |  |
| F4                      | 210 x 330 mm         |  |
| Other                   | -                    |  |
| Envelopes:              | Dimensions:          |  |
| MONARCH                 | 3 7/8x 7 1/2 inches  |  |
| C10 (Commercial-10)     | 4 1/8 X 9 1/2 inches |  |
| DL                      | 110x220mm            |  |
| C5                      | 162x229 mm           |  |

#### Changing the paper-size setting

- 1. Press the *SelecType* button until the message SelecType LEVEL1 appears.
- 2. Press  $\triangle$  or  $\nabla$  until P-SIZE appears.
- 3. Press  $\triangleright$ .
- 4. Press  $\triangle$  or  $\nabla$  until the paper size you wish to print on appears.
- 5. Press  $\triangleright$  to set the new paper size.
- 6. To exit SelecType, press the *SelecType* button.

#### Saving the new paper-size setting

The paper-size setting returns to the factory setting once the printer is turned off and then on again unless you use SelecType's Level 1 SAVE MACRO setting to save it.

- 1. Press the SelecType button to enter Level 1.
- 2. Press  $\triangle$  or  $\nabla$  until SYSTEM CONFIG appears.
- 3. Press  $\triangleright$  to enter the submenu.
- 4. Press  $\triangle$  or until SAVE MACRO appears.
- 5. Press  $\triangleright$  so that you can select the MACRO ID.

- 6. Press  $\triangle$  or  $\nabla$  until the macro number you wish to save appears. Use number 1 unless you have already used that number for a macro.
- **7.** Press ▷.

- 8. Press  $\nabla$  until POWERON MACRO appears on the display.
- 9. Press ▷ to select POWERON MACRO.

POWERON MACRO-+0>EXE

- 10. Press  $\triangle$  or  $\nabla$  until you see the macro number you want to take effect each time you turn on the printer. Be sure to use the same number you chose in step 6.
- 11. Press ▷ to execute the saving action.
- 12. Press the *SelecType* button to exit SelecType.

# **Loading Paper Manually**

If you want to print on paper other than letter-size, or special paper or other media such as labels, envelopes, transparencies, or heavy paper (over 24 lb, or 90 g/m²), you can load the paper one sheet at a time through the manual feed slot. Hand-feeding is convenient when you want to print a small job on paper different from the type already loaded in the cassette.

**Note:** You can also use the manual feed method when the multimedia feeder is installed.

The printer accommodates hand-fed paper ranging in size from **98 x 148 mm (3.86 x 5.83** inches) to 216 x 356 mm (8.5 x 14 inches).

To use manual feed, follow these steps:

- 1. If the FEED light is on, press ON LINE to take the printer off line. Then press FEED to finish printing the data for the currently-selected printer mode.
- 2. If you are using a paper size other than letter and you are unable to select a new paper size with your application software, use SelecType to choose the size of the paper for manual feeding, as described earlier in this chapter.
- **3.** If the printer is off line, press ON LINE to set the printer on line.
- **4.** Press FEE D( $\nabla$ ) to change to manual feeding. When you select manual feeding the following display appears:

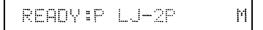

5. Adjust the paper guides to match the size of paper you are using as shown below.

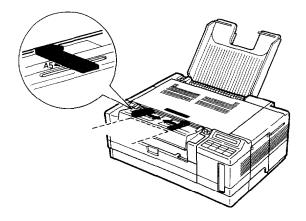

6. Insert a sheet of paper into the manual feed slot as far as it will go.

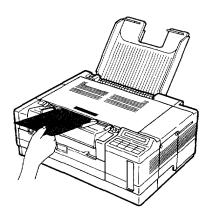

**Note:** When you hand-feed consecutive pages, insert the next sheet after the following messages:

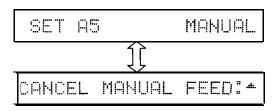

These two messages appear alternately. If you press  $\triangle$ , the printer stops manual feeding and feeds paper automatically from the paper cassette or optional multi-media feeder, according to the INPUT menu setting in SelecType Level 1.

7. To return to automatic feeding, press FEED again when the FEED light goes off. Also, the printer must be on line.

**Note:** Never turn the printer off when it is printing or feeding paper. Otherwise, a STARTUP error may occur.

# Chapter 6

# **Maintenance and Transportation**

| Replacing Consumable Parts                 | 6-2  |
|--------------------------------------------|------|
| Replacing the toner cartridge              | 6-3  |
| Replacing the ozone filter                 | 6-8  |
| Cleaning the transfer charger wire         | 6-9  |
| Replacing the photoconductor unit          | 6-10 |
| Cleaning Your Printer                      | 6-17 |
| Cleaning the printer case                  | 6-17 |
| Transporting Your Printer                  | 6-18 |
| Packing for transportation                 | 6-18 |
| Unpacking the printer after transportation | 6-21 |

## **Replacing Consumable Parts**

Your printer's consumable parts and their approximate usage are shown below:

Toner cartridge Up to 5,000 pages depending upon the

complexity of print jobs

Photoconductor unit Up to 30,000 pages when using letter-

size paper

Note: See Chapter 8, Consumable Parts for more details about conditions governing consumable part life.

The following are consumable part replacement messages:

TONER LOW Little toner is left; you must replace the toner

cartridge soon. When the TONER LOW

message appears, you may print

approximately twenty additional pages.

TONER OUT No toner is left; replace the toner cartridge and

the ozone filter and clean the transfer charger

wire. When the TONER OUT message appears, you cannot print additional pages

without replacing the toner cartridge.

CHANGE PCU The photoconductor unit is worn out. Press

the CONTINUE button to finish printing your document, turn off the power, and then

replace the photoconductor unit.

If the CONTINUE light is also flashing when you see this message, replace the toner unit at the same time you replace the photoconductor

unit.

Note: Because other factors such as the paper you print on affect the life of the photoconductor unit, you may occasionally have to replace the unit before you see the CHANGE PCU message. See Troubleshooting, Chapter 7.

#### Replacing the toner cartridge

Follow these instructions carefully when you see the TONER OUT message.

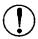

#### **CAUTION:**

- ☐ Do not remove or insert the toner cartridge if the photoconductor unit is not in place. Otherwise, you may damage the printer.
- D When you must replace the toner cartridge and the photoconductor unit at the same time, make sure you remove the toner cartridge first. Next, replace the photoconductor unit; then replace the toner cartridge. Finally, install the ozone filter.
- 1. Turn off the printer.

2. Grasp the paper cassette tray with both hands and pull it out of the printer.

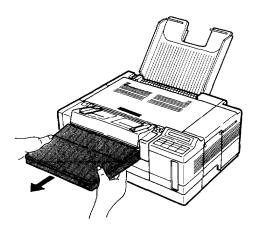

3. Open the front cover.

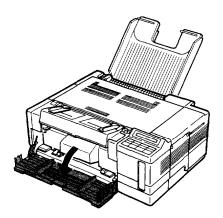

4. Remove the toner cartridge by pulling it straight out. Then close the toner cartridge cover.

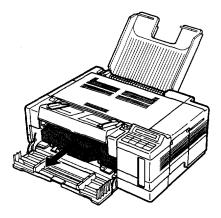

- 5. Dispose. of the toner cartridge as a unit with nonburnable items. Do not take the cartridge apart. Follow any local regulations that may apply to nonburnable waste.
- 6. While holding the new cartridge in a horizontal position, gently shake the cartridge from side to side a few times to distribute the toner evenly.

7. Remove all packing tape from the cartridge. Then pull the seal tape out of the toner cartridge in the direction of the arrow.

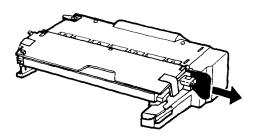

8. Lift back the toner cartridge cover as shown. Then press the cover all the way down until it snaps into place.

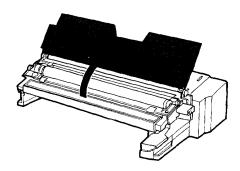

9. Insert the toner cartridge into the printer by sliding it gently into the opening until it locks in place.

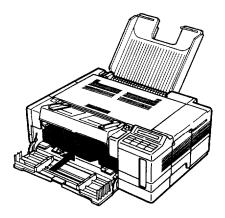

#### 10. Close the front cover.

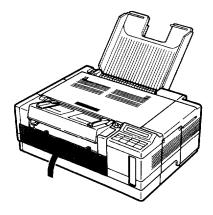

#### 11. Insert the paper cassette.

Each time you replace the toner cartridge, you should replace the ozone filter and clean the transfer charger wire as described next.

#### Replacing the ozone filter

Ozone is generated inside the printer by the high voltages used during the printing process. Replace the ozone filter each time you replace the toner cartridge.

- 1. Make sure the printer is turned off.
- 2. Open the fan cover located on the left side of the printer.

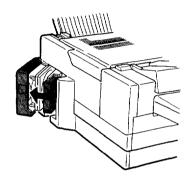

3. Pull the filter out of the printer.

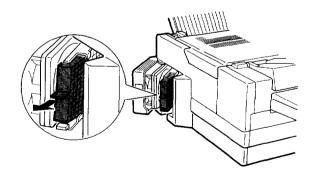

#### 4. Install the new filter as shown below.

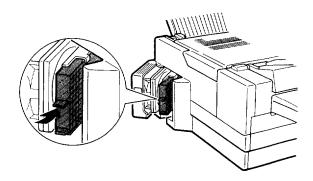

#### 5. Close the fan cover.

#### Cleaning the transfer charger wire

Clean the transfer charger wire each time you replace the toner cartridge.

You should also clean the transfer charger wire if the print quality declines. See Chapter 7 for a discussion of the print quality problems that can be solved by cleaning the transfer charger wire.

1. Open the printer cover.

2. Locate the green transfer charger wire cleaner on the photoconductor unit and slide it to the right as far as it will go. Then move it back to its original position.

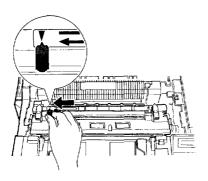

Close the printer cover.

#### Replacing the photoconductor unit

When you see CHANGE PCU on the display, it is time to replace the photoconductor unit. To finish printing your current job, press CONTINUE.

- 1. Make sure the printer is off.
- 2. Grasp the paper cassette tray with both hands and pull it out of the printer.

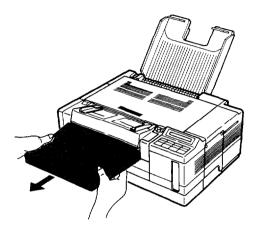

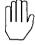

#### WARNING:

- Do not touch the fuser, which is marked with a CAUTION: HOT SURFACE label. The fuser is very hot during and directly following printer use.
- ☐ Always remove the toner cartridge before removing the photoconductor unit. Removing the photoconductor unit by force will damage the printer.

#### 3. Open the front cover.

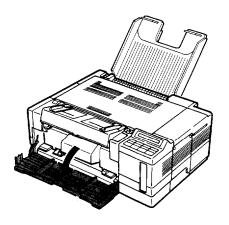

- 4. Pull out the toner cartridge.
- 5. Push down on the latch on the top of the printer to open the printer cover.

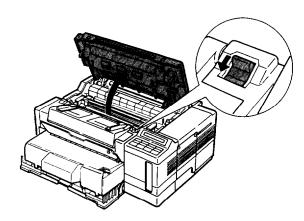

6. Remove the photoconductor unit by pulling up on the green handles on both sides of the photoconductor unit.

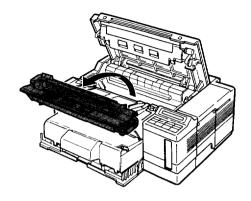

- 7. Dispose of the photoconductor unit by placing it with nonburnable items. Do not take the photoconductor unit apart. Follow all local regulations that may apply to nonburnable waste.
- 8. Remove the new photoconductor unit from its packaging. Save the packaging in case you ever need to transport the printer. Pull the red plastic pieces from both sides of the new unit.

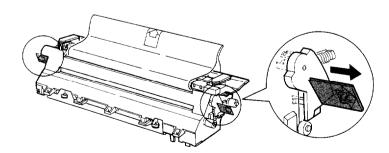

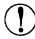

#### **CAUTION:**

- ☐ Never touch any part of the photoconductor unit except the green handles.
- ☐ Do not expose the photoconductor unit to light brighter than normal room light.
- 9. Insert the photoconductor unit into the printer while holding the green handles.

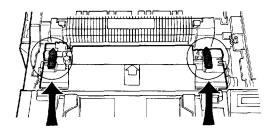

10. Remove the black protective paper from the photoconductor unit.

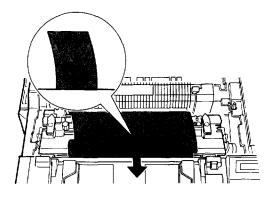

- 11. Press  $\triangle$  and  $\nabla$  at the same time. Make sure COVER OPEN PCU 0 appears on the display.
- 12. Gently press down on the top of the printer cover until the latch clicks shut.

Note: You cannot close the printer cover if you installed the photoconductor unit incorrectly. If you cannot close the cover, carefully remove and then re-install the photoconductor unit. Close the cover.

13. Re-insert the toner cartridge into the printer by sliding it gently into the opening until it locks in place.

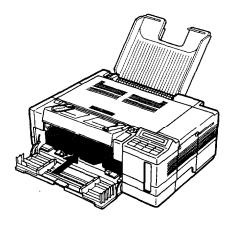

#### **14.** Close the front cover.

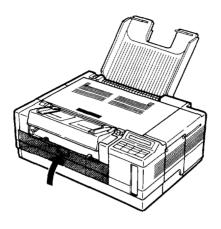

15. Insert the paper cassette.

## **Cleaning Your Printer**

The printer needs only minimal cleaning. If printing problems occur (print is too light, white stripes appear, or nothing prints), see Chapter 7, Troubleshooting. This section describes cleaning the printer case.

#### Cleaning the printer case

If the printer's outer case is dirty or dusty, first turn off the printer; then clean it with a soft, clean cloth dampened with a mild detergent, as shown below.

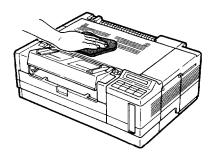

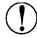

#### CAUTION:

- ☐ Never use alcohol or thinner to clean the printer case; these chemicals can damage the components as well as the case.
- ☐ Be careful not to get water on the printer mechanism or any electronic components.

# **Transporting Your Printer**

If you need to move the printer a short distance, such as from one room to another, remove the paper cassette and make sure that you keep the printer level to avoid spilling toner.

If you plan to ship the printer some distance, repack the printer and its accessories in the original packing materials to avoid damaging them.

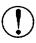

CAUTION: Do not ship the printer with the toner cartridge or the photoconductor unit installed in the printer

#### Packing for transportation

To pack the printer, assemble all the original packing materials and some strong packing tape.

- 1. Be sure your printer and computer are turned off. Then, remove the power cord and the cable connecting your printer and computer.
- 2. If the optional multi-media feeder or a font cartridge is installed, remove and repack it.

- 3. Remove the output tray and the paper cassette. Then remove any paper in the paper cassette and repack the cassette in its original packing materials.
- **4.** Open the front cover.

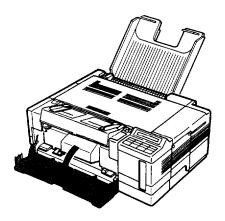

- 5. Pull out the toner cartridge.
- 6. Make sure the toner cartridge cover is closed. Then put the toner cartridge back in its original plastic bag.

- 7. Close the front cover.
- 8. Push down on the latch on the top of the printer to open the printer cover.

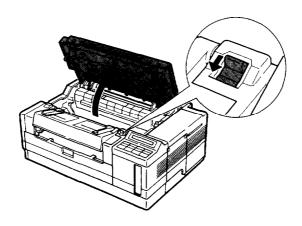

9. Remove the photoconductor unit by pulling up on the green handles located on both sides of the unit as shown below.

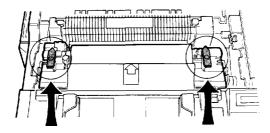

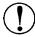

#### **CAUTION:**

- → Never touch any part of the photoconductor unit except the green handles.
- Do not expose the photoconductor unit to light brighter than normal room light.
- 10. Put the photoconductor unit back in its original packaging.
- 11. Close the printer cover.
- 12. Place the toner cartridge in its original box, securing it so that it cannot move around inside the box, and seal the box with packing tape. When you transport the cartridge box, make sure you keep it level to avoid spilling toner.
- 13. Repack the printer, output tray, paper cassette, and accessory box as described in Chapter 1.
- 14. Seal the main carton with packing tape.

#### Unpacking the printer after transportation

- 1. Unpack the printer as described in Chapter 1. When you unpack the toner cartridge, carefully wipe off any toner that spilled during shipment by using a soft, clean cloth.
- 2. Assemble the printer as described in Chapter 1.

## Chapter 7

## **Troubleshooting**

| Status and Error Messages                          | 7-2  |
|----------------------------------------------------|------|
| The messages · · · · · · · · · · · · · · · · · · · | 7-2  |
| Troubleshooting Directory                          | 7-8  |
| Paper Jam Problems                                 | 7-10 |
| FEED JAM                                           | 7-10 |
| PAPER JAM · · · · · · · · · · · · · · · · · · ·    | 7-12 |
| Power Supply                                       | 7-16 |
| Printing Problems                                  | 7-17 |
| Problems With Graphics                             | 7-21 |
| SelecType Problems                                 | 7-23 |
| Paper Handling                                     | 7-25 |
| Decline in Print Quality                           | 7-29 |
| Options                                            | 7-34 |
| DataDumpMode                                       | 7-37 |

## **Status and Error Messages**

If an error occurs, your best source of information is the display on the control panel. The messages displayed there tell you what may be wrong and, in some cases, indicate the actions you should take to correct the problem. Status messages appear on the display during normal operation. They indicate the printer's current status.

This section contains an alphabetical list of status and error messages you may encounter while printing and includes steps you can take to correct any problems.

**Note:** In some cases, the red CONTINUE light flashes when an error is detected. This requires you to correct the problem and then press CONTINUE to clear the error. However, if the AUTO CONT option in SelecType is set to on, some errors may clear automatically even though the problem remains. In most instances, you should leave AUTO CONT set to off.

#### The messages

In this section of the manual, status messages are preceded by [S], error messages are preceded by [E] and warning messages are preceded by [W]. In some cases the message you see on your display also shows the printer mode.

#### [E] ADD MEMORY FOR CH-X

This indicates that there is not enough memory in Channel X. See Chapter 4 for instructions on changing the RX-BUFFER SIZE or adjusting the memory distribution in the INDIVIDUAL setting or see Appendix A for adding memory.

#### [E] CANCEL MANUAL FEED

This message indicates that there is no paper in the manual feed slot when you are using manual feed. See Chapter 5.

- [E] CHANGE PCU Replace the photoconductor unit as described in Chapter 6.
- [S] CHAR CREATING Characters are being created.
- [S] COPY END Multiple-copy printing is cancelled. (You pressed the COPY END button when the printer was off line.)
- [E] COVER OPEN PCU XXXXXX The printer cover or fan cover is open or the toner cartridge or photoconductor unit is not installed. The number following PCU shows the number of pages printed. To reset the PCU counter, press the  $\triangle$  and  $\nabla$  buttons at the same time when this message appears.
- [S] DATA The printer has received data but is not yet printing, or the printer has received data and is off line. If the printer is off line, press FEED to print the data.
- [E] FEED JAM Paper is not feeding into the printer from the specified cassette or has jammed on its way into the printer. See the FEED JAM section in this chapter for information.
- [S] FONT CREATING A font is being created.

#### [E] ILLEGAL CARD

A card in the card slot or a cartridge in the cartridge slot cannot be read. To correct this error, take the printer off line and then press CONTINUE. If the error message remains, make sure the printer is off line and remove the card or the cartridge.

#### [S] INITIALIZE

The printer is being initialized to the factory or optional settings.

#### [E] INSUFF MEMORY

The printer has insufficient memory available for the task you have given it. To correct the error, press CONTINUE. If the message remains, press RESET or perform INITIALIZE as described in Chapter 4. This error can also be cleared by turning the printer off and back on again. However, it may be necessary to simplify the page you are trying to print or add more memory to the printer. See Appendix A for information on adding memory.

#### [E] PAGE BUFFER FULL

Text or graphics data has filled the printer's buffer and an incomplete page is ejected. Press CONTINUE to clear the error. You may need to add more memory to the printer. See Appendix A for information on adding memory.

#### [S] PAPER FEEDING

The printer is feeding paper.

#### [E] PAPER JAM

Paper is not being fed into the printer or paper is jammed inside the paper path. See the PAPER JAM section later in this chapter.

#### [E] PAPER OUT

There is no paper in the standard paper cassette or the optional multi-media feeder (if installed). Insert more paper into the selected paper cassette or manually feed a sheet of a paper into the printer. See Chapter 5 for more information on loading paper.

## [E] PAPER OUT [paper source] [paper size]

There is no paper in the paper source from which the printer expects to feed paper. The right column of the display prompts you to load the correct paper size into the paper source.

#### [E] PAPER SIZE ERROR

The paper size you selected with SelecType (or the default size if you have not selected a size) does not match the paper loaded in the selected paper source. Press CONTINUE to clear the error. Insert the correct paper or change the P-SIZE setting with your application software or with SelecType as described in Chapter 4.

#### [S] PRINTING

The printer has received data and is printing.

#### [S] PRINT STOP

The printer stops printing during a multi-copy print operation.

#### [S] RAM Check X.X MB

The printer is checking RAM (X.X = capacity).

#### [S] READY

The printer is ready to print.

#### [E] REINSERT CARD

If this message appears on the display, you may have removed an identity card or a font cartridge while the FEED light was still lit or while the printer was on line. To correct the error, make sure the printer is off line. Next, reinsert the card or cartridge and press CONTINUE.

#### REMOVE CARD

You may have inserted an identity card or a font cartridge while the printer was on line or while the FEED light was on. To correct this error, take the printer off line, then remove the card or cartridge and press CONTINUE. Before reinserting the card or cartridge, make sure that all data in the buffer has been printed and that the printer is off line. If the FEED light is on, press FEED to print out the remaining data.

#### [E] RESELECT TRAY

The optional multi-media feeder is not installed and the INPUT option is set to OPT or AUTO. Install the optional multi-media feeder and then press CONTINUE. However, if you decide not to use the optional multi-media feeder, simply press CONTINUE and paper is automatically selected from the standard paper cassette.

#### [S] RESET

The printer has been reset to previous settings to the macro number specified with the LOAD MACRO setting in the SYSTEM CONFIG option of SelecType Level 1.

[S] ROM Check
The printer is checking ROM.

#### [E] SAVE MEMORY OVERFLOW

This message may appear when you are trying to save a macro with the SYSTEM CONFIG option SAVE MACRO setting in SelecType Level 1. The printer does not have enough memory to save any additional macros. To correct this error, delete unused macros using the DELETE MACRO setting, and then repeat SAVE MACRO.

#### [E] SERVICE REQ. CXXX

#### [E] SERVICE REQ. E00XX

A controller or print engine error has been detected. Write down the error number that appears in the right column of the display and turn off the printer. Turn the printer back on after a few seconds to see if the error message still appears. If it does, turn off the printer, unplug the power cord from the electrical outlet, and contact a qualified service person.

# [E] SET [paper size] MANUAL This message requires that you set the paper size for manual feeding.

#### 

#### [E] SET FULL PRINT

This message may appear when you are trying to print graphics or a mix of text and graphics. Press CONTINUE and then change the FULL PRINT setting in SelecType Level 1. See Chapter 4 for more information about this setting.

#### **ISI STANDBY MODE**

If the standby mode is enabled, the printer enters this mode when it is not used for about thirty minutes. Even if the standby mode is disabled, the printer enters standby mode when it is not used for eight hours. When this message appears, press any control panel button or send data to the printer to warm it up.

#### [W] TONER LOW

The printer is almost out of toner. When you see this message, you can still print up to 20 more pages. Then you must replace the toner cartridge.

#### [E] TONER OUT

The toner cartridge must be replaced, as described in Chapter 6.

#### [E] TRAY SET XXX

The paper-size setting does not match the paper loaded in the specified paper cassette. The right column of the display indicates the currently selected cassette and the expected paper size. You can either change the paper-size setting or load the correct paper size. After you correct the paper mismatch, press CONTINUE.

#### [S] WALT

The printer is being reset after a startup error.

#### [S] WARMING UP

The printer is warming up.

## **Troubleshooting Directory**

Use the directory below to help you locate the printing problem you are experiencing; then work through the suggested solutions. If the exact problem is not listed, look for one of a similar type. Most printing problems can be corrected easily.

| Pa  | per jam problems                                      |      |
|-----|-------------------------------------------------------|------|
| 3   | Feed jam                                              | 7-10 |
|     | Paper jam                                             | 7-12 |
| Po  | wer supply                                            |      |
| 3   | Power is not being supplied to the printer            | 7-16 |
| Pri | inting problems                                       |      |
|     | The printer does not print or stops printing          | 7-17 |
|     | The printout is not what you expected                 | 7-18 |
|     | The position of the printout is not what you expected | 7-19 |
| Pro | oblems with graphics                                  |      |
|     | Graphic images do not print                           | 7-21 |
| Se] | lecType problems                                      |      |
|     | SelecType does not function as expected               | 7-23 |
| Pa  | per handling                                          |      |
|     | Paper does not feed properly                          | 7-25 |
|     | Paper feeds crookedly or jams                         | 7-25 |
|     | The printer prints a page and then stops              | 7-27 |

| De | cline in print quality                                                        |      |
|----|-------------------------------------------------------------------------------|------|
|    | The print quality is not what you expected                                    | 7-29 |
| Op | otions                                                                        |      |
| Q  | Using optional font cartridges, the printer does not operate as expected      | 7-34 |
|    | Using the optional multi-media feeder, the printer does not operate properly, | 7-34 |
|    | Using an optional interface, the printer does not operate as expected         | 7-35 |
|    | After installing additional memory, the printer does not function as expected | 7-36 |

## **Paper Jam Problems**

This section gives you detailed information on correcting paper jams. Find the error message on your display and work through the steps below to correct the problem.

#### FEED JAM

The FEED JAM message indicates that paper is not feeding into the printer from the specified tray or has jammed on its way into the printer.

When a feed error occurs, the printer stops printing. When you see the FEED JAM message, follow these steps:

1. Remove the paper cassette from the printer. Carefully remove all the sheets from the paper cassette, including those that have been fed part of the way into the printer.

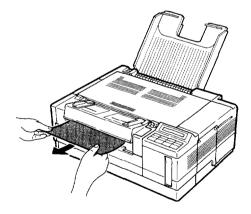

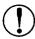

CAUTION: If the paper tears while you remove it, make sure you also remove any pieces remaining in the printer. To do this, open the printer cover, remove any paper pieces from the paper feed path, and close the printer cover.

- 2. Open and close the printer cover to reset the paper jam detector.
- 3. Tap the edges of the paper on a flat surface and reload it into the paper cassette. (Do not reload any curled or wrinkled sheets.)
- 4. Push the paper cassette back into the printer. Make sure the printer is on line; printing resumes automatically beginning with the jammed page.

If paper feeding problems continue, see Chapter 5 to make sure that you are using the correct paper for your printer.

If the procedure described above does not clear the error and you have installed the optional multi-media feeder, follow these steps:

- 1. Pull out the multi-media feeder.
- 2. Remove any folded or curled paper from the front opening as shown below.

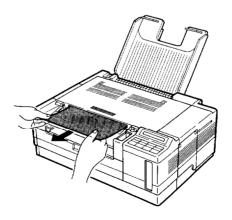

3. Make sure that the paper is evenly aligned in the multi-media feeder and that the paper rests below the multi-media feeder's maximum paper marks. Then replace the multi-media feeder.

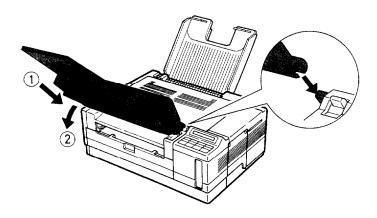

4. Make sure that you are using the correct paper size in the multimedia feeder. See the section on using the optional multi-media feeder in Appendix A for more information.

Note: Make sure you are using paper that meets the specifications for this printer. See Chapter 5 for the correct paper to use.

#### PAPER JAM

The message PAPER JAM indicates that there is a paper jam either in the paper input path or the paper eject area.

1. Open the printer cover.

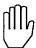

WARNING: Opening the printer exposes the fuser, which is marked by a CAUTION: HOT SURFACE label. Be careful not to touch the fuser.

2. If the paper is caught just in front of the roller, gently pull the paper out as shown below.

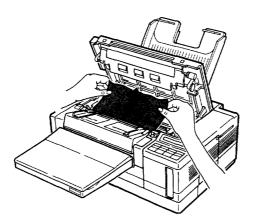

3. If the paper is caught under the roller, first turn the roller forward or backward to free the paper from the roller. Then pull the paper out from under the roller until the page is completely free of the roller. If the paper tears, make sure you remove any pieces remaining in the printer.

4. If the paper is caught at the fuser area, pull the paper out as shown below.

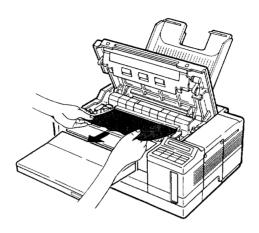

5. If the paper is caught under both the roller and the fuser, first pull the paper out from under the roller in the direction the paper feeds; then pull it in the opposite direction until it is completely free of the fuser.

#### Note:

- ☐ Because the toner on the paper inside the printer may not have been fixed on the page, it may come off on your hands while you are removing the paper. If you spill toner on your clothing, rinse it off with cold water. Using hot water may leave a permanent stain.
- ☐ If toner spills inside the printer, do not use the printer until you remove all of the spilled toner. When you resume normal printing, the first few pages that pass through the printer may be slightly smeared with excess toner.

6. If the paper is caught at the paper ejection section, gently pull the paper to remove it.

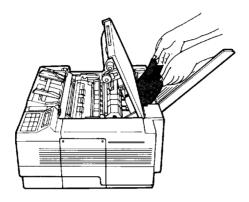

7. Close the printer. Resume printing when the printer warms up.

## **Power Supply**

Power is not being supplied to the printer.

☐ After turning on the printer, the display panel remains blank.

The power cable may be disconnected or may not be completely plugged into the electrical outlet. Turn off the printer and check the power cable connections between the printer and the electrical outlet; then turn the printer back on.

The problem may be with the electrical outlet itself. If the outlet is controlled by an outside source such as a wall switch, make sure it is on.

If the printer still does not operate, the outlet may be faulty. Plug another electrical device into the outlet to check whether the outlet is operating properly.

### **Printing Problems**

The printer does not print or stops printing.

☐ The ON LINE light is on but nothing is printed.

Your computer may not be properly connected to the printer. Perform the section on Testing the computer-to-printer connection in Chapter 2. If the test shows an improper connection, go on to the next three troubleshooting items below. If the test shows a proper connection, skip to the last item in this problem category.

The interface cable may not be plugged in securely. Check both ends of the cable between the printer and the computer. If you are using a parallel interface, secure the connector using the wire retaining clips.

You may not be using the correct interface cable. Make sure that your interface cable meets the specifications for the printer and computer.

You may not have selected the correct interface settings with SelecType. Select the appropriate interface (serial, parallel, or optional). If you are using a serial interface, also set the baud rate, protocol, stop bit, and related settings. See your computer manual for the correct settings and interface requirements.

The software may not be installed properly for your printer. Use the program's setup (or install) procedure to check the printer settings on your computer's display; then reset the values correctly. Make sure the SelecType operating mode (LJ-2P, FX, or LQ) matches your program's printer driver. See Chapter 3.

☐ The ON LINE light is off.

The printer is off line. Press ON LINE once to set the printer on line (the ON LINE light comes on).

The printer stops printing and the display reads PAPER OUT or TONER OUT.

Replace the component specified. See Chapter 5 for paper loading instructions. See Chapter 6 for toner cartridge replacement instructions.

#### The printout is not what you expected.

☐ The font you selected with software commands cannot be printed.

The correct orientation (portrait or landscape) may not be selected. Make sure that the orientation (portrait or landscape) matches the selected font. The correct font is not selected if the font does not contain the selected orientation.

The font you selected with your software may not be available. Be sure you have installed the correct font cartridge.

☐ Characters not belonging to the selected symbol set are being printed.

The expected symbol set may not be available in the printer. Be sure you have installed the correct font cartridge.

The correct symbol set may not be selected. Specify the desired symbol set (containing international characters or symbols) with your software or with SelecType. Available symbol sets in SelecType vary depending on the printer mode selected. See Chapter 4 or Appendix C for more information.

 $\Box$  *All the text is printed on the* **same** *line.* 

A line feed command is not being sent at the end of each line of text. If you are using the parallel interface, you may be able to correct this problem by setting the SelecType Level 2 AUTOFEED option to on. See Chapter 4.

☐ Text is printed with an extra blank line in between printed lines.

An extra line feed signal is probably being sent. If you are using the parallel interface, you may be able to correct this problem by setting the SelecType Level 2 AUTOFEED option. See Chapter 4.

| 0  | Text is printed with an extra blank line even after you set AUTOFEED to off.                                                                                                    |
|----|----------------------------------------------------------------------------------------------------|
|    | Your interface cable may be sending the extra line feed command. Disable the AUTOFEED signal of your interface. See the interface specifications in Chapter 8.                                                                                                    |
|    | Some or all of the output is garbled or printed as asterisks.                                                                                                    |
|    | The interface cable may not be plugged in completely. Make sure that both ends of the cable are plugged in securely.                                                                                                    |
|    | The interface may not be configured correctly. If you are using a serial interface, make sure that both the computer and printer are set to use the same number of data bits per word and that they both use the same parity, baud rate, and number of stop bits.                                                        |
|    | You can also use the data dump mode to check the data being sent from the computer. See the section on data dumps later in this chapter.                                                                                                    |
|    | If the printer still does not print correctly, contact your dealer or a qualified service person.                                                                                                    |
| Th | e position of the printout is not what you expected.                                                                                                    |
|    | The printed page length differs from the actual length of the paper.                                                                                                    |
|    | Check the page length setting in your application program and make sure that it is set correctly for the selected page length.                                                                                                    |
|    | The right or left margin setting does not match the actual width of the paper.                                                                                                    |
|    | The margin settings of your software program may not be correct. Change the settings of your application program. If this does not correct the problem, you can change the right or left margin with SelecType. The procedure for changing margin settings varies depending on the selected printer mode. See Chapter 4. |

#### Printing Problems

■ Even after changing the page length or margin positions, you find that the printed position is not correct.

You may need to set the printing position with the T-OFFSET or L-OFFSET settings in the SYSTEM CONFIG menu of SelecType Level 1. This feature allows you to adjust the position of the printable area on the page. See Chapter 4.

## **Problems With Graphics**

Graphic images do not print.

- ☐ After changing the printer mode, you are unable to print graphics.
  - You may not have the correct printer driver installed. If you try to print with a software package set for another printer, nothing will be printed. Make sure that the driver matches the currently selected printer mode as described in Chapter 3.
- ☐ You cannot print graphics using the serial interface.
  - The WORD LENGTH setting in the I/F SERIAL option of SelecType Level 2 may not be set correctly. When printing graphics, make sure that you set an 8-bit data word and not a 7-bit data word.
- When printing a mix of text and graphics, the page does not print or is only partially printed. The display may also show SET FULL PRINT.
  - The full print buffer setting needs to be changed. To correct this error, change the FULL PRINT setting in the SYSTEM CONFIG option of SelecType Level 1 as described in Chapter 4.

Graphics cannot be printed and the display shows PAGE BUFFER FULL. The full print buffer or the receive buffer setting needs to be changed. To correct this error, change the FULL PRINT setting of the SYSTEM CONFIG option in SelecType Level 1 or the RX-BUFFER setting in SelecType Level 2 as described in Chapter 4.

Your printer may not have enough memory installed. You need to simplify the page or install additional memory. Press CONTINUE to clear the error. For information on adding memory, see Appendix A.

The message INSUFF MEMORY appears and graphics cannot be printed.

The full print buffer or the receive buffer setting needs to be changed. To correct this error, change the FULL PRINT setting in the SYSTEM CONFIG option of SelecType Level 1 or the RX-BUFFER SIZE setting in SelecType Level 2 as described in Chapter 4.

The printer does not have sufficient memory available for the task you have given it. It may be necessary to simplify the page you are trying to print or add more memory to the printer. Press CONTINUE or RESET to clear the error. See Appendix A for information on adding memory.

## **SelecType Problems**

SelecType does not function as expected.

☐ Settings made with SelecType are ignored.

You may not have saved your settings before turning off or resetting the printer. Make sure you save your settings with the SYSTEM CONFIG option SAVE MACRO setting in SelecType Level 1 or with P-CONFIG SAVE in Level 2. Once you save Level 1 settings in a macro, you also select a correct macro number with POWERON MACRO, or SelecType settings return to their previously-saved default settings after you turn off or reset the printer.

You may have saved settings to the same macro number in two or more channels. Never save settings to the same macro number in different channels or the settings in one channel may affect the settings in another channel.

The software may either be changing the defaults on the printer or initializing the printer. This may require that you change the initialization sequence sent by your software. See your software manual for more information. You can probably make any necessary setting with your software.

You may be trying to set certain combinations of settings with SelecType that cannot be acted on by the printer. Usually, SelecType does not allow you to make incompatible combinations. However, certain combinations are not checked for compatibility until after you exit SelecType and set the printer on line. Others are not checked at all. See Chapter 4 for more information about SelecType.

☐ Desired SelecType settings are nut displayed.

You may be trying to select a setting that is not available in the currently selected printer mode. Not all settings are available in all printer modes. For example, you cannot select OPT from the INPUT menu if you haven't installed the optional multi-media feeder.

You may have entered the wrong level of SelecType. Whenever you enter SelecType, you may find it useful to refer to Chapter 4 or the SelecType map on the Quick Reference card.

## **Paper Handling**

Paper does not feed properly.

□ Paper does not feed at all.

The correct paper cassette may not be selected. If you are using the optional multi-media feeder, make sure the INPUT menu is set to OPT or AUTO. When you select AUTO, the page-size setting in the P-SIZE menu determines whether paper feeds from the standard paper cassette or the multi-media feeder. (The size of the paper in the multi-media feeder is checked first.) See Chapter 4 to change the INPUT setting.

The ONLINE light is off.

The printer is off line. Press ONLINE to set the printer on line.

Paper feeds crookedly or jams.

□ Paper feeds crookedly in the printer.

The paper guide of the manual feed guide or the optional multimedia feeder may not be set correctly. Adjust the position of the guides so that the paper can slide in and out freely. If the paper guides are too tight, they can cause the paper to bind; if they are too loose, the paper may feed crookedly into the printer. See Chapter 5.

The paper stops feeding and the FEED JAM or PAPER JAM message appears on the display.

The paper has jammed in the printer. Correct the error following the instructions found earlier in this chapter.

**→** *Multiple pages feed into the printer.* 

You may not have tapped the paper edges sufficiently to ensure smooth paper feeding. If the paper has jammed, remove it following the instructions on clearing a paper jam earlier in this chapter. Reinsert the paper and try printing again.

Poor quality paper can cause paper feeding errors of this type. Make sure your paper supply is not too thin or rough. See Chapter 5 for more information on the types of paper that can be fed automatically and the types that require manual feeding.

☐ The paper feeds but then jams at the paper eject area.

There may be too much paper in the output tray. Never let more than 50 sheets accumulate in the face-down output tray on top of the printer.

☐ Printed pages curl too much and are not placed in the output tray properly.

Your paper may be moist or damp. Printing is sensitive to moisture absorbed by the paper. Do not store your paper in a humid or damp environment.

You may not be using the correct type of paper for your printer. Smooth, high-quality copier paper is recommended for best results. See Chapter 5 for more on choosing paper.

Most paper has a natural "curl" that may be emphasized when the paper is run through a laser printer. One side of the paper tends to curl more than the other side. Turn the stack of paper over in your paper cassette and try printing again. As a rule, your ream of paper displays an arrow on one end to show the side of the paper that is best for printing. Make sure the "best" print side is fed face down into the printer.

☐ Thin paper creases.

Use the Special paper setting. See page 5-6 for instructions.

The printer prints a page and then stops.

☐ The display reads PAPER SIZE ERROR and the CONTINUE light flashes.

You may have selected the wrong paper size with your application software. Check the paper size setting in your software.

You may be trying to use a non-standard paper size (one that is not listed on the P-SIZE menu in SelecType Level 1). You may be able to feed this paper manually as described in Chapter 5. Be sure to use only paper sizes that are within the specified range listed in Chapter 8.

The paper size currently set with P-SIZE may not match your paper size. There are several ways of dealing with this error: if the FEED light is out, simply press CONTINUE to clear the error. Then press the *SelecType* button to enter SelecType Level 1. Make sure that the correct paper cassette is selected and that the paper size you wish to use matches the P-SIZE setting. If it does not, change the P-SIZE setting and save the new setting with the SYSTEM CONFIG option SAVE MACRO setting.

If the FEED light is on, indicating that data remains in the printer, you cannot change SelecType settings. However, you can still enter SelecType Level 1 and check the INPUT and P-SIZE settings. If you are using an incorrect paper size, simply replace it with the size indicated in P-SIZE and continue printing. If the SelecType settings are incorrect, you need to press RESET to clear the data in the printer. Next, enter SelecType Level 1 and change the paper-size setting to match the size of the paper you are using. Save the new setting with the SYSTEM CONFIG option SAVE MACRO setting and continue with your printing. For more information on using SelecType, see Chapter 4.

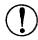

#### **CAUTION:**

- ☐ When you press the RESET button, any data remaining in the printer is lost.
- ☐ If you continue to print using paper that is smaller than the size of paper set with your software, toner may accumulate inside the photoconductor unit and damage it. Make sure you set the P-SIZE setting to match the paper you are using. If the AUTO CONT option is on, the paper size error is detected but cleared automatically and printing continues. In most cases, leave AUTO CONT set to off.

## **Decline in Print Quality**

If the print quality declines, read through the following section and try to match your problem with the descriptions below. The descriptions may not always match your problem exactly, so try to find one of a similar type.

Note: If the print quality problem remains after you work through the suggestions in this section, make a list of the corrective steps you have taken and contact your dealer or a qualified service person for assistance.

The print quality is not what you expected.

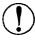

CAUTION: Make sure you install the photoconductor unit before installing the toner cartridge; otherwise you may damage the printer.

☐ Printed pages have a dark or dirty background.

The print density may be set for darker print. Turn the print density knob counterclockwise for lighter print.

The transfer charger wire may be dirty. Clean the wire as described in Chapter 6.

There may be a problem with the toner cartridge or photoconductor unit. Replace the cartridge as described in Chapter 6. If that does not solve the problem, replace the photoconductor unit.

If the print quality problem persists, contact a qualified service person.

☐ Vertical black or white bands or lines appear on printed pages.

The transfer charger wire may be dirty. Clean the wire as described in Chapter 6.

The lens of the toner cartridge may be dirty. Open the front cover, remove the toner cartridge, and place it on a clean, flat surface. Locate the clear lens that runs the length of the cartridge and is located beneath the lengthwise wire screen. Remove the tape on the side of the lens and slide the lens out of the cartridge. Wipe the lens with a soft clean dry lintfree cloth, moving left to right without stopping. Reinsert it in the cartridge until it clicks in place. Then reinsert the toner cartridge in the printer and close the front cover.

If the print quality problem persists, replace the photoconductor unit as described in Chapter 6.

☐ Horizontal black or white bands appear on printed pages.

The transfer charger wire may be dirty. Clean the wire as described in Chapter 6.

There may be a problem with the toner cartridge. Replace the cartridge as described in Chapter 6.

There may be a problem with the photoconductor unit. Replace the photoconductor unit as described in Chapter 6.

☐ Periodic dirty marks appear in the printout.

If the marks are approximately 10-20 mm (2/5 to 4/5 inch) in length, replace the toner cartridge as described in Chapter 6.

If the marks are approximately 60-180 mm (2% to 7 inches) in length, there may be a scratch on the photoconductor unit. Replace the photoconductor unit as described in Chapter 6.

|  |  | Toner | smudges | across | the | printed | pages |
|--|--|-------|---------|--------|-----|---------|-------|
|--|--|-------|---------|--------|-----|---------|-------|

The bottom of the photoconductor unit may be dirty. Remove the photoconductor unit and wipe the bottom of it with a clean, dry cloth. Then reinstall it as described in Chapter 6.

There may be a problem with the toner cartridge. Replace the cartridge as described in Chapter 6.

 $\Box$  The darkness of the printout is uneven.

The transfer charger wire may be dirty. Clean the wire as described in Chapter 6.

If this does not correct the problem, replace the toner cartridge as described in Chapter 6.

☐ Irregular areas of missing image appear on the printed page.

Your paper may be moist or damp. Printing is sensitive to moisture absorbed by the paper. The higher the moisture content in the paper, the lighter the printed output. Do not store your paper in a humid or damp environment.

You may not be using the correct type of paper for your printer. If the surface of your paper is too rough, printed characters appear distorted or broken. Smooth, high-quality copier paper is recommended for best results. See Chapter 5 for information on choosing paper.

The transfer charger wire may be dirty. Clean the wire as described in Chapter 6.

Completely blank pages are output. 

> If the TONER LOW message appears on the display, replace the toner cartridge as described in Chapter 6.

> Check to be sure that the toner cartridge is properly installed as described in Chapter 1.

> The problem may be with your software program or interface cable. Run a test print or print out a status sheet. If blank pages continue to print, the problem may be with the printer. Turn off the printer and contact your dealer or a qualified service person.

☐ A black page is printed.

Check to be sure that the toner cartridge is properly installed as described in Chapter 1.

The toner cartridge may need to be replaced. Replace the toner cartridge as described in Chapter 6.

The printed image is light or faint. 

> The transfer charger wire may be dirty. Clean the wire as described in Chapter 6.

Your paper may be moist or damp. Printing is sensitive to moisture absorbed by the paper. The higher the moisture content in the paper, the lighter the printed output. Do not store your paper in a humid or damp environment.

If the TONER LOW message appears, replace the toner cartridge as described in Chapter 6.

The print density knob may not be set correctly. Raise the printer cover and turn the print density knob clockwise. See Chapter 2 for information on adjusting the print density knob.

If the problem persists, replace the photoconductor unit as described in Chapter 6.

☐ The printed image is too dark.

The print density knob may not be set correctly. Raise the printer cover and turn the print density knob counterclockwise. See Chapter 2 for information on adjusting the print density knob.

If the problem persists, replace the photoconductor unit as described in Chapter 6.

## **Options**

Using optional font cartridges, the printer does not operate as expected.

☐ The desired font cannot be selected.

You may not have inserted the font cartridge correctly. Reinsert the cartridge as described in Appendix B.

The correct page orientation (portrait or landscape) may not be selected with SelecType. Only fonts containing the selected orientation are available. See Font Cartridges in Appendix B for more information.

Using the optional multi-media feeder, the printer does not operate properly.

☐ Paper does not feed from the multi-media feeder.

Be sure you have made the proper paper choice with your application software.

The INPUT menu in SelecType Level 1 may be set to STD. To use the multi-media feeder, the INPUT option in SelecType Level 1 must be set to OPT or AUTO. Change the setting as described in Chapter 4.

There may be no paper in the multi-media feeder. Load paper into the multi-media feeder.

You may have tried to load too many sheets of paper in the multi-media feeder. The tray can hold a maximum of 150 sheets of  $75g/m^2$  (20 lb) paper.

☐ Several sheets feed into the printer at one time and jam (the FEED JAM or PAPER JAM message appears on the display).

You may not be fanning and tapping the stack of paper sufficiently. Remove the jammed paper following the instructions earlier in this chapter. Before reloading paper, be sure to tap the paper and even up the edges of the stack. Also, do not load paper that is creased or folded.

You may not be using the correct paper for your printer. Make sure your paper matches the specifications listed in Chapter 8. If the finish of the paper is too smooth or too rough, paper feeding may be difficult. Try feeding each sheet manually.

The thickness of the paper also affects paper feeding. Always test your paper before purchasing it in large quantities.

# Using an optional interface, the printer does not operate as expected.

☐ The printout is garbled or the printer does not print.

Your computer may not be properly connected to the printer. Perform the section on Testing the computer-to-printer connection in Chapter 2. If the test shows an improper connection, go on to the next three troubleshooting items below. If the test shows a proper connection, skip to the last item in this problem category.

The interface may not be configured correctly. If you are using a serial interface, make sure that both the computer and printer are set to use the same number of data bits per word and that they both use the same parity, baud rate, and number of stop bits. See your computer manual for the correct settings.

You may also need to change the DIP switch settings of your interface board. Before changing these settings, however, make sure the printer is turned off.

The optional interface may not be installed correctly. Turn off the printer and unplug the interface cable and the power cable. Then check to see that the mating connector of the interface is correctly plugged into the main board. See The Optional Interface Board in Appendix A for more information.

You may be using the wrong interface cable. Check with your dealer to make sure you have the right cable. Also make sure that you are using a shielded cable.

# After installing additional memory, the printer does not function as expected.

- After you turn on the power, the RAM Check message does not display the expected amount of memory.
  - The RAM chips or the memory board may not be installed correctly. Turn off the printer and check the installation. Make sure that the chips are installed in the correct sector of the memory board and that each chip is firmly seated in its socket. Also make sure that the notches on the chips are all pointing in the correct direction. See Appendix A for more information.
- ☐ Complex pages still cannot be printed and the INSUFF MEMORY message appears on the display.
  - FULL PRINT, RX-BUFFER, or CH option setting in SelecType may need to be changed. See Chapter 4 for more information.

You may not have installed enough memory. You can add up to 5.0MB of memory for a total of 5.5MB. If you have added all of the extra memory possible and the error message continues to appear, you may have to simplify the document you are trying to print.

# **Data Dump Mode**

Data dump mode is a special feature that makes it easy for experienced users to find the cause of communication problems between the printer and computer. The data dump mode produces an exact printout of the codes reaching the printer.

- 1. Make sure that the printer is loaded with paper and turned off.
- 2. Hold down the *SelecType* button while you turn on the printer. Make sure you hold the button down until the message HEX DUMP appears on the display.
- 3. Run any program that causes the printer to print (either an application program or a program written in any programming language). Your printer prints out all of the codes sent to it in hexadecimal format as shown in the sample below.

```
0000
        1B 52 10 1B 43 45 1B 6B 00 1B 70 00 1B 63 0C 1B
                                                           . R. . CE. k. . p. . c. .
0001
        74 01 1B 32 54 72 6F 75 62 6C 65 20 73 68 6F 6F
                                                           t. . 2Troubleshoo
0002
        74 69 6E 67 20 20 20 20 20 0D 0A 54 68 69 73 20
        63 68 61 70 74 65 72 20 64 69 73 63 75 73 73 65
0003
                                                           chapter discusse
        73 20 70 72 6F 62 6C 65 6D 73 20 79 6F 75 20 6D
0004
                                                               problemsou m
        61 79 20 65 6E 63 6F 75 6E 74 65 72 20 61 6E 64
0005
                                                           ay encounter
        20 74 68 65 69 72 20 6C 69 68 65 6C 79 20 73 6F
0006
                                                            their likely so
        6C 75 74 69 6F 6E 73 2E 20 0D 0A 0D 0A 49 66 20
0007
                                                            lutions. . . . . If
8000
        61 6E 20 65 72 72 6F 72 20 6F 63 63 75 72 73 2C
                                                           an error occurs,
0009
        20 79 6F 75 72 20 62 65 73 74 20 73 6F 75 72 63
                                                            your best sourc
000A
        65 20 6F 66 20 69 6E 66 6F 72 6D 61 74 69 6F 6E
                                                           e of information
        20 OD OA 69 73 20 74 68 65 20 64 69 73 70 6C 61
000B
                                                             .. is the displa
000C
        79 20 6F 6E 20 74 68 65 20 63 6F 6E 74 72 6F 6C
                                                           y on the control
000D
        20 70 61 6E 65 6C 2E 20 0D 0A
                                                            panel. . .
```

4. To turn off the data dump mode and stop printing, press ON LINE to set the printer off line. (If you press ON LINE while a page is being printed, the ON LINE light flashes until the page is ejected and the printer goes off line.) To exit the data dump mode, turn off the printer or hold down the RESET button until INITIALIZE appears on the display.

Look at the sample data dump printout shown in Step 3. By reading the characters printed in the text field on the right side of the data dump printout or the printout of hexadecimal codes, you can check what codes are being sent to the printer. In the text field, printable characters appear as their true ASCII characters. Non-printable codes, such as control codes, are represented by dots.

# Chapter 8

# **Technical Specifications**

| Printer Specifications                                           | 8-2  |
|------------------------------------------------------------------|------|
| Printing                                                         | 8-2  |
| Paper and paper delivery. · · · · · · · · · · · · · · · · · · ·  | 8-3  |
| Consumable products. · · · · · · · · · · · · · · · · · · ·       | 8-8  |
| Mechanical                                                       | 8-10 |
| Electrical · · · · · · · · · · · · · · · · · · ·                 | 8-10 |
| Controller hardware · · · · · · · · · · · · · · · · · · ·        | 8-11 |
| Environmental · · · · · · · · · · · · · · · · · · ·              | 8-11 |
| Interface Specifications. · · · · · · · · · · · · · · · · · · ·  | 8-12 |
| Parallel interface · · · · · · · · · · · · · · · · · · ·         | 8-12 |
| Serial interface (RS232C). · · · · · · · · · · · · · · · · · · · | 8-16 |
| Initialization                                                   | 8-19 |
| Default settings in HP emulation mode                            | 8-20 |
| Default settings in LQ and FX emulation modes · · · · · ·        | 8-22 |
| Option Specifications · · · · · · · · · · · · · · · · · · ·      | 8-24 |
| Multi-media feeder · · · · · · · · · · · · · · · · · · ·         | 8-24 |

## **Printer Specifications**

**Printing** 

**Printing method:** Laser beam scanning and dry

electrophotographic process

**Resolution:** 300 x 300 dpi

**Printing speed:** Up to 6 pages per minute for letter-size

(depending on the font and quantity of data)

**First print:** Less than 20 seconds with letter

(except when the STANDBY mode is on)

**Warm-up time:** 45 seconds or less at normal temperature

Internal *modes:*  $\Box$  HP LaserJet series II emulation

■ ESC/P 24-pin printer emulation (LQ-2500)

☐ ESC/P 9-pin printer emulation

(FX-850/1050)

*IC card slot:* 1 slot for identity cards

**Cartridge** *slot:* 1 slot for font cartridges

**Resident fonts:** HP LaserJet series IIP mode

Courier 10 cpi Upright/Italic P/L
Courier 12 cpi Upright/Italic P/L
Courier 10 cpi Bold Upright P/L
Courier 12 cpi Bold Upright P/L
Line printer 16.66 cpi Upright P/L

P: Portrait, L: Landscape

The Italic, Bold, and Landscape effects are

created internally.

#### FX and LQ modes

Courier 10 cpi Upright/Italic\* M/B P/L Courier 12 cpi Upright/Italic\* M/B P/L

Line printer

M: Medium, B: Bold, P: Portrait, L: Landscape

 The Italic, Bold, and Landscape effects are created internally.

#### External fonts:

Optional fonts provided with font cartridges.

Download fonts

# Paper and paper delivery

## Paper specifications

Types: Plain paper

Special papers:

**L**abels

□ Envelopes

**□**Transparencies

□ Colored paper

□ Card stock

Epson does not recommend or guarantee the use of any particular brand of paper. Because paper characteristics are subject to change by individual manufacturers, it is your

responsibility to ensure the quality of paper

used with the printer.

**Paper weight:** Plain paper: 60-90 g/m², 16-24 lb

Card stock: 90-157 g/m<sup>2</sup>, 24-42 1b

**Paper size:** Paper sizes using SelecType

Paper:

Type Size

A4 210 x 297 mm 148 x 210 mm A5 182 x 257 mm **B5** 210 x 330 mm F4 8.5 x 11 inches Letter 8.5 x 14 inches Legal 5.5 x 8.5 inches Half-Letter  $7.25 \times 10.5$  inches Executive Government Legal 8.5 x 13 inches

Government Letter 8.0 x 10.5 inches

Envelope:

Monarch 3 7/8 x 7 1/2 inches
Commercial-10 4 1/8 x 9 1/2 inches
DL 110 x 220 m m
C5 162x229mm

Paper size range using software commands

Width 98-216 mm (3.86-8.5 inches)

Length 148-356 mm (5.83-14 inches)

#### Printable area:

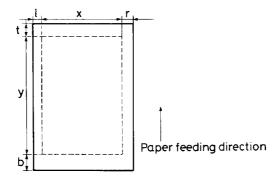

### Special sizes:

Basically, the paper area within a ¼ inch (6.4 mm) border is the printable area for any paper size. Details for paper sizes using SelecType are shown below.

HP LJ-2P mode

| Paper size    | x    | у    |
|---------------|------|------|
| A4            | 2380 | 3407 |
| A5            | 1648 | 2380 |
| B5            | 2050 | 2936 |
| Letter        | 2450 | 3200 |
| Legal         | 2450 | 4100 |
| Half letter   | 1550 | 2450 |
| Executive     | 2075 | 3050 |
| G-Legal       | 2450 | 3800 |
| G-Letter      | 2300 | 3050 |
| F4            | 2380 | 3798 |
| Commercial 10 | 1137 | 2750 |
| Monarch       | 1062 | 2150 |
| C5            | 1813 | 2604 |
| DL            | 1199 | 2498 |

(Units = dots at 300 dpi;

I, r, t, b = 50 dots)

FX and LQ emulation modes

| Paper size    | I  | x    | r  | t  | у    | b  |
|---------------|----|------|----|----|------|----|
| A4            | 75 | 2330 | 75 | 75 | 3358 | 75 |
| A4 (80 cols.) | 50 | 2400 | 30 | 75 | 3358 | 75 |
| A5            | 75 | 1598 | 75 | 75 | 2330 | 75 |
| B5            | 75 | 2000 | 75 | 75 | 2886 | 75 |
| Letter        | 75 | 2400 | 75 | 75 | 3150 | 75 |
| Legal         | 75 | 2400 | 75 | 75 | 4050 | 75 |
| Half letter   | 75 | 1500 | 75 | 75 | 2400 | 75 |
| Executive     | 75 | 2025 | 75 | 75 | 3000 | 75 |
| G-Legal       | 75 | 2400 | 75 | 75 | 3750 | 75 |
| G-Letter      | 75 | 2250 | 75 | 75 | 3000 | 75 |
| F4            | 75 | 2330 | 75 | 75 | 3748 | 75 |
| F4 (80 cols.) | 50 | 2400 | 30 | 75 | 3748 | 75 |
| Commercial 10 | 75 | 1087 | 75 | 75 | 2700 | 75 |
| Monarch       | 75 | 1012 | 75 | 75 | 2100 | 75 |
| C5            | 75 | 1763 | 75 | 75 | 2554 | 75 |
| DL            | 75 | 1149 | 75 | 75 | 2448 | 75 |

(Units = dots at 300 dpi)

Paper feed alignment and direction:

Center alignment for all sizes

**Paper feed:** Automatic or manual feed

Input paper supply (75 glm<sup>2</sup> or 20 lb paper):

100 sheets

150 sheets (optional multi-media feeder) 15 envelopes (optional multi-media feeder)

**Paper eject:** Face-down only

Paper eject capacity (75 glm² or 20 lb paper):

**50** sheets

## Consumable products

#### Toner cartridge (S050002):

Storage temperature: 0 to 30°C (32 to 80°F) For less than 20 days -20 to 43°C (4 to 109°F)

Storage humidity: 20% to 80% RH For less than 20 days 5% to 95%

Shelf life: 18 months after production

Typical life is up to 5000 pages under the following conditions: Letter-size paper, continuous printing, and 5% print ratio. Examples of a 5% print ratio are shown on the next page. Atmospheric pressure: No less than 740 millibar (about the same as 2500 m or 8200 ft altitude).

The number of pages you can print with a toner cartridge varies depending on the type of printing. If you print dense text exceeding the 5% print ratio, your cartridge may print fewer pages.

#### Photoconductor unit (S051005):

Storage temperature: 0 to 30°C (32 to 80°F)

For less than 20 days -20 to 43°C

(-4 to 109°F)

Storage humidity: 20% to 80% RH For less than 20 days 5% to 95%

Shelf life: 18 months after production

#### Life:

Photoconductor unit life is up to 30,000 pages. Atmospheric pressure: No less than 740 millibar (about the same as atmospheric pressure at 2500 m or 8200 ft altitude).

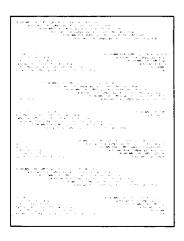

Example of a 5% print ratio (reduced printout, Letter-size paper).

#### Ozone filter (packaged with toner cartridge):

Replace at the same time as the toner cartridge.

#### Mechanical

Dimensions and weight:

Height: 177 mm (7.0 inches)

356 mm (14.0 inches)\*

Width: 479 mm (18.9 inches)

479 mm (18.9 inches)\*

Depth: 362 mm (14.3 inches)

700 mm (27.6 inches)\*

Weight: Approx. 13 kg (29 lb.)\*

\* Including paper cassette, photoconductor unit, output tray, and toner cartridge.

#### Electrical

Rated Voltage: 120 VAC

**Rated current:** 7A

Rated frequency range:

50 Hz to 60 Hz

Power consumption:

Less than 600 W

Dielectric strength (between AC line and chassis):

Can withstand 1250 VAC rms for 1 minute.

#### **Controller hardware**

**CPU: 68000** (CPU clock 14.1312 MHz)

**RAM:** Standard: 0.5 MB (expandable up to 5.5MB)

**Environmental** 

**Temperature:** 0 to 30°C (32 to 80°F)

**Humidity:** 20% to 80% RH

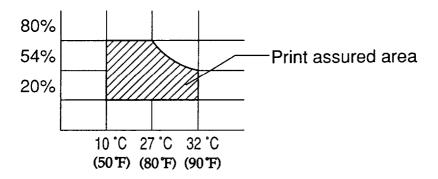

#### Atmospheric pressure:

No less than 740 millibar (about the same as atmospheric pressure at a 2500 m or 8200 ft

altitude)

**Operating Angle:** Should be kept level.

## **Interface Specifications**

The printer has the following resident interfaces:

☐ Centronics parallel

□ RS-232C serial

Parallel interface

Your printer is equipped with an 8-bit parallel interface.

### Parallel interface pin assignments

The parallel interface connector pin assignments and a description of the interface signals are shown in the table below.

| Signal Pin                           | Return Pin                                   | Signal                                                  | Direction    | Description                                                                                                    |
|--------------------------------------|----------------------------------------------|---------------------------------------------------------|--------------|----------------------------------------------------------------------------------------------------|
| 1                                    | 19                                           | STROBE                                                  | IN           | The STROBE pulse to read data in. Pulse width must be more than 0.5 microseconds at the receiving terminal. This terminal is "High" usually; reading data starts when the terminal goes "Low." |
| 2<br>3<br>4<br>5<br>6<br>7<br>8<br>9 | 20<br>21<br>22<br>23<br>24<br>25<br>26<br>27 | DATA 1 DATA 2 DATA 3 DATA 4 DATA 5 DATA 6 DATA 7 DATA 8 | ZZZZZZZZZZZZ | These signals represent parallel data bits 1 to 8, respectively. Each signal is at HIGH level when data is logical 1 and at LOW level when it is logical 0.                                    |

| Signal Pin | Return Pin | Signal   | Direction | Description                                                                                                    |
|------------|------------|----------|-----------|----------------------------------------------------------------------------------------------------|
| 10         | 28         | ACKNLG   | OUT       | About a 10-microsecond pulse. LOW indicates data has been received and that the printer is ready to accept more data. This signal is output as a pair with BUSY.                                                             |
| 11         | 29         | BUSY     | OUT       | A HIGH signal indicates that the printer cannot receive data. The signal goes HIGH in the following cases:  During data entry (for each character) When off line During printer-error state                                  |
| 12         | 30         | PE       | OUT       | A HIGH signal indicates the printer is out of paper.                                                                                                    |
| 13         | _          | SLCTOUT  | OUT       | Pulled up to 5 volts through 3.3 K ohm resistance.                                                                                                    |
| 14         |            | AUTOFEED | IN        | When LOW, the paper is automatically fed one line after printing. (The signal level can be fixed using SelecType.) Sampling is carried out when the power is on or the printer is initialized with the control panel button. |
| 15         | _          | NC       | _         |                                                                                                    |

| Signal Pin | Return Pin | Signal      | Direction | Description                                                                                                    |
|------------|------------|-------------|-----------|----------------------------------------------------------------------------------------------------|
| 16         |            | GND         |           | Logic ground level.                                                                                                    |
| 17         | _          | CHASSIS GND |           | Printer's chassis ground, which is connected with the logic ground.                                                                                                    |
| 18         |            | NC          |           | Not used.                                                                                                    |
| 19-30      |            | GND         |           | Twisted-pair return signal ground level.                                                                                                    |
| 31         |            | INIT        | IN        | When this signal goes LOW, the printer controller ignores the STROBE signal.                                                                                                    |
| 32         |            | ERROR       | OUT       | This level becomes LOW when the printer is:  out of paper in error state off line.                                                                                                    |
| 33         |            | GND         |           | Same as for Pins 19-30.                                                                                                    |
| 34         |            | NC          |           | Not used.                                                                                                    |
| 35         |            | +5V         |           | Pulled up to 5V through 3.3K ohm resistance.                                                                                                    |
| 36         |            | SLCTIN      | IN        | The DC1/DC3 control codes are valid only when this signal is HIGH (SLCTIN set to OFF). This setting can be changed with SelecType. Sampling is carried out only when the power is on. |

#### Note:

- ☐ All interface conditions are based on TTL level. Both the rise and fall of each signal must be less than 0.2 microseconds.
- □ Data transfer must be carried out by observing the ACKNLG or BUSY signal. (Data transfer to this printer can be carried out only after the receipt of the ACKNLG signal or when the level of the BUSY signal is LOW. The relationship between BUSY and ACKNLG can be changed using SelecType. See Chapter 4.
- ☐ The column heading "Direction" refers to the direction of signal flow as viewed from the printer.
- □ "Return" denotes the twisted-pair return to be connected at signal ground level. For the interface wiring, be sure to use a twisted-pair cable for each signal and to complete the connection on the return side. These cables should be shielded and connected to the chassis of the host computer and the printer. .

#### Interface timing

The figure below shows the timing for the parallel interface.

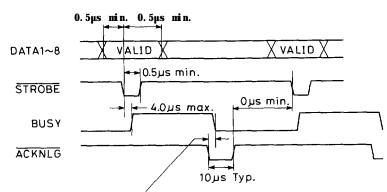

Varies depending on the Selec Type setting. Oµs typ, 5µs typ, 10µs typ, or ACKNLG Signal is not changed. Note that it is possible to change the timing between ACKNLG and BUSY.

Signal level: TTL compatible

#### Serial interface (RS-232C)

Data format

Word length: 7 or 8 bits Parity: none, odd or even

Stop bits: 1 or 2

Printer ready protocol: enabled (DTR and

XON/XOFF protocol set to ON.)

The data format can be set using options and

menu items in SelecType.

Baud rate 300, 600, 1200, 2400, 4800, 9600, 19200

bits per second.

Signal level RS-232C: Conforms to EIA

Connector D-sub 25-pin connector

### Serial interface pin assignments

The serial interface connector pin assignments and a description of the interface signals are shown in the table below. The direction of signals is given relative to the printer.

| Signal Pin | Signa l | Direction | Description                                                                                                    |
|------------|---------|-----------|----------------------------------------------------------------------------------------------------|
| 1          | FG      | _         | This line is connected to the printer chassis.                                                                                                    |
| 2          | TXD     | оит       | Transmits data. This pin transmits serial data from the printer to the computer.                                                                                                    |
| 3          | RXD     | IN        | Received data. This pin transmits serial data from the computer to the printer.                                                                                                    |
| 4          | RTS     | OUT       | Request to send. This pin is held high by the printer.                                                                                                    |
| 5          | CTS     | IN        | Clear to send. This pin indicates that the computer is ready to receive data from the printer. The printer will not proceed unless the signal is high. Can be set high with SelecType.                                                                                                    |
| 6          | DSR     | IN        | Data set ready. This pin indicates that the computer is ready to receive data from the printer. Can be set high with SelecType.                                                                                                    |
| 7          | SG      | _         | Signal ground. This pin provides a ground for all the signal lines.                                                                                                    |
| 20         | DTR     | OUT       | Data terminal ready. This pin indicates whether or not the printer is ready to receive data. If the printer ready protocol is not selected, this pin is always high (i.e. the printer is ready to receive data). If printer ready protocol is selected, the printer can accept data when the pin level is high, and cannot accept data when the pin level is low. When the DTR signal goes low the host computer must stop sending data within 128 characters. Can be set high or low with SelecType. |

#### Handshaking

The printer's serial interface can use DTR (Data Terminal Ready) signal levels and XON/XOFF communication protocols either separately or in combination

### XON/XOFF protocol

When the vacant area for data in the input buffer drops to 128 bytes, the printer outputs an XOFF code, indicating that the printer cannot receive more data. Once the vacant area for data in the buffer recovers to 256 bytes, the printer outputs an XON code, indicating that the printer is again ready to receive data.

XON/XOFF protocol can be enabled using SelecType. The factory setting is "ENABLE."

#### DTR/DSR protocol

When the printer can receive the data, the printer sets the DTR signal level to high (SPACE). When the printer cannot receive data, the printer sets the DTR signal level to low (MARK). If the DTR menu in SelecType is set to off, the DTR signal is always treated as high (SPACE.) The printer sends the TXD (transmitted data) only when the DSR signal level is set to high (SPACE) except the DSR menu in SelecType is set to off. If the DSR menu in SelecType is set to off, the DSR signal is always treated as high (SPACE.)

DTR/DSR protocol can be enabled using SelecType. The factory settings are DTR "ON" and DSR "OFF."

#### Error handling

A \* character is printed if a parity error, framing error, or over-run error is detected.

## **Initialization**

Level 2.

| ere are five types of printer initialization (returning the printer to xed set of conditions).                                                                    |
|----------------------------------------------------------------------------------------------------|
| of the printer's parameters return to the default power-on ings:                                                                                                  |
| When the power is turned on.                                                                                                    |
| When the power is turned off and, after at least 5 seconds, turned on again.                                                                                      |
| When the CONTINUE button on the printer is pressed until the display shows "INITIALIZE."                                                                          |
| u clear the data received and return the current SelecType Level 1 tings to the saved settings:                                                                   |
| When the CONTINUE button is pressed and RESET appears on the printer display, $\!\!\!\!^*$ and your software sends the RESET command to the printer. $\!\!\!\!^*$ |
| u return the current SelecType Level 1 settings to the saved tings:                                                                                               |
| When you perform the LOAD MACRO setting in the SelecType Level 1 SYSTEM CONFIG option.                                                                            |
| u return the current SelecType (Level 1 and Level 2) settings to the red settings:                                                                                |
| When you perform the FACTORY RESET option in SelecType                                                                                                    |

\* Some parameters may not be changed by this method. Refer to the individual printer mode descriptions in Appendix D.

The following tables list the default conditions that become valid when the printer is initialized. The default conditions are different for each printer mode.

## Default settings in HP emulation mode

| Item             | Factory Reset             | Reset                                                                                                    |
|------------------|---------------------------|----------------------------------------------------------------------------------------------------|
| Paper input      | AUTO                      | SelecType setting                                                                                             |
| Paper size       | Letter                    | SelecType setting                                                                                             |
| Orientation      | Portrait                  | SelecType setting                                                                                             |
| Copy count       | 1                         | SelecType setting                                                                                             |
| Page length      | 70 lines                  | Depends on the paper size and orientation settings VMI <sup>8</sup> / <sub>48</sub> inch (6 lines per inch) * |
| Top margin       | ½ inch (150 dots)         | ½ inch (150 dots) when SelecType OFFSET is 0                                                                  |
| Text lines       | 64 lines                  | SelecType setting Text length                                                                                 |
| Portrait         | 64 lines                  | SelecType setting                                                                                             |
| Left margin      | logical page left margin  | logical page left margin                                                                                      |
| Right margin     | logical page right margin | logical page right margin                                                                                     |
| Line termination | CR=CR, LF=LF, FF=FF       | CR=CR, LF-LF, FF=FF                                                                                           |

| Item                                                                                           | Factory Reset                                                         | Reset                    |
|------------------------------------------------------------------------------------------------|-----------------------------------------------------------------------|--------------------------|
| Fonts (both primary and secondary) Symbol set Spacing Pitch Height Style Strokeweight Typeface | Roman-8<br>Fixed<br>10cpi<br>12 point<br>Upright<br>Medium<br>Courier | * * * *                  |
| Underline                                                                                      | Off                                                                   | Off                      |
| Font ID                                                                                        | 0                                                                     | 0                        |
| Character code                                                                                 | 0                                                                     | 0                        |
| Raster graphic resolution                                                                      | 75 dpi                                                                | 75 dpi                   |
| Macro number                                                                                   | 0                                                                     | 0                        |
| End of line wrap                                                                               | Off                                                                   | Off                      |
| Display function                                                                               | Off                                                                   | Off                      |
| Advanced graphics                                                                              | H-size=0, V-size=0, ID=0                                              | H-size=0, V-size=0, ID=0 |
| Symbol set                                                                                     | Roman-8                                                               | SelecType setting        |

<sup>\*</sup> Font numbers are saved in EEPROM, and font attributes are selected with the SelecType SYMSET option.

# Default settings in LQ and FX emulation modes

| Item                        | Factory Reset                                                  | Reset                                                                                                |
|-----------------------------|----------------------------------------------------------------|----------------------------------------------------------------------------------------------------|
| Paper input                 | Auto                                                           | SelecType setting                                                                                    |
| Paper size                  | Letter                                                         | SelecType setting                                                                                    |
| Page length                 | 62 lines                                                       | Depends on the paper size and orientation settings.                                                  |
| Top of form                 | 0.5 inch                                                       | SelecType setting                                                                                    |
| Left margin                 | Left edge of the printable area.                               | SelecType setting or left edge of the printable area.                                                |
| Right margin                | 80 columns (10 cpi)                                            | Depends on the default right margin set with SelecType.                                              |
| Horizontal tab settings     | Every eight characters.<br>(The character width is<br>10 cpi.) | Every eight characters. (The character width depends on the SelecType condensed print menu setting.) |
| Vertical tab settings       | Every 1/6 inch                                                 | Every 1/6 inch                                                                                       |
| VFU channel                 | Channel 0                                                      | Channel 0                                                                                            |
| Character spacing           | 10срі                                                          | Depends on the condensed print menu setting.                                                         |
| International character set | USA                                                            | SelecType setting                                                                                    |
| Typeface                    | Courier                                                        | SelecType setting                                                                                    |
| Proportional spacing        | Fixed                                                          | SelecType setting                                                                                    |
| Character table (ESC t)     | On (ESC t1)                                                    | SelecType setting                                                                                    |
| Condensed                   | off                                                            | SelecType setting                                                                                    |
| Skip bottom                 | Disable                                                        | SelecType setting                                                                                    |

| Item                                                              | Factory Reset | Reset   |
|-------------------------------------------------------------------|---------------|---------|
| Underline,<br>Superscript,<br>Subscript,<br>Double-width,<br>Bold | off           | Off     |
| Italic                                                            | Upright       | Upright |
| Intercharacter spacing                                            | 0             | 0       |
| Justification                                                     | Off           | Off     |
| DC 1, DC 3                                                        | DC 1          | DC 1    |
| MSB                                                               | Enable        | Enable  |

# **Option Specifications**

#### Multi-media feeder

**Electrical** 

**Power supply:** DC 24 V supplied by the printer

Insulation resistance:

10 Mohm minimum

Dielectric strength (between AC line and chassis):

Can withstand 1250 VAC rms for one minute.

Paper and paper delivery

**Size:** Paper Width: 98-216 mm (3.86-8.50 inches)

Paper Length: 148-356 mm (5.83-14.0 inches)

Weight: Plain paper:

60-157 g/m² (1642 lb) Manual feed 60-90 g/m² (16-24 lb) Auto feed

**Envelope:** 

 $60-90 \text{ g/m}^2 (16-24 \text{ lb})$ 

**Paper feed:** Automatic feed delivery system

Tray capacity up to 150 sheets (75 g/m<sup>2</sup> or

20 lb-paper)

Tray capacity up to 15 envelopes (60-90 g/m² or 16-24 lb paper)

Manual Feed

 $60-157 \text{ g/m}^2 (16-42 \text{ lb})$  plain paper or

60-90 g/m<sup>2</sup> (16-24 lb) envelope

**Feeding speed:** Up to 6 pages per minute (letter-size paper).

#### Mechanical

#### Dimensions and weight:

Without the printer:

Height: 175 mm (6.9 inches)
Width: 326 mm (12.8 inches)
Depth: 384 mm (15.1 inches)

# Appendix A

# Options

| The Multi-Media Feeder · · · · · · · · · · · · · · · · · · ·           | A-2  |
|------------------------------------------------------------------------|------|
| Installing the multi-media feeder                                      | A-2  |
| Loading paper · · · · · · · · · · · · · · · · · · ·                    | A-5  |
| Operating the multi-media feeder · · · · · · · · · · · · · · · · · · · | A-7  |
| The Optional Interface Board · · · · · · · · · · · · · · · · · · ·     | A-10 |
| Installing the interface board                                         | A-10 |
| The Memory Expansion Board                                             | A-13 |
| Installing RAM chips on the memory board                               | A-14 |
| Installing the board                                                   | A-17 |
| Checking the board                                                     | A-20 |
| Optional Epson GL Identity Card                                        | A-21 |
| Compatible cards                                                       | A-21 |
| Caring for cards                                                       | A-21 |
| Inserting a card                                                       | A-22 |
| Using the Epson GL identity card                                       | A-24 |
| Removing a card                                                        | A-25 |
| Recovering from a card error                                           | A-26 |

#### The Multi-Media Feeder

The optional multi-media feeder handles automatic feeding of many types of paper. It holds up to 150 sheets of paper, and it can feed paper from 98 to 216 mm (3.86 to 8.50 inches) wide and from 148 to 356 mm (5.83 to 14.0 inches) long. You can load two different sizes of paper in your printer at once (one size in the multi-media feeder and the other in your standard paper cassette). You can also set SelecType Level 1 INPUT to AUTO and use both the multi-media feeder and the standard paper cassette for continuous printing of up to 250 sheets of the same size paper.

## Installing the multi-media feeder

**Note:** If you purchased your printer and your multi-media feeder at the same time, set up your printer by following the instructions in Chapters 1 and 2 of this manual before you install the multi-media feeder. Be sure to run the test print as described in Chapter 2 to make sure the printer is working properly.

1. Remove the manual feed paper guide.

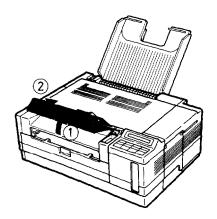

2. Attach the multi-media feeder as shown below. Then, mount the multi-media feeder safely on the printer.

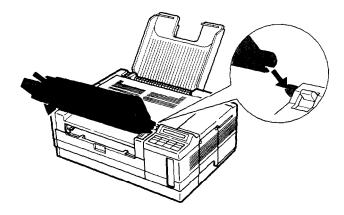

3. Move the paper guide on the multi-media feeder as shown below.

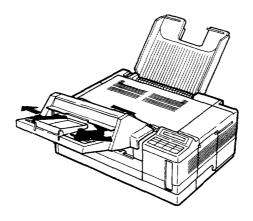

4. Open the lid of the multi-media feeder.

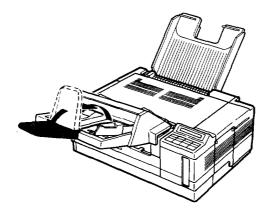

## Loading paper

1. To load paper into the multi-media feeder, first raise up the paper cover.

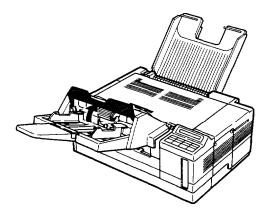

2. Adjust the paper guides to **match** the paper size you are using, as shown below.

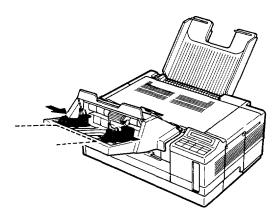

3. Take a stack of paper and fan it. Tap the edges of the paper on a flat surface to even up the stack.

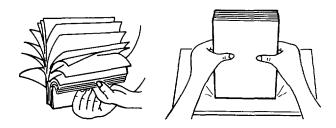

4. Insert a stack of paper into the multi-media feeder, making sure the top of stack does not exceed the maximum height of the paper guide, as shown below. Gently push the paper in as far as it will go.

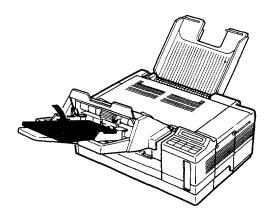

Note: You can load up to 15 envelopes in the multi-media feeder. Be sure to load them lengthwise and face-down.

#### 5. Close the paper cover.

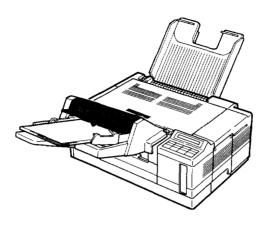

### Operating the multi-media feeder

To feed paper from the multi-media feeder automatically, you need to change the paper source with your application software, or you can change the INPUT menu in SelecType Level 1. Also, you may need to change the paper size with your application software or with the P-SIZE menu in SelecType Level 1 to match the paper size in the multi-media feeder. See Chapter 5, Changing the paper size setting.

## Selecting the feeding method

- 1. Press SelecType to enter SelecType Level 1.
- 2. Press  $\nabla$  or  $\triangle$  until the INPUT option appears on the display.

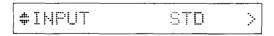

3. Press ▷ to change the feeding method.

4. Press  $\triangle$  or  $\nabla$  to choose the feeding method. Two of the feeding methods can select the multi-media feeder.

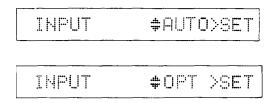

STD Standard feeds from the paper cassette

OPT Option feeds from multi-media feeder

AUTO Auto select feeds from the paper stock for suitable

paper size

**Note:** AUTO feeding selects the multi-media feeder if both the paper sizes in both the standard cassette and multi-media feeder are the same.

- 5. Press  $\triangleright$  to set the paper feeding method.
- 6. Press  $\triangleleft$  exit SelecType.

Note: The new paper setting is effective only temporarily in the current printer mode unless you use SelecType's Level 1 SAVE **MACRO** setting so the paper size you use most often is automatically selected whenever you turn on, reset, or initialize your printer. See Chapter 5, Saving the new paper-size setting.

Depending on your application software, you may need to select the multi-media feeder using your software, rather than with SelecType. See Chapter 3 for information on using the printer with application programs.

#### Status messages

The messages listed below may appear on the display while you are operating the printer with the multi-media feeder. See Chapter 7 for the steps to clear these messages.

PAPER SIZE ERROR TRAY SET xxx PAPER OUT PAPER OUT xxx RESELECT TRAY FEED JAM PAPER JAM

### The Optional Interface Board

You can use one of the following optional interface boards for your printer. For information on other types of interface boards, contact your Epson dealer.

Available interface boards:

- 32 Kbyte serial interface (C823071)
- 32 Kbyte Parallel interface (C823101)

#### Installing the interface board

To install an optional interface board, you need a cross-head screwdriver. Set the DIP switches on the optional interface board according to the instructions in its accompanying manual before you install the board.

1. Turn off the printer. Then unplug the power cord and disconnect all interface cables from the rear of the printer.

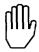

**WARNING:** Do not remove any screws other than the brass-colored screws specified below.

2. Use a cross-head screwdriver to remove the two brass-colored screws securing the shield plate; then lift off the plate as shown.

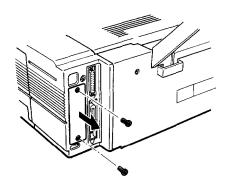

3. Insert the interface board by sliding it along the guides in the printer. Push firmly on the board until it locks in place.

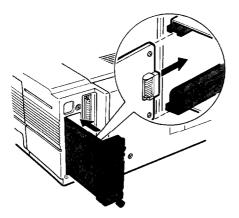

4. Hand-tighten the screws on the interface board until snug.

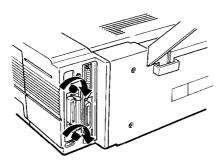

- 5. Turn the printer around. Then attach the proper interface cable to the computer and to the optional interface connector.
- 6. Make sure the printer is turned off. Then plug the power cord into the printer.

Before you use the interface board, you may need to change the printer mode and the interface connection with SelecType, but if you are using the SelecType default of AUTO-SENSE, you probably will not need to change any SelecType settings. The optional interface can be selected as Channel O. See Chapter 4 for information on using SelecType to change printer modes for Channel O.

## The Memory Expansion Board

You probably need to add memory if you have trouble printing complex or graphics-intensive pages, or if any of the following messages appear often: INSUFF MEMORY, PAGE BUFFER FULL, or ADD MEMORY. Using the INDIVIDUAL setting in the CH mode in SelecType also requires additional memory.

To add memory, you need the optional OK memory board and enough memory chip sets to equal the amount of memory that you want to add. There are two types of chips you can buy for the memory expansion board:

- □ 256Kbit x 4 80 ns DRAM 20-pin DIP (Four of these constitute a 0.5MB chip set.)
- ☐ 1Mbit x 4 80 ns DRAM 20-pin DIP (Four of these constitute a 2.0MB chip set.)

The printer's built-in memory is 0.5MB. By installing the RAM chips as described in this section you can increase the printer's memory up to 5.5MB.

#### Note:

- ☐ The optional Epson GL identity (ID) card requires a minimum of 1MB additional memory. If you use another ID card, consult its manual for memory requirements.
- □ Although the memory board can hold up to 8.0MB of RAM chips, the printer can access only 5.0MB of additional memory.
- ☐ Memory chips can be purchased from Epson Accessories.

First you install the RAM chips on the memory board. Then you install the memory board in the printer. If you have questions about this process, see your dealer or a qualified service person.

#### Installing RAM chips on the memory board

There are four sectors on the memory board, each with four chip sockets, as shown below.

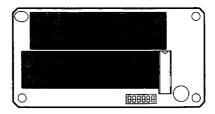

There are three ways to install chip sets on this board.

- □ 0.5MB chip sets in blocks A, B, C, and D
- □ A 2.0MB chip set in block A, and 0.5MB chip sets in blocks B, C, and D
- 2.0MB chip sets in blocks A and B, and 0.5MB chips sets in blocks C and D

After you have bought the chip sets and decided where to install them, follow the steps below:

1. Locate the DIP switches on the memory board and make sure that switches 1 and 2 are off, as shown below.

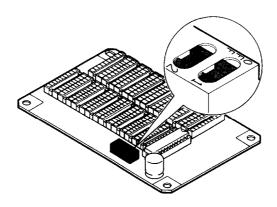

2. Set the remaining DIP switches on the memory board according to the following table:

| 0   | DIP Switch | Block | ON         | OFF   |
|-----|------------|-------|------------|-------|
| F D | 1          |       | Always off |       |
|     | 2          |       | Always off |       |
|     | 3          | Α     | 2.0MB      | 0.5MB |
| 5   | 4          | В     | 2.0MB      | 0.5MB |
|     | 5          | С     | 2.0MB      | 0.5MB |
|     | 6          | D     | 2.0MB      | 0.5MB |

3. Make sure that all the pins on each chip are straight. The pins should point inward at slightly less than a 90° angle as shown below.

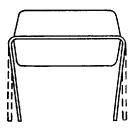

If any of the pins are bent, straighten them by gently pushing them back into alignment with the other pins.

4. Align the pins with the holes in the socket. Be sure that the small notch on the end of the chip is facing in the direction shown below.

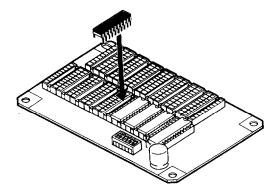

5. Gently press the chip halfway into the socket. If the chip goes in at an angle, remove it with a chip puller or a small flat-head screwdriver and reinsert the chip.

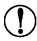

**CAUTION:** Be careful not to scratch the chip or the board when removing the chip.

6. With the chip properly inserted, push down firmly on both ends of the chip to make sure it is well-seated.

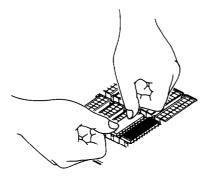

7. Repeat steps 3 through 6 for each of the three remaining chips.

#### **Installing the board**

To install the memory expansion board, you need a cross-head screwdriver.

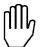

**WARNING:** Do not remove any screws other than the brass-colored screws specified in the following steps.

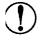

**CAUTION:** Do not attempt to install the memory board unless the printer is turned off and the power cord is unplugged. Also, try not to touch any contacts on the circuit board of the printer; many of the components can be destroyed by the static electricity in your body.

- 1. Unplug the power cable from the printer.
- 2. Disconnect all interface cables from the rear of printer.
- 3. Remove the two brass-colored retaining screws and the memory board cover located on the right side of the printer. Keep the screws and the cover in a safe place.

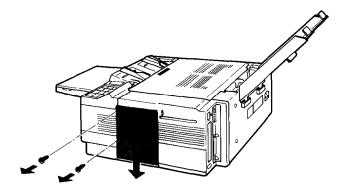

4. Insert the optional memory board (with memory chips installed) into the printer. Make sure the connectors fit together securely.

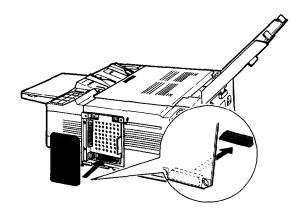

5. Secure the board using the four screws attached to the memory board.

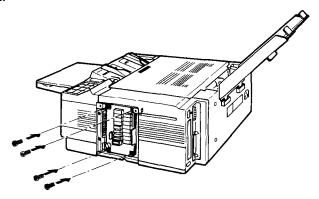

6. Replace the cover over the memory board as shown below and secure it with the two brass-colored retaining screws.

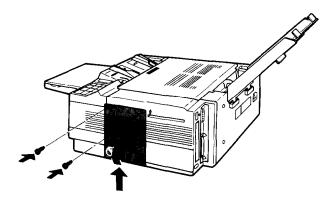

#### Checking the board

Complete the following steps to make sure that the memory expansion board is installed properly and is functioning correctly.

| 1. | Turn on the printer power and watch the display for the following: |                                                        |  |
|----|--------------------------------------------------------------------|--------------------------------------------------------|--|
|    |                                                                    | All the indicator lights on the display light briefly. |  |
|    |                                                                    | The message ROM Check appears.                         |  |
|    |                                                                    | The message RAM Check x.x MB appears.                  |  |

Make sure that the amount of RAM displayed by the RAM check status message matches the new total RAM memory, as shown below:

| Chip Sets Installed                                                      | Total RAM |
|--------------------------------------------------------------------------|-----------|
| 0.5MB chip sets in blocks A, B, C, and D                                 | 2.5 MB    |
| A 2.0MB chip set in block A, and 0.5MB chip sets in blocks B, C, and D   | 4.0 MB    |
| 2.0MB chip sets in blocks A and B, and 0.5MB chip sets in blocks C and D | 5.5 MB    |

If the correct amount of RAM does not appear, turn off the power and remove the board to check that the chip sets are in the correct block and that each chip is well-seated in its socket. If the RAM check message is still incorrect, contact your dealer or a qualified service person for assistance.

## **Optional Epson GL Identity Card**

When you use cards, follow these precautions:

The Epson GL Identity card allows you to install the Epson GL printer mode on your printer. The printer has one slot for identity cards.

The optional Epson GL Identity card requires a minimum of 1MB additional memory. To add memory, see page A-13.

#### Compatible cards

In addition to the Epson GL Identity card, other cards may be available for use with your printer. Check with your dealer for a list of the cards.

#### Caring for cards

card's edge.

| Do not drop, crush, or bend cards. The card's natural curvature does not affect its operation, so do not try to straighten a card by bending it. |
|----------------------------------------------------------------------------------------------------|
| Avoid touching the small gold connectors (contacts) along the                                                                                    |

- ☐ If the card becomes dirty, clean the connectors by wiping the edge with a clean tissue. Do not use water, alcohol, or other solvents to clean the card.
- ☐ Keep cards in their slip cases and blue anti-static bags when you are not using them.
- □ Do not store cards in direct sunlight or near a source of heat. Cards can withstand temperatures ranging from -30°C to 65°C (-20°F to 150°F) and can tolerate up to 90% humidity.
- ☐ Be careful when you insert and remove a font card. You can damage it by attempting to insert it the wrong way or by using too much force.

#### Inserting a card

You can insert a card into the slot on the right side of the printer.

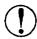

#### **CAUTION:**

- □ Never insert or remove a card while the printer is on line, in SelecType mode, or while the printer is resetting (after you press RESET).
- ☐ Be careful when you insert or remove a card. You can damage the card by trying to insert it the wrong way or by using too much force.
- 1. Make sure that the printer is not in one of the following conditions:
  - ☐ The FEED light is flashing fast. (The printer is receiving data through the currently-selected interface.)
  - ☐ You are setting parameters using SelecType.
  - ☐ The display shows the RESET message.
- 2. If the FEED light is on, make sure the printer is off line and press FEED to print any data remaining in the buffer.
- 3. Set the printer off line (make sure the ON LINE light is off) or turn off the power.
- 4. Hold the card so that the large EPSON logo faces up and the arrow is pointing toward the slot.

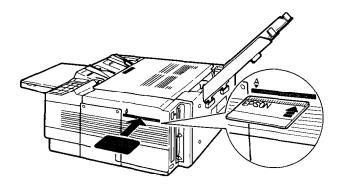

5. Gently slide the card into the slot as shown below.

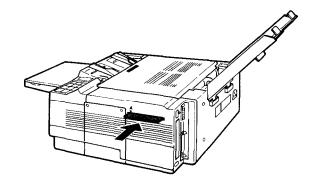

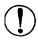

CAUTION: If the message REMOVE CARD appears on the display, you inserted the card when the printer was on line or when the printer's memory contained data. If you see this message, remove the card, press CONTINUE, then return to step 1.

6. If the power is on, press ON LINE to set the printer on line. If the power is off, turn on the printer.

#### Using the Epson GL identity card

To run the EPSON GL printer mode after inserting the identity card, follow these steps:

- 1. Press SelecType until SelecType LEVEL2 appears on the display.
- 2. Press  $\nabla$  until MODE ASSIGN appears.
- **3.** Press  $\triangleright$ .
- 4. Press  $\triangle$  or to select a channel for Epson GL mode.
- **5.** Press ▷.
- 6. Press  $\triangle$  or  $\nabla$  until EPSON GL appears.
- 7. Press  $\triangleright$  to set the mode.
- 8. To exit SelecType, press the SelecType button.

Note: Once you set an option, the setting remains in effect until you change it again or turn off the printer. If you want a setting to remain in effect even when you turn the printer off and on, use the P-CONFIG SAVE option in SelecType Level 2. See Chapter 4.

There are several restrictions on using the Epson GL identity card with this printer.

- ☐ Device control commands are ignored with optional interfaces even if the interface is serial. Use the printer's serial interface to enable the additional device control commands.
- ☐ The following restrictions apply when running the Epson GL mode using Channel S with the AUTO-SENSE setting.

The power-on default channel becomes Channel S.

Channel S cannot receive any data when another channel is running.

Channel S can be selected only when the FEED light is turned off.

#### Removing a card

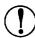

**CAUTION:** Never remove a card while the printer is on line, in SelecType mode, or while the printer is resetting. If you remove a card while the-printer is in one of these states, a REINSERT CARD message appears on the display. An error also occurs if you remove a card while the FEED light is on, even if the printer is off line. See the description of card error messages in Chapter 7 for more information.

1. Make sure that the printer is not in one of the following conditions:

The FEED light is flashing fast (the printer is receiving data through the currently-selected interface). You are setting parameters using SelecType. The display shows the message RESET.

- **2.** If the FEED light is on, take the printer off line and press FEED to print any data remaining in the buffer.
- **3.** Set the printer off line (make sure the ON LINE light is off) or turn off the power.
- **4.** Remove the card by grasping the card at the center and gently pulling it straight out of the slot.

#### Recovering from a card error

When the display shows one of the following messages, a card error has occurred:

REINSERT CARD ILLEGAL CARD #X REMOVE CARD MEMORY OVERFLOW INSUFF MEMORY

A card error occurs if you insert or remove a card when the printer is on line or when the printer's memory contains data. You cannot use the card or print documents until you correct the card error.

For the steps required to clear each error message, see Status and Error Messages in Chapter 7.

## Appendix B

# **Font Cartridges**

| Available Font Cartridges                      | B-2 |
|------------------------------------------------|-----|
| Using the Font Cartridges                      | B-4 |
| Inserting a font cartridge                     | B-4 |
| Selecting a font with your application program | B-6 |
| Removing a font cartridge                      | B-7 |

## **Available Font Cartridges**

This printer can use any of the font cartridges listed below when the HP LaserJet IIP emulation mode is selected. By using font cartridges, you can select many different styles of type in addition to the resident fonts in your printer.

The manual for each font cartridge contains samples of the characters and symbol sets the font cartridge provides.

**Note:** Some of the fonts contained on these font cartridges are duplicated by the resident fonts in the printer. See Appendix C for sample fonts and character sets.

| Supplier | Cartridge number | Cartridge             |
|----------|------------------|-----------------------|
| HP       | 92286A           | Courier 1             |
|          | 92286B           | Tms Proportional      |
|          | 92286C           | International 1       |
|          | 92286D           | Prestige Elite        |
|          | 92286E           | Letter Gothic         |
|          | 92286F           | Tms Proportional 2    |
|          | 92286G           | Legal Elite           |
|          | 92286H           | Legal Courier         |
|          | 92286J           | Math Elite            |
|          | 92286K           | Math TmsRmn           |
|          | 92286L           | Courier P&L           |
|          | 92286M           | Prestige Elite P&L    |
|          | 92286N           | Letter Gothic P&L     |
|          | 92286P           | TmsRmn P&L            |
|          | 92286Q           | Memo 1                |
|          | 92286R           | Presentations 1       |
|          | 92286T           | Tax1                  |
|          | 92286U           | Forms Portrait        |
|          | 92286V           | Forms Landscape       |
|          | 92286W           | Bar Code 3-of-9/OCR-A |
|          | 92286X           | EAN/UPC/OCR-B         |
|          | 92286Y           | PC Courier 1          |
|          | 92286Z           | Microsoft®1 A         |
|          | 92290S1          | Courier Document 1    |
|          | 92290S2          | TmsRmn/Helv Report 1  |
|          | 92286PC          | ProCollection         |
|          | C2055A           | #CO1 Great Start      |

| Supplier       | Cartridge number                                                             | Cartridge                                                                                                    |
|----------------|------------------------------------------------------------------------------|----------------------------------------------------------------------------------------------------|
| HP (continued) | C2053A<br>C2053A<br>C2053A<br>C2053A<br>C2053A<br>C2053A<br>C2053A<br>C2053A | #CO1 WordPerfect #CO2 Microsoft #CO3 Polished Worksheets. #CO4 Persuasive Presentations #CO5 Forms Etc. #CO6 Bar Codes & More #CO7 Text Equations #CO6 Global Text                                             |
| Anacom         |                                                                              | Alfajet MX-1 Maxi-One Cartridge<br>Alfajet PC Maxi-Pro Cartridge                                                                                                    |
| Peripherals    |                                                                              | JetFont SuperSet JetFont 12/30 JetFont 4-in-1 JetFont SuperSet International                                                                                                    |
| Everex         |                                                                              | HardFont Cartridge B HardFont Cartridge F HardFont Cartridge T HardFont Cartridge Z HardFont Cartridge LGL HardFont Cartridge SST HardFont Cartridge BST HardFont Cartridge All-in-1 HardFont Cartridge A-TO-Z |
| IQ             |                                                                              | Super Cartridge 1 Super Cartridge 2 Super Cartridge 2L Super Cartridge LC Super Cartridge 2WP                                                                                                    |
| Pacific        |                                                                              | 25 Cartridges in One Original Version<br>25 Cartridges in One 172<br>Headlines in a Cartridge                                                                                                    |
| UDP            |                                                                              | DT1 - TMS RMN<br>DTP-2 HELV<br>65-in-One                                                                                                    |
| Intercon       |                                                                              | PHONT+<br>PROIIP                                                                                                    |

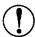

**Caution:** Use only the font cartridges listed above in your printer. Do not use other cartridges with this printer or you may damage your printer.

## **Using the Font Cartridges**

#### Inserting a font cartridge

You insert a font cartridge into the slot on the front of the printer.

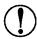

#### **CAUTION:**

- Never insert or remove a cartridge while the printer is on line, in SelecType mode, or while the printer is resetting (after you press RESET).
- ☐ Be careful when you insert or remove a font cartridge. You can damage the cartridge by trying to insert it the wrong way or by using too much force.
- 1. Make sure that the printer is not in one of the following conditions:
  - ☐ The FEED light is flashing fast (the printer is receiving data through the currently selected interface).
  - ☐ You are setting parameters using SelecType.
  - ☐ The display shows the RESET message.
- 2. If the FEED light is on, press ON LINE to take the printer off line; then press FEED to print any data remaining in the buffer.
- 3. Make sure the printer is off line (the ON LINE light is off) or turn off the printer.

4. Hold the cartridge so that the label on the cartridge faces left as shown below.

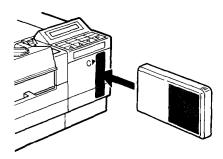

5. Press firmly until the cartridge locks into place.

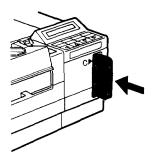

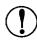

**CAUTION:** If the message REMOVE CARD appears on the display, you inserted the cartridge when the printer was on line or when the printer's memory contained data. If you see this message, remove the cartridge, press CONTINUE; then return to step 1.

6. If the power is on, press ON LINE to set the printer on line. If the power is off, turn on the printer.

Now that you have inserted a font cartridge, you can select the fonts you want to print using your application program or SelecType.

#### Selecting a font with your application program

When the printer is in HP emulation mode, you can use your application program to select the fonts you want to use. First be sure you selected HP LaserJet IIP or a similar printer from the program's setup or installation menu. For more information on which printers to choose when you set up your application program, see Using Your Printer with Application Software in Chapter 3. After you set up your application program, you can specify the fonts you want using the commands available in the program.

If your program does not provide commands that allow you to select the font you want, you can select fonts using SelecType menus or printer command sequences. Most application programs, however, allow you to select fonts, and you should not have to use SelecType or printer commands to do so. To select a font using SelecType, see Choosing a Font, Chapter 4. For information on printer commands, see Appendix D. Also see your software manual for information on how to use printer command sequences.

#### Removing a font cartridge

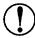

**CAUTION:** Never remove a font cartridge while the printer is on line, in SelecType mode, or while the printer is resetting. If you remove a card while the printer is in one of these states, a REINSERT CARD message appears on the display. An error also occurs if you remove a cartridge while the FEED light is on, even if the printer is off line. See the description of card error messages in Chapter 7 for more information.

| 1. Make sure that the printer is not in one of the followin conditions: |      |                                                                                                    |
|-------------------------------------------------------------------------|------|----------------------------------------------------------------------------------------------------|
|                                                                         |      | The FEED light is flashing fast (the printer is receiving data through the currently selected interface). |
|                                                                         |      | You are setting parameters using SelecType.                                                               |
|                                                                         |      | The display shows the RESET message.                                                                      |
| 9                                                                       | TC 4 | he FFFD light is an inner ON LINE to take the printer off line                                            |

- **2.** If the FEED light is on, press ON LINE to take the printer off line; then press FEED to print any data remaining in the buffer.
- **3.** Make sure the printer is off line (the ON LINE light is off) or turn off the printer.

Grasp the edges of the cartridge and slowly pull it from the slot.

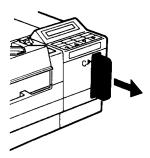

Turn on the printer or press ON LINE to set the printer on line.

## Appendix C

## **Character Samples and Symbol Sets**

| _                                                                                                    | Available Fonts and Symbol Sets            | C-2  |
|----------------------------------------------------------------------------------------------------|--------------------------------------------|------|
| HP Emulation Mode                                                                                              | Resident fonts                             | C-2  |
| Resident fonts. C-4 Symbolsets . C-4  LQ and FX Emulation Modes C-12 Resident fonts. C-12 Character sets. C-13 | Symbol sets                                | C-3  |
| Symbolsets                                                                                                    | HP Emulation Mode                          | C-4  |
| LQ and FX Emulation Modes                                                                                      | Resident fonts                             | C-4  |
| Resident fonts                                                                                                 | Symbolsets                                 | C-4  |
| Character sets                                                                                                 | LQ and FX Emulation Modes                  | C-12 |
|                                                                                                    | Resident fonts                             | C-12 |
| Converting Hexadecimal Numbers to Decimals C-18                                                                | Character sets                             | C-13 |
|                                                                                                    | Converting Hexadecimal Numbers to Decimals | C-18 |

## **Available Fonts and Symbol Sets**

This appendix describes the printer's resident fonts and available symbol sets in HP LaserJet IIP and Epson LQ/FX emulation modes.

#### Resident fonts

The following table lists the resident bitmap fonts in the printer and the printer modes that support these fonts. Character samples of each font are included later in this appendix.

|                                          | Resident for | ts supported |
|------------------------------------------|--------------|--------------|
| Resident fonts                           | LJ-2P mode   | LQ/FX modes  |
| Courier 10 Medium Upright (P, L)         | 0            | 0            |
| Courier 10 Medium Italic (P, L)          | 0            | Х            |
| Courier 10 Bold Upright (P, L)           | 0            | 0            |
| Courier 12 Medium Upright (P, L)         | 0            | 0            |
| Courier 12 Medium Italic (P, L)          | 0            | Х            |
| Courier 12 Bold Upright (P, L)           | 0            | 0            |
| Line Printer 16.66 Medium Upright (P, L) | 0            | 0            |
| Prestige 12 Medium Upright (P)           | Х            | 0            |
| Prestige 20 Medium Upright (P)           | Х            | 0            |

P: Portrait, L: Landscape, 0: Supported, X: Not supported

To select a resident font, you can use your application program, the SelecType FONT option described in Chapter 4, or printer commands.

#### Symbol sets

Your printer can access a variety of symbol sets. Many of these symbol sets differ only in the international characters specific to each language.

Not all symbol sets are available in all modes. The following table lists the symbol sets and the modes that can access those sets.

| Representative symbol sets | Printer modes |
|----------------------------|---------------|
| Epson Graphics             | LQ/FX         |
| Epson Italic               | LQ/FX         |
| ISO ANSI ASCII             | LJ-2P         |
| HP German                  | LJ-2P         |
| HP Spanish                 | LJ-2P         |
| HP Legal                   | LJ-2P         |
| HP Roman Extension         | LJ-2P         |
| ECMA94 Latin-1             | LJ-2P         |
| HP Roman-8                 | LJ-2P         |
| HP IBM-US                  | LJ-2P         |
| HP IBM-DN                  | LJ-2P         |
| Pc Multilingual            | LJ-2P, LQ/FX  |
| Pc USA                     | LQ/FX         |
| Pc Nordic                  | LQ/FX         |
| Pc Portuguese              | LQ/FX         |
| Pc CanFrench               | LQ/FX         |

This appendix provides character tables for the symbol sets available in each mode. The tables show both the characters and their hexadecimal values.

#### **HP Emulation Mode**

This section describes the resident fonts and symbol sets available in HP emulation mode.

#### Resident fonts

The printer offers a variety of resident fonts in HP emulation mode. The following table lists the resident fonts available in HP emulation mode and shows samples of text printed with them.

| Font name      | cpi   | Orientation | Sample                                        |
|----------------|-------|-------------|-----------------------------------------------|
| Courier        | 10    | P/L         | ABCDEFGHIJabcdefghij012                       |
| Courier Bold   | 10    | P/L         | ABCDEFGHIJabcdefghij012                       |
| Courier Italic | 10    | P/L         | ABCDEFGHIJabcdefghij012                       |
| Courier        | 12    | P/L         | ABCDEFGHIJabcdefghij0123!"#                   |
| Courier Bold   | 12    | P/L         | ABCDEFGHIJabcdefghij0123!"#                   |
| Courier Italic | 12    | P/L         | ABCDEFGHIJabcdefghij0123!"#                   |
| Line Printer   | 16.66 | P/L         | ABCDEFGHI Jabcdefghi j 0123! "#\$%&' () *+, - |

P: Portrait, L: Landscape

The font samples in the table **show** only portrait orientation; the character is the same in portrait or landscape orientation.

#### Symbol sets

The following symbol set tables show you the available characters in HP emulation mode and their hexadecimal values.

The ID number under the symbol set name provides the unique portion of the escape sequence needed to select that particular symbol set.

#### ISO ANSI ASCII Set (Symbol Set ID #OU)

|    | 0 | 1 | 2  | 3 | 4_ | 5 | 6 | 77 |
|----|---|---|----|---|----|---|---|----|
| 0  |   |   |    | 0 | 0  | Р | * | p  |
| 1  |   |   | ** | 1 | Α  | Q | a | q  |
| 2  |   |   | tŧ | 2 | В  | R | b | r  |
| 3  |   |   | #  | 3 | С  | S | С | s  |
| 4  |   |   | \$ | 4 | D  | Т | d | t  |
| 5  |   |   | %  | 5 | E  | ប | е | u  |
| 6  |   |   | &  | 6 | F  | V | f | v  |
| 77 |   |   | ,  | 7 | G  | W | g | w  |
| 88 |   |   | (  | 8 | Н  | Х | h | x  |
| 9  |   |   | )  | 9 | Ι  | Y | i | У  |
| A  |   |   | *  | : | J  | z | j | z  |
| B  |   |   | +  | ; | K  |   | k | 1  |
| C  |   |   | ,  | < | L  | ١ | 1 | 1  |
| D  |   |   | _  | = | М  | 1 | m | }  |
| Ε  |   |   |    | > | N  | ^ | n |    |
| F  |   |   | /  | ? | 0  |   | 0 | *  |

**Note:** For the shaded areas, see the international character table for that set.

## International Set for ISO Sets

|     |               | Name           | <23>н | <24>н | <40>н | <5В>н    | <5С>н | <5D>н | <5Е>н | <60>н | <7В>н | <7С>н | <70>н | <7Е>н |    |
|-----|---------------|----------------|-------|-------|-------|----------|-------|-------|-------|-------|-------|-------|-------|-------|----|
| ISO | 6             | ANSI ASCII     | 0U    | #     | \$    | e.       | [     | 1     | ]     | ^     | `     | {     |       | }     | ~  |
| ISO | 2             | IRV            | 2U    | #     | ¤     | @        | [     | \     | ]     | ^     | ,     | {     | 1     | }     | -  |
| ISO | 4             | United Kingdom | 1E    | £     | \$    | @        | [     | \     | ]     | ^     | ,     | {     | -     | }     |    |
| ISO | 10            | Swedish        | 3S    | #     | ¤     | <u>a</u> | Ä     | Ö     | Å     | Ŷ     | ,     | ä     | ö     | å     |    |
| ISO | 11            | Swedish 2      | 0S    | #     | ¤     | É        | Ä     | ö     | Å     | Ü     | é     | ä     | ö     | å     | ü  |
| ISO | 14            | JIS ASCII      | OK    | #     | \$    | <b>@</b> |       | ¥     | ]     | ^     | ,     | }     |       | }     | =  |
| ISO | 15            | Italian        | 01    | £     | \$    | §        | ٠     | Ç     | é     | ^     | ù     | à     | Ò     | è     | ì  |
| ISO | 16            | Portuguese     | 4S    | #     | \$    | §        | Ã     | Ç     | Õ     | ^     | ,     | ã     | ç     | õ     | •  |
| ISO | 17            | Spanish        | 2S    | £     | \$    | §        | i     | Ñ     | ٤     | ^     | `     | ٠     | ñ     | ç     | ~  |
| ISO | 21            | German         | 1G    | #     | \$    | §        | Ä     | ö     | Ü     | ^     | ` .   | ä     | ö     | ü     | ß  |
| ISO | 25            | French         | OF    | £     | \$    | à        | ø     | ç     | §     | ^     | `     | é     | ù     | è     | .: |
| ISO | 57            | Chinese        | 2K    | #     | ¥     | 9        | ]     | \     | ]     | ^_    | `     | {     |       | }     | _  |
| ISO | 60            | Norwegian v1   | 0D    | #     | \$    | @        | Æ     | Ø     | Å     | ^     | `     | æ     | Ø     | å     |    |
| ISO | 61            | Norwegian v2   | 1D    | §     | \$    | @        | Æ     | Ø     | Å     | `     | `     | æ     | Ø     | å     |    |
| ISO | 69            | French 2       | 1F    | £     | \$    | à        | ٠     | ç     | §     | _     | μ     | é     | ù     | è     |    |
| ISO | 84            | Portuguese IBM | 5S    | #     | \$    | _        | Ã     | Ç     | Õ     | ^     | `     | ã     | ç     | õ     | ~  |
| ISO | 85            | Spanish IBM    | 6S    | #     | \$    |          | ï     | Ñ     | Ç     | ż     | `     | _     | ñ     | ç     |    |
|     |               | HP German      | 0G    | £     | \$    | §        | Ä     | Ö     | Ü     | ^     | `     | ä     | ö     | ü     | ß  |
|     | HP Spanish 15 |                | 18    | #     | \$    | e e      | i     | Ñ     | ż     | •     | `     | {     | ñ     | }     | ~  |

# HP Roman-8 Extension (Symbol Set ID 0E)

HP Legal Set (Symbol Set ID #1U)

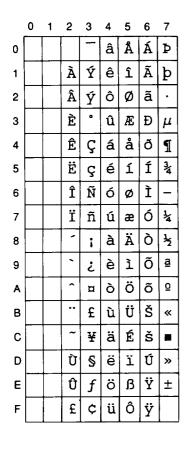

|   | 0 | 1 | 2  | 3 | 4 | 5 | 6 | 7  |
|---|---|---|----|---|---|---|---|----|
| 0 |   |   |    | 0 | @ | P | 0 | р  |
| 1 |   |   | •• | 1 | A | Q | a | q  |
| 2 |   |   | "  | 2 | В | R | b | r  |
| 3 |   |   | #  | 3 | С | S | С | s  |
| 4 |   |   | \$ | 4 | D | Т | d | t  |
| 5 |   |   | %  | 5 | E | U | е | u  |
| 6 |   |   | &  | 6 | F | V | f | v  |
| 7 |   |   | ,  | 7 | G | W | g | W  |
| 8 |   |   | (  | 8 | Н | х | h | x  |
| 9 |   |   | )  | 9 | Ι | Y | i | У  |
| Α |   |   | *  | : | J | z | j | z  |
| В |   |   | +  | ; | K | [ | k | §  |
| С |   |   | ,  | - | L | ® | 1 | 1  |
| D |   |   | -  | = | М | ] | m | +  |
| E |   |   | •  | ¢ | N | © | n | TM |
| F |   |   | /  | ? | 0 | _ | 0 | *  |

## ISO 100 ECMA-94 Latin-1 (Symbol Set ID #0N)

|   | 0 | 1 | 2  | 3 | 4        | 5 | 6 | 7 | 8 | 9 | Α  | В        | С | D | Ε | F |
|---|---|---|----|---|----------|---|---|---|---|---|----|----------|---|---|---|---|
| 0 |   |   |    | 0 | <b>@</b> | P | ` | р |   |   |    | ۰        | À | Đ | à | ð |
| 1 |   |   | !  | 1 | A        | Q | a | q |   |   | i  | ±        | Á | Ñ | á | ñ |
| 2 |   |   | 11 | 2 | В        | R | b | r |   |   | ¢  | 2        | Â | Ò | â | ò |
| 3 |   |   | #  | 3 | С        | s | С | s |   |   | £  | 3        | Ã | Ó | ã | ó |
| 4 |   |   | \$ | 4 | D        | Т | d | t |   |   | ¤  | 1        | Ä | ô | ä | ô |
| 5 |   |   | બુ | 5 | E        | U | е | u |   |   | ¥  | μ        | Å | õ | å | õ |
| 6 |   |   | &  | 6 | F        | V | f | v |   |   |    | ¶        | Æ | Ö | æ | ö |
| 7 |   |   | 1  | 7 | G        | W | g | w |   |   | §  |          | Ç | × | ç | ÷ |
| 8 |   |   | (  | 8 | Н        | X | h | х |   |   | •• | ٥        | È | Ø | è | ø |
| 9 |   |   | )  | 9 | I        | Y | i | У |   |   | 0  | 1        | É | Ù | é | ù |
| Α |   |   | *  | : | J        | Z | j | z |   |   | a  | ō        | Ê | Ú | ê | ú |
| В |   |   | +  | ; | K        | [ | k | { |   |   | «  | <b>»</b> | Ë | Û | ë | û |
| С |   |   | ,  | < | L        | 1 | 1 |   |   |   | 1  | 1/4      | Ì | Ü | ì | ü |
| D |   |   | -  | = | М        | ] | m | } |   |   | 1  | 1/2      | Í | Ý | í | ý |
| Е |   |   |    | > | N        | ^ | n | 1 |   |   | ®  | 34       | Î | Þ | î | þ |
| F |   |   | /  | ? | 0        | _ | 0 | * |   |   | -  | ઢ        | Ϊ | ß | ï | ÿ |

## HP Roman-8 Set (Symbol Set ID #8U)

|   | 0 | 1 | 2   | 3 | 4 | 5 | 6 | 7  | 8 | 9 | Α  | В | С          | D | E | F        |
|---|---|---|-----|---|---|---|---|----|---|---|----|---|------------|---|---|----------|
| 0 |   |   |     | 0 | @ | P | • | р  |   |   |    | _ | â          | Å | Á | Þ        |
| 1 |   |   | :   | 1 | Α | Q | a | q  |   |   | À  | Ý | ê          | î | Ã | þ        |
| 2 |   |   | **  | 2 | В | R | b | r  |   |   | Â  | ý | ô          | Ø | ã |          |
| 3 |   |   | #   | З | Ŋ | S | С | s  |   |   | È  | ۰ | û          | Æ | Đ | μ        |
| 4 |   |   | \$  | 4 | D | Т | d | t  |   |   | Ê  | Ç | á          | å | ð | 1        |
| 5 |   |   | 010 | 5 | E | U | е | u  |   |   | Ë  | ç | é          | í | Í | 34       |
| 6 |   |   | &   | 6 | F | V | f | v  |   |   | Î  | Ñ | Ó          | Ø | Ì | -        |
| 7 |   |   | ,   | 7 | G | W | a | W  |   |   | Ϊ  | ñ | ú          | æ | Ó | 1<br>4   |
| 8 |   |   | (   | 8 | Н | Х | h | х  |   |   | 1  | i | à          | Ä | Ò | 첫        |
| 9 |   |   | )   | 9 | I | Y | i | У  |   |   | ,  | خ | è          | ì | õ | <u>a</u> |
| Α |   |   | *   | : | J | Z | j | z  |   |   | ^  | ¤ | ò          | ö | õ | ō        |
| В |   |   | +   | ; | K | [ | k | {  |   |   | •• | £ | ù          | Ü | Š | «        |
| С |   |   | ,   | < | L | \ | 1 |    |   |   | ~  | ¥ | ä          | É | š | •        |
| D |   |   | -   | = | M | ] | m | }  |   |   | Ù  | Ø | : <b>@</b> | ï | Ú | »        |
| Ε |   |   | •   | > | N | ^ | n | ~  |   |   | Û  | f | ö          | ß | Ÿ | ±        |
| F |   |   | /   | ? | 0 | _ | 0 | ** |   |   | £  | ¢ | ü          | ô | ÿ |          |

## HP IBM-US Set (Symbol Set ID #10U)

|   | 0 | 1            | 2  | 3 | 4        | 5 | 6 | 7 | 8 | 9  | Α        | В           | С | D | Е          | F |
|---|---|--------------|----|---|----------|---|---|---|---|----|----------|-------------|---|---|------------|---|
| 0 |   | ▶            |    | 0 | <u>a</u> | P | ` | р | Ç | É  | á        | iii         | L | 1 | α          | ≡ |
| 1 | 9 | •            | !  | 1 | A        | Q | a | q | ü | æ  | í        | *           | 1 | 干 | ß          | ± |
| 2 | • | \$           | 11 | 2 | В        | R | b | r | é | Æ  | ó        | Ħ           | Т | П | Г          | 2 |
| 3 | * | !!           | #  | 3 | С        | S | С | s | â | ô  | ú        |             | - | L | π          | ≤ |
| 4 | • | ¶            | \$ | 4 | D        | Т | d | t | ä | ö  | ñ        | 4           | _ | ш | Σ          | ſ |
| 5 | * | S            | જ  | 5 | Ε        | U | е | u | à | Ò  | Ñ        | ╡           | + | ۴ | ь          | J |
| 6 | • | ı            | &  | 6 | F        | V | f | v | å | û  | 8        | <del></del> | F | F | μ          | ÷ |
| 7 | • | <del>♦</del> | •  | 7 | G        | W | g | A | ç | ù  | 2        | TI          | ╟ | # | τ          | ≈ |
| 8 |   | 1            | (  | 8 | Н        | X | h | x | ê | ÿ  | ٨.       | ٦           | L | # | Φ          | ٥ |
| 9 | 0 | <b>→</b>     | )  | 9 | Ι        | Y | i | У | ë | ö  | 7        | 7           | F |   | Θ          | • |
| A | 0 | <b>→</b>     | *  | : | J        | Z | j | z | è | Ü  | *        |             | 노 | г | Ω          | • |
| В | ð | 4            | +  | ; | K        |   | k | } | ï | ø  | ¥        | ٦           | ī |   | δ          | √ |
| С | Ş | Γ            | ,  | ٧ | L        | / | 1 |   | î | £  | ¥        | 1           | ᆣ |   | ω          | n |
| D | Ŋ | ↔            | -  | = | M        | ] | m | } | ì | ¥  | i        | Ш           |   |   | φ          | 2 |
| E | Ŋ | •            | •  | ^ | N        | , | n | ~ | Ä | Pt | <b>«</b> | II.         | # |   | $\epsilon$ |   |
| F | ₽ | •            | /  | ? | 0        | _ | 0 | Δ | Å | f  | <b>»</b> | ٦           | ⊥ |   | N          |   |

*IBM-US* (#10u) IBM-DN (#11u)

| Name           | <98>∺ | <90>₩ | <9E># | ФFж | <А6ж     | <a7>+</a7> | <А9>н | <aa>H</aa> | <ΑВ≫           | <ac>+</ac> | ∢АЕж     | <АFж |
|----------------|-------|-------|-------|-----|----------|------------|-------|------------|----------------|------------|----------|------|
| HP IBM US      | ¢     | ¥     | Pt    | f   | <u>a</u> | ō          | ٦     | 7          | ٦ <sub>2</sub> | 14         | <b>»</b> | »    |
| HP IBM-US D /N | Ø     | Ø     | Ŀ     | ŀ   | õ        | õ          | ã     | Ã          | l              | 'n         | 3        | ¤    |

# Pc Multilingual (Symbol Set ID #12U)

|   | 0         | 1         | 2  | 3 | 4 | 5 | 6 | 7 | 8 | 9 | Α        | В     | С  | D | E | F    |
|---|-----------|-----------|----|---|---|---|---|---|---|---|----------|-------|----|---|---|------|
| 0 |           | •         |    | 0 | @ | P | , | р | Ç | É | á        | ***** | L  | ð | Ó | _    |
| 1 | 0         | •         |    | 1 | Α | Q | а | q | ü | æ | í        | ***   | Τ  | Đ | ß | ±    |
| 2 | •         | \$        | 11 | 2 | В | R | b | r | é | Æ | Ó        | ##    | ⊣  | Ê | ô |      |
| 3 | *         | !!        | #  | 3 | O | ន | ŋ | ß | â | ô | ú        | -     | +  | Ë | Ò | 3/4  |
| 4 | •         | ¶         | \$ | 4 | D | Т | d | t | ä | ö | ñ        | +     | 1  | È | õ | $\P$ |
| 5 | *         | S         | %  | 5 | Ε | U | е | u | à | ò | Ñ        | Á     | +  | ı | Õ | §    |
| 6 | *         | _         | &  | 6 | F | V | f | v | å | û | <u>a</u> | Â     | ã  | Í | μ | ÷    |
| 7 | •         | <u>\$</u> | 1  | 7 | G | W | g | W | ç | ù | ō        | À     | Ã  | Î | þ | J    |
| 8 |           | 1         | (  | 8 | Н | X | h | x | ê | ÿ | ئ        | ©     | L  | Ϊ | Ъ | ٥    |
| 9 | 0         | <b>→</b>  | )  | 9 | I | Y | i | У | ë | ö | 8        | ᅦ     | F  | 7 | Ú | ••   |
| Α | •         | <b>→</b>  | *  | : | J | Z | j | z | æ | Ü | Г        |       | ᆂ  | ᆫ | Û | ٠    |
| В | <b>ਹੈ</b> | 4         | +  | ; | K | [ | k | { | ï | Ø | 1/2      | า     | ī  |   | Ù | 1    |
| С | Ş         | L         | ,  | < | L | \ | 1 |   | î | £ | 1/4      | 귀     | ᅶᆫ |   | ý | 3    |
| D | 7         | ↔         | -  | = | М | ] | m | } | ì | Ø | i        | ¢     | =  |   | Ý | 2    |
| Ε | Ŋ         | <b>A</b>  | •  | > | N | ^ | n | ~ | Ä | × | «        | ¥     | 쓔  | Ì | - | •    |
| F | *         | •         | /  | ? | 0 | _ | 0 | Δ | Å | f | »        | ٦     | ¤  |   | 1 |      |

Note :  ${<}01{>}{\rm H}$  to  ${<}14{>}{\rm H}$  and  ${<}16{>}{\rm H}$  to  ${<}1F{>}{\rm H}$  cannot be printed in ESCP emulation modes.

# LQ and FX Emulation Modes

This section describes the resident fonts and symbol sets available in LQ and FX emulation modes.

#### Resident fonts

The printer offers a variety of resident fonts in LQ and FX emulation modes. The following table lists the resident fonts available in LQ and FX emulation modes and shows samples of text printed with them.

| Font name           | Style       | срі   | Orientation | Sample                     |
|---------------------|-------------|-------|-------------|----------------------------|
| Courier 10          | Medium/Bolo | 10    | P/L         | ABCDEFGHIJabc              |
|                     |             |       |             | ABCDEFGHIJabc              |
| Courier 12          | Medium/Bold | 12    | P/L         | ABCDEFGHIJabcdef           |
|                     |             |       |             | ABCDEFGHIJabcdef           |
| Line Printer 16.66* | Medium      | 16.66 | P/L         | ABCDEFGHI Jabcdefghij 01   |
| Prestige 12*        | Medium      | 12    | P**         | ABCDEFGHIJabcdef           |
| Prestige20*         | Medium      | 20    | P**         | ABCDEFGHIJabcdefghij0123!" |

P: Portrait, L: Landscape

The font samples in the table show only portrait orientation; the character is the same in portrait or landscape orientation.

Note: See page C-11 for the Pc Multilingual character set.

Using your application program, you can make the font bold.

<sup>\*\*</sup> Landscape orientation is created internally.

#### Character sets

This section provides character tables for the character sets available in LQ and FX emulation modes. The tables show both the characters and their hexadecimal values.

Epson Italic Character Table

|   | 0 | 1 | 2  | 3        | 4 | 5  | 6 | 7 | 8 | 9 | Α  | В | С                | D | E  | F |
|---|---|---|----|----------|---|----|---|---|---|---|----|---|------------------|---|----|---|
| 0 |   |   |    | 0        | 0 | Р  |   | р |   |   |    | 0 | e                | P | `  | p |
| 1 |   |   | !  | 1        | A | Q  | a | q |   |   | !  | 1 | A                | Q | a  | q |
| 2 |   |   | 11 | 2        | В | R  | b | r |   |   | n  | 2 | В                | R | b  | r |
| 3 |   |   | #  | 3        | С | S  | С | s |   |   | #  | 3 | C                | S | C  | s |
| 4 |   |   | \$ | 4        | D | Т  | d | t |   |   | \$ | 4 | D                | T | d  | t |
| 5 |   |   | %  | 5        | E | U  | е | u |   |   | 양  | 5 | E                | U | e  | u |
| 6 |   |   | &  | 6        | F | V  | f | v |   |   | &  | 6 | F                | V | f  | v |
| 7 |   |   | ,  | 7        | G | W  | g | w |   |   | ,  | 7 | G                | W | g  | W |
| 8 |   |   | (  | 8        | Н | х  | h | x |   |   | (  | 8 | H                | X | h  | x |
| 9 |   |   | )  | 9        | Ι | Y  | i | У |   |   | )  | 9 | I                | Y | i  | Y |
| Α |   |   | *  | :        | J | Z  | j | z |   |   | *  | : | J                | Z | j  | z |
| В |   |   | +  | ;        | K | 1  | k | ſ |   |   | +  | ; | K                | [ | k  | { |
| С |   |   | ,  | <b>'</b> | L | ١  | 1 | 1 |   |   | ,  | ٧ | $\boldsymbol{L}$ | ١ | 1  | / |
| D |   |   | -  | =        | M | ]  | m | 7 |   |   | -  | = | M                | J | m  | } |
| Ε |   |   | •  | >        | И | ^  | n | ~ |   |   | •  | > | N                | ^ | 'n | ~ |
| F |   |   | /  | ?        | 0 | _' | 0 |   |   |   |    | ? | 0                |   | 0  |   |

**Note:** You do not need to select the italic character table to print italics. You can print italics when out of the other character tables is selected.

# Pc USA

|   | 0 | 1 | 2   | 3  | 4        | 5 | 6 | 7 | 8 | 9 | Α | В                                                        | С        | D | Ε   | F |
|---|---|---|-----|----|----------|---|---|---|---|---|---|----------------------------------------------------------|----------|---|-----|---|
| 0 |   |   |     | 0  | <b>@</b> | P | ` | р | Ç | É | á | 188840<br>188840<br>188840<br>188840<br>188840<br>188840 | L        | Ш | α   | ≡ |
| 1 |   |   | !   | 1  | A        | Ø | а | q | ü | 8 | ſ |                                                          | 1        | Ŧ | ß   | ± |
| 2 |   |   | 11  | 2  | В        | R | b | r | é | 4 | ó |                                                          | Т        | Т | Г   | 2 |
| 3 |   |   | #   | 3  | С        | ន | С | Ø | â | ô | ú |                                                          | H        | L | π   | ≤ |
| 4 |   |   | \$  | 4  | D        | Т | d | t | ä | Ö | ũ | +                                                        | _        | П | Σ   |   |
| 5 |   | S | 010 | 5  | E        | Ü | е | u | à | ð | Z | 4                                                        | +        | F | b   | J |
| 6 |   |   | &   | 6  | F        | V | f | v | å | ۵ | a | 1                                                        | т.       | Г | μ   | ÷ |
| 7 |   |   | t   | 7  | G        | W | g | W | ç | ù | Ø | П                                                        | <u> </u> | # | τ   | æ |
| 8 |   |   | (   | 8  | Н        | Х | h | х | ê | ÿ | Š | ٦                                                        | Ц        | + | Φ   | ٥ |
| 9 |   |   | )   | 9  | I        | Y | i | У | ĕ | Ö | Ä | 1                                                        | 止        | ٦ | θ   | • |
| Α |   |   | *   | :  | J        | Z | j | z | è | Ü | J |                                                          | 丠        | Γ | Ω   | ٠ |
| В |   |   | +   | ;  | ĸ        | [ | k | { | ĭ | 4 | 7 | ī                                                        | ī        |   | δ   | V |
| С |   |   | ,   | <  | L        | / | 1 |   | Ľ | E | * | 긔                                                        | ŀ        |   | 8   | n |
| D |   |   | -   | 11 | M        | ] | m | } | ì | ¥ | i | Ш                                                        | =        | I | φ   | 2 |
| E |   |   | •   | >  | N        | > | n | 4 | À | À | * | П                                                        | 非        | I | ιij |   |
| F |   |   | /   | ?  | 0        |   | 0 |   | A | f | ٨ | ٦                                                        | ⊥        |   | n   |   |

The following tables show the characters that differ from Pc USA.

#### Pc Nordic

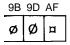

# Pc Portuguese

|   |   |   |   | 88 |   | - | - |   | - | - |   |   |   |   |   |   |
|---|---|---|---|----|---|---|---|---|---|---|---|---|---|---|---|---|
| [ | ã | Á | Ê | Í  | ô | Ã | Â | À | È | õ | Ú | Ì | õ | Ù | Ó | Ò |

## Pc CanFrench

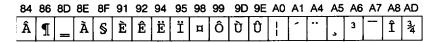

# International Characters for

| Countory      | <23>н | <24>н | <40>+    | √5 <b>B</b> >⊦ | ı <b>&lt;</b> 5С>н | ı <5D>+ | ı <5E>⊦ | ı <60>н | <7B>H | <7С>н | <7D>н | ı <7Е>н |
|---------------|-------|-------|----------|----------------|--------------------|---------|---------|---------|-------|-------|-------|---------|
| U.S.A.        | #     | \$    | <u>a</u> | [              | \                  | ]       | ^       | ,       | {     | - 1   | }     | ~       |
| France        | #     | \$    | à        | ۰              | ç                  | §       | ^       | ,       | é     | ù     | è     | ••      |
| Germany       | #     | \$    | §        | Ä              | ö                  | Ü       | ^       | `       | ä     | ö     | ü     | ß       |
| U.K.          | £     | \$    | e.       | [              | ١                  | ]       | ^       | `       | {     | !     | }     | ~       |
| Denmark 1     | #     | \$    | <b>@</b> | Æ              | Ø                  | Å       | ^       | `       | æ     | ø     | å     | ~       |
| Sweden        | #     | п     | É        | Ä              | ö                  | Å       | Ü       | é       | ä     | ö     | å     | ü       |
| Italy         | #     | \$    | <u>a</u> | •              | \                  | é       | ^       | ù       | à     | ò     | è     | ì       |
| Spain 1       | Pt    | \$    | @        | ï              | Ñ                  | خ       | ^       | `       | ••    | ñ     | }     | ~       |
| Japan         | #     | \$    | e e      | [              | ¥                  | ]       | ^       | ,       | {     | -     | }     | ~       |
| Norway        | #     | ¤     | É        | Æ              | Ø                  | Å       | Ü       | é       | æ     | ø     | å     | ü       |
| Denmark 2     | #     | \$    | É        | Æ              | Ø                  | Å       | Ü       | é       | æ     | ø     | å     | ü       |
| Spain 2       | #     | \$    | á        | i              | Ñ                  | ٤       | é       | `       | í     | ñ     | Ó     | ú       |
| Latin America | #     | \$    | á        | i              | Ñ                  | ٤       | é       | ü       | í     | ñ     | ó     | ú       |

# **Converting Hexadecimal Numbers to Decimals**

If you prefer to use decimal numbers instead of hexadecimal numbers, you can convert them with the chart below.

Just read down in the column for the first digit of the hexadecimal value and across in the row for the second digit. The decimal value that corresponds to your hexadecimal number is at the intersection of the column beginning with the hexadecimal number's first digit and the row beginning with the hexadecimal number's second digit.

For example, to find the decimal equivalent of the hexadecimal number 5A, find where column 5 intersects row A. There you will find the hexadecimal's equivalent, decimal 90.

Hex-to-decimal conversion chart

| CODE | 0  | 1  | 2  | 3  | ,  | 4  | 5   | 6   | 7   | 8 9 | A   | В   | С   | D   | Е   | F   |
|------|----|----|----|----|----|----|-----|-----|-----|-----|-----|-----|-----|-----|-----|-----|
| 0    | 0  | 16 | 32 | 48 | 64 | 80 | 96  | 112 | 128 | 144 | 160 | 176 | 192 | 208 | 224 | 240 |
| 1    | 1  | 17 | 33 | 49 | 65 | 81 | 97  | 113 | 129 | 145 | 161 | 177 | 193 | 209 | 225 | 241 |
| 2    | 2  | 18 | 34 | 50 | 66 | 82 | 98  | 114 | 130 | 146 | 162 | 178 | 194 | 210 | 226 | 242 |
| 3    | 3  | 19 | 35 | 51 | 67 | 83 | 99  | 115 | 131 | 147 | 163 | 179 | 195 | 211 | 227 | 243 |
| 4    | 4  | 20 | 36 | 52 | 68 | 84 | 100 | 116 | 132 | 148 | 164 | 180 | 196 | 212 | 228 | 244 |
| 5    | 5  | 21 | 37 | 53 | 69 | 85 | 101 | 117 | 133 | 149 | 165 | 181 | 197 | 213 | 229 | 245 |
| 6    | 6  | 22 | 38 | 54 | 70 | 86 | 102 | 118 | 134 | 150 | 166 | 182 | 198 | 214 | 230 | 246 |
| 7    | 7  | 23 | 39 | 55 | 71 | 87 | 103 | 119 | 135 | 151 | 167 | 183 | 199 | 215 | 231 | 247 |
| 8    | 8  | 24 | 40 | 56 | 72 | 88 | 104 | 120 | 136 | 152 | 168 | 184 | 200 | 216 | 232 | 248 |
| 9    | 9  | 25 | 41 | 57 | 73 | 89 | 105 | 121 | 137 | 153 | 169 | 185 | 201 | 217 | 233 | 249 |
| Α    | 10 | 26 | 42 | 58 | 74 | 90 | 106 | 122 | 138 | 154 | 170 | 186 | 202 | 218 | 234 | 250 |
| В    | 11 | 27 | 43 | 59 | 75 | 91 | 107 | 123 | 139 | 155 | 171 | 187 | 203 | 219 | 235 | 251 |
| С    | 12 | 28 | 44 | 60 | 76 | 92 | 108 | 124 | 140 | 156 | 172 | 188 | 204 | 220 | 236 | 252 |
| D    | 13 | 29 | 45 | 61 | 77 | 93 | 109 | 125 | 141 | 157 | 173 | 189 | 205 | 221 | 237 | 253 |
| Е    | 14 | 30 | 46 | 62 | 78 | 94 | 110 | 126 | 142 | 158 | 174 | 190 | 206 | 222 | 238 | 254 |
| F    | 15 | 31 | 47 | 63 | 79 | 95 | 111 | 127 | 143 | 159 | 175 | 191 | 207 | 223 | 239 | 255 |

# Appendix D

# **Printer Modes**

| Available Printer Modes                                                                                      | D-2  |
|----------------------------------------------------------------------------------------------------|------|
| HP Emulation Mode  Operating as an HP LaserJet IIP printer  HP emulation command summary                     | D-4  |
| LQ and FX Emulation Modes  Operating as an LQ or FX series printer  LQ and FX emulation mode command summary | D-12 |

# **Available Printer Modes**

| Your printer comes with the following resident printer modes:   |
|-----------------------------------------------------------------|
| ☐ HP LaserJet IIP                                               |
| □ Epson LQ                                                      |
| □ Epson FX                                                      |
| This appendix gives you information on how to operate your prin |

This appendix gives you information on how to operate your printer as an HP LaserJet series IIP, Epson LQ-2500, or Epson FX-800/1000 (FX-86e/286e) printer. It also describes the differences between modes and provides you with a list of the printer commands used in each mode.

To change the printer mode, enter the SelecType Level 2 MODE ASSIGN option. You can also set different printer modes for CH P, CH S and CH O. For more information about SelecType settings, see Chapter 4.

# **HP Emulation Mode**

HP emulation allows you to use commercial software designed for the HP LaserJet IIP printer. This means you can connect your printer to a computer configured for an HP LaserJet IIP printer without having to modify computer software.

This section gives you information about using HP emulation. It describes the unique features of your printer's HP emulation as well as the differences between your printer's HP emulation and printing with the HP LaserJet itself. A list of printer commands is also provided.

# Operating as an HP LaserJet IIP printer

Operating the printer in HP emulation mode differs slightly from operating a LaserJet IIP because the two printers use different technologies. The differences in printing are explained below.

|                                    | Epson laser                                                                                       | LaserJet IIP                                       |
|------------------------------------|---------------------------------------------------------------------------------------------------|----------------------------------------------------|
| Input paper supply                 | 100 sheets<br>250 sheets (with option)                                                            | 50 sheets<br>250 sheets (with option)              |
| Output paper supply                | Face-down: 50 sheets<br>Face-up: Not available                                                    | 50 sheets<br>20 sheets                             |
| Paper size                         | Letter Legal A4 Executive Half-Letter B5 A5 G-Letter G-Legal F4 Monarch 7-3/4 Commercial 10 DL C5 | Letter Legal A4 Executive  Monarch 7-314 #10 DL C5 |
| Resident fonts                     | 14                                                                                                | 7                                                  |
| Maximum number of downloaded fonts | Depends upon size of memory                                                                       | Depends upon size of memory                        |
| Maximum number of fonts per page   | Depends upon size of memory                                                                       | Depends upon size of memory                        |
| Page buffer mode                   | Built-in                                                                                          | Not available                                      |

#### Printable area

The size of the printable area for the LaserJet IIP and this printer is the same. The maximum number of characters that can be printed per line is also the same. However, the absolute print position may not be exactly the same as a printout from an HP LaserJet IIP printer.

In order to match your printing to the output produced on a LaserJet printer, you can use the T-OFFSET and L-OFFSET feature of the SelecType Level 1 SYSTEM CONFIG option to make fine adjustments to the print start position. However, because the offset feature can move the printing position to a point outside of the printable area, some of the data may not be printed.

# Character clipping

If a character is partially outside the printable area, the HP LaserJet does not print any portion of the character. Your printer prints that portion of the character that falls within the printable area.

# Paper handling

When using the printer in HP emulation mode, the paper size is not determined by the paper cassette as it is with an HP LaserJet printer. Use the P-SIZE option in SelecType Level 1 to set any of the fourteen paper sizes supported by the printer. For certain nonstandard sizes of paper, you may need to use the manual feed option described in Chapter 5.

# **HP** emulation command summary

This section lists the printer commands supported by HP emulation mode. For more information on printer commands, see the Hewlett-Packard LaserJet IIP Technical Reference Manual. All commands closely emulate the LaserJet IIP except for the following:

ESC &1#A can be used to select the following eight paper sizes:

A4
Letter
Legal
Executive
Monarch
Commercial 10
DL
C5

This command overrides the P-SIZE setting in SelecType. Other paper sizes cannot be specified with this command.

ESC &1#H command cannot be used to specify manual paper feeding. The values for # produce the effects in the following table. Whenever INPUT in SelecType is set to AUTO, this command is enabled for #2 or #3.

| # | Epson laser                           | LaserJet IIP                |
|---|---------------------------------------|-----------------------------|
| 0 | Eject current page                    | Eject current page          |
| 1 | Feed from standard paper cassette     | Feed from standard tray     |
| 2 | Manual feed                           | Manual feed                 |
| 3 | Manual feed                           | Envelope feed               |
| 4 | Feed from optional multi-media feeder | Feed from optional cassette |

ESC &l#P sets the page length and paper size. The paper sizes available with this command are same as those available with ESC &l#A.

# Printer commands arranged by topic

The HP printer commands supported in HP LaserJet **IIP** emulation are listed below.

| Backspace       | BS  |
|-----------------|-----|
| Line feed       | LF  |
| Form feed       | FF  |
| Carriage return | CR  |
| Shift out       | SO  |
| Shift in        | SI  |
| Escape          | ESC |
| Horizontal tab  | HT  |

#### Orientation:

Orientation ESC &1#O

#### Font selection:

| Symbol set            | Prima y | Secondary |
|-----------------------|---------|-----------|
| HP Math 7             | ESC(0A  | ESC)0A    |
| HP Line Draw          | ESC(0B  | ESC(0B    |
| ISO 60: Norwegian v1  | ESC(0D  | ESC)0D    |
| ISO 61: Norwegian v2  | ESC(1D  | ESC)1D    |
| HP Roman Extension    | ESC(0E  | ESC)0E    |
| ISO 4: United Kingdom | ESC(1E  | ESC)1E    |
| ISO 25: French        | ESC(0F  | ESC)0F    |
| ISO 69: French New    | ESC(1F  | ESC)1F    |
| HP German             | ESC(0G  | ESC)0G    |
| ISO 21: German        | ESC(1G  | ESC)1G    |
| HP Greek8             | ESC(8G  | ESC)8G    |
| HP Hebrew             | ESC(0H  | ESC)OH    |
| HP Hebrew8            | ESC(8H  | ESC)8H    |
| ISO 15: Italian       | ESC(0I  | ESC)0I    |
| Pc Portuguese (CP860) | ESC(33I | ESC)33I   |
| Pc Can French (CP863) | ESC(34I | ESC)34I   |
| Pc Nordic (CP865)     | ESC(35I | ESC)35I   |
| Pc USA (CP437)        | ESC(39I | ESC)39I   |

| Symbol set              | Primary | Secondary |
|-------------------------|---------|-----------|
| ISO 14: JIS ASCII       | ESC(0K  | ESC)0K    |
| HP Katakana             | ESC(1K  | ESC)1K    |
| ISO 57: Chinese         | ESC(2K  | ESC)2K    |
| HP Kana 8               | ESC(8K  | ESC)8K    |
| HP Korean 8             | ESC(9K  | ESC)9K    |
| HP Line Draw            | ESC(0L  | ESC)0L    |
| HP Block Character      | ESC(1L  | ESC)1L    |
| HP Math7                | ESC(0M  | ESC)0M    |
| Technical               | ESC(1M  | ESC)1M    |
| HP Math8                | ESC(8M  | ESC)8M    |
| ISO 100: ECMA94 Latin-1 | ESC(0N  | ESC)0N    |
| OCR-A                   | ESC(0O  | ESC)0O    |
| OCR-B                   | ESC(1O  | ESC)1O    |
| APL (Typewriter)        | ESC(0P  | ESC)0P    |
| APL (Bit Paired)        | ESC(1P  | ESC)1P    |
| HP Math-8a              | ESC(0Q  | ESC)0Q    |
| HP Math-8b              | ESC(1Q  | ESC)1Q    |
| HP Pi Font-a            | ESC(2Q  | ESC)2Q    |
| OCR-B Extended          | ESC(3Q  | ESC)3Q    |
| PC LINE                 | ESC(4Q  | ESC)4Q    |
| HP Cyrillic ASCII       | ESC(0R  | ESC)0R    |
| HP Cyrillic             | ESC(1R  | ESC)1R    |
| ISO 11: Swedish Names   | ESC(0S  | ESC)0S    |
| HP Spanish              | ESC(1S  | ESC)1S    |
| IS0 17: Spanish         | ESC(2S  | ESC)2S    |
| IS0 10: Swedish         | ESC(3S  | ESC)3S    |
| ISO 16: Portuguese      | ESC(4S  | ESC)4S    |
| ISO 84: Portuguese IBM  | ESC(5S  | ESC)5S    |
| ISO 85: Spanish IBM     | ESC(6S  | ESC)6S    |
| HP Thai 8               | ESC(0T  | ESC)OT    |
| HP Turkish 8            | ESC(8T  | ESC)8T    |
| IS0 6: ANSI ASCII       | ESC(0U  | ESC)0U    |
| HP Legal                | ESC(1U  | ESC)1U    |
| ISO 2: IRV              | ESC(2U  | ESC)2U    |
| HP HPL Language Set     | ESC(5U  | ESC)5U    |

| Symbol set                  | Primary | Secondary |
|-----------------------------|---------|-----------|
| OEM-1                       | ESC(7U  | ESC)7U    |
| HP Roman-8                  | ESC(8U  | ESC)8U    |
| Windows                     | ESC(9U  | ESC)9U    |
| IBM-US                      | ESC(10U | ESC)10U   |
| IBM-Denmark/Norway          | ESC(11U | ESC)11U   |
| Pc Multilingual (CP850)     | ESC(12U | ESC)12U   |
| HP Pi Font                  | ESC(15U | ESC)15U   |
| HP Arabic (McKay's Version) | ESC(0V  | ESC)0V    |
| HP Arabic                   | ESC(8V  | ESC)8V    |
| Bar-Code 3 of 9             | ESC(0Y  | ESC)0Y    |
| EAN/UPC                     | ESC(8Y  | ESC)8Y    |
| Spacing                     | ESC(s#P | ESC)s#P   |
| Pitch (cpi)                 | ESC(s#H | ESC)s#H   |
| Point size                  | ESC(s#V | ESC)s#V   |
| Style                       | ESC(s#S | ESC)s#S   |
| Stroke weight               | ESC(s#B | ESC)s#B   |
| Typeface                    | ESC(s#T | ESC)s#T   |

# Page length, page size, top margin, text length:

| Page length | ESC&1#P |
|-------------|---------|
| Paper size  | ESC&1#A |
| Top margin  | ESC&1#E |
| Text length | ESC&1#F |

# Margins:

| Clear side margins | ESC 9   |
|--------------------|---------|
| Set left margin    | ESC&a#L |
| Set right margin   | ESC&a#M |

# Vertical line spacing:

| Set vertical motion index | ESC&1#C |
|---------------------------|---------|
| Set lines per inch        | ESC&1#D |

#### Half-line feed:

Half-line feed ESC =

# Raster graphics:

Raster graphics resolution ESC\*t#R Start raster graphics ESC\*r#A

Transfer raster graphics ESC\*b#W[data]

End raster graphics ESC\*rB

# Specialized printer control:

Printer reset ESC E Status sheet print ESC z

# Cursor positioning:

Horizontal (columns)

Vertical (lines)

Horizontal (decipoints)

Vertical (decipoints)

ESC&a#R

ESC&a#H

Vertical (decipoints)

ESC&a#V

Horizontal (dots)

ESC\*p#X

Vertical (dots)

ESC\*p#Y

#### **Underline:**

Enable auto-underlining ESC&d#D Disable auto-underlining ESC&d@

# Display functions, transparent print data:

Enable display functions ESC Y
Disable display functions mode ESC Z

Transparent print data ESC&p#X[data]

# Peforation skip mode:

Perforation skip mode ESC&l#L

#### Font selection:

Font pitch (alternate) ESC&k#S

# **D-10 Printer Modes**

#### Miscellaneous:

| Horizontal motion index | ESC&k#H |
|-------------------------|---------|
| Line termination        | ESC&k#G |
| End of line wrap        | ESC&s#C |
| Select number of copies | ESC&1#X |
| Paper input control     | ESC&1#H |

## Font management:

| Specify font ID            | ESC*c#D |
|----------------------------|---------|
| Specify character code     | ESC*c#E |
| Font and character control | ESC*c#F |

Download character ESC(s#W [data] Create font (font descriptor) ESC)s#W [data]

Designate downloaded font

(primary) ESC(#X (secondary) ESC)#X Font default (primary) ESC(3@ (secondary) ESC)3@

# Macros:

| Macro ID      | ESC&f#Y |
|---------------|---------|
| Macro control | ESC&f#X |

# Push/Pop position:

Push/Pop position ESC&f#S

# Advanced graphics:

| Horizontal size (dots)       | ESC*c#A |
|------------------------------|---------|
| Vertical size (dots)         | ESC*c#B |
| Horizontal size (decipoints) | ESC*c#H |
| Vertical size (decipoints)   | ESC*c#V |
| Print graphics               | ESC*c#P |
| Specify graphic pattern      | ESC*c#G |

# **LQ and FX Emulation Modes**

Your printer has the ability to emulate an Epson LQ-2500 or FX-800/1000 (86e/286e) series printer. This means that you can connect your printer to a computer set up for an Epson LQ or FX printer and print without having to modify the software controlling your printer.

Besides allowing you to use software for an LQ or FX printer, you also gain the advantages of the quality text, sharper graphics, and faster printing provided by this printer.

# Operating as an LQ or FX series printer

Before you can operate your printer as an FX or LQ printer, you need to change the printer mode using the MODE ASSIGN setting in SelecType Level 2. See Chapter 4.

Operating the printer in LQ or FX printer emulation mode offers options not available with most LQ or FX printers, including SelecType control over almost all printer features and laser quality output.

# LQ and FX emulation mode command summary

The tables in this section show the control codes and escape sequences supported in LQ and FX emulation modes. Some LQ and FX printer codes are not available, either because the functions are not required (such as draft printing) or are not possible because of the different technologies used in these printers.

The following commands are either not available or are ignored in LQ or FX emulation mode:

ESC < Unidirectional mode (one line) ESC 8 Disable paper end detector ESC 9 Enable paper end detector

ESC U Select print direction

ESC s Set/cancel half-speed printing

ESC r Select color printing ESC i Incremental view

The following commands are available in FX mode but not in LQ mode:

ESC 1 7/72-inch line feed

ESC ^ Select 9-pin graphics mode ESC I Select character code table

The following commands are available in LQ mode but not in FX mode:

ESC j n/180-inch reverse feed

The printer commands listed below function in a slightly different way when used in LQ or FX emulation mode. Also, many of the commands that control the print position use approximations because of the difference in print density from LQ/FX series printers.

# ESC G/ESC E

These commands produce identical bolding effects on your printer. On an actual LQ series printer, these two commands create slightly different effects and can be combined to produce darker characters.

# SI / ESC SI

These commands print 10 cpi characters in a 16.66 cpi font, and 12 cpi characters in a 20 cpi font. On an actual LQ/FX series printer, these commands condense the font.

#### ESC x

This command is normally used to select between draft and LQ quality with an LQ or FX series printer. However, this command has no effect on your printer's print quality since all characters are printed at 300 dpi (dots per inch) Letter Quality.

#### ESC w

This command produces double-height characters but differs between LQ and FX modes, as follows:

LQ mode-If you send the ESC w command when the print position is set at the first line of the logical page, LQ series printers print only the bottom half of the characters. Your printer prints the entire character.

FX mode-When combining ESC w and ESC W to produce double-width, double-height characters, FX series printers do not increase the stroke weight for vertical lines. Your printer in FX emulation does increase the vertical line weight. Also, when this command is sent with the print position set at the first line of the page, the FX changes the baseline position in order to print the entire character. For your printer, the baseline is not changed.

# ESC &, ESC K, ESC L, ESC Y, ESC Z, ESC \*, and ESC ^

This printer uses an image processing technique that emulates, as closely as possible, the image densities available on FX and LQ printers. Because of this process, the graphics commands listed above do not produce exactly the same output on the printer that they would on an Epson FX or LQ printer.

#### ESC C. ESC CO

When you send the ESC C or ESC CO command to change the page length on LQ or FX printers, you can print more than one page on the same sheet of paper. Because your printer processes data page-by-page, each page must be printed on a separate sheet of paper, so exact LQ or FX emulation cannot be provided. Problems will occur when the page length set with the ESC C or ESC CO command differs from the actual page length.

## DEL

The printer handles the DEL command as a BS command. Print portion return is the same as for an FX or LQ printer, although your printer does not clear previous characters.

#### **CAN**

FX or LQ printers clear the data in their print buffer with this command; your printer prints the data.

#### **ESC EM**

Your printer supports 1,2, and R for n.

# Printer commands arranged by topic

The following section lists and describes all FX and LQ commands by topic.

#### **Printer operation:**

Initialization

ESC @ Initialize printer

Selection

DC1 Select printer
DC3 Deselect printer

#### Data control:

CAN Cancel line

MSB control

ESC = Set MSB to 0 ESC > Set MSB to 1

ESC # Cancel MSB control

#### Vertical motion:

Form feeding

FF Form feed

ESC C Set page length in lines
ESC CO Set page length in inches
ESC EM Control cut sheet feeder
ESC N Set skip over perforation
ESC O Cancel skip over perforation

Line feeding

LF Line feed

ESC 0 Select 1/8-inch line spacing

ESC 1 Select 7/72-inch line spacing (FX only)

ESC 2 Select 1/6-inch line spacing

ESC 3 Select *n/180-inch* line spacing (LQ)

Select n/216-inch line spacing (FX)

ESC A Select *n/60-inch* line spacing (LQ)

Select n/72-inch line spacing (FX)

ESC J Perform n/180-inch line feed (LQ)
Perform n/216-inch line feed (FX)

Perform n/210-inch line leed (FA)

ESC j Perform n/180-inch reverse feed (LQ)

Perform n/216-inch reverse feed (FX)

Vertical tabbing

VT Tab vertically ESC B Set vertical tabs

ESC b Set vertical tabs in channels ESC / Select vertical tab channel

#### Horizontal motion:

**Margins** 

ESC 1 Set left margin ESC Q Set right margin

Horizontal tabbing

HT Tab horizontally ESC D Set horizontal tabs

## Print position:

CR Carriage return
BS Backspace

ESC \ Set relative position

ESC \$ Set absolute print position

# Overall printing style:

ESC x Select letter quality or draft ESC k Select typestyle family

ESC! Master select

#### Print size and character width:

ESC g Select 15 cpi ESC P Select 10 cpi ESC M Select 12 cpi

ESC p Turn proportional mode on/off

SI Select condensed mode ESC SI Select condensed mode **DC2** Cancel condensed mode

Select double-width mode (one line)
ESC SO
ESC W
Turn double-width mode on/off
Cancel double-width mode (one line)
Turn double-width mode on/off
Turn double-height mode on/off

#### Print enhancement:

| ESC E        | Select emphasized mode    |
|--------------|---------------------------|
| <b>ESC</b> F | Cancel emphasized mode    |
| ESC G        | Select double-strike mode |
| ESC H        | Cancel double-strike mode |

ESC S Select superscript/subscript mode
ESC T Cancel superscript/subscript mode

ESC - Turn underline mode on/off

# Word processing:

ESC a Select justification ESC SP Set intercharacter space

#### Character tables:

| ESC t | Select character table |
|-------|------------------------|
| ESC 4 | Select italic mode     |
| ESC 5 | Cancel italic mode     |

**ESC R** Select an international character set

**ESC I** Printable code area expansion (FX mode only)

#### User-defined characters:

| ESC & | Define | user-defined | characters |
|-------|--------|--------------|------------|
|       |        |              |            |

ESC: Copy ROM to RAM
ESC % Select user-defined set
ESC 6 Enable printable characters
ESC 7 Enable upper control code

# **Graphics:**

| ESC K | Select single-density graphics mode |
|-------|-------------------------------------|
| ESC L | Select double-density graphics mode |

ESC Y Select high-speed double-density graphics mode

ESC Z Select quadruple-density graphics mode

ESC \* Select graphics mode ESC ? Reassign graphics mode

ESC ^ Select 9-pin graphics mode (FX mode only)

# **Glossary**

# application program

Any software program designed to carry out a particular task. For example, word processing and graphics packages are application programs.

#### ASCII

American Standard Code for Information Interchange. A standardized way of assigning numerical codes to characters and control codes. The system is widely used by manufacturers of computers, printers, and software.

#### auto line feed

When this feature is enabled using SelecType, each carriage return code (CR) is automatically accompanied by a line feed (LF) code.

# baud rate

A measure of the speed of data transmission. It is used when setting up the serial interface on the computer and printer.

#### bit

A binary digit (0 or 1), which is the smallest unit of information used by a printer or computer.

# bitmap font

A font that has already been defined with specific attributes such as size and weight. See also *outline* font.

#### bold

A print enhancement that produces darker than normal characters and is typically used to add emphasis to a document. Bold is also offered as a font attribute.

# buffer

See memory.

# byte

**A** unit of information consisting of eight bits. A byte usually corresponds to one character or code.

#### character set

A collection of letters, numbers, and symbols.

# character spacing

Refers to two methods for horizontal character placement-fixedpitch and proportional spacing.

# characters per inch (cpi)

A measure of the size of fixed-pitch text characters.

# cpi

See characters per inch.

# data dump mode

See hex dump mode.

#### default

A value or setting that takes effect when the equipment is turned on, reset, or initialized.

#### download font

A font that is loaded into the printer's memory from an outside source, such as **a** computer.

# dpi

Dots per inch. This is a measure of print resolution.

#### driver

The part of an application program that converts commands from the program into commands used by the printer. Also known as the printer driver.

#### **EEPROM**

Electrically Erasable Programmable Read Only Memory. The portion of the printer's memory holding SelecType's default settings. It may be erased and reprogrammed, enabling you to change the default settings.

# electrophotographic process

**The** printing method used by your printer. In this process, a low-power laser is used to expose selected portions of a revolving photosensitive belt. Toner is then attracted to the exposed areas of the belt to form a mirror image of the page to be printed. The toner adhering to the belt is then transferred to the surface of the paper where it is fused in place using a process combining heat and pressure.

# engine

The part of the printer that includes the electrophotographic processing unit, engine controller, and paper transport mechanisms.

# fixed pitch

Refers to the character spacing of a font in which the width is the same for all characters, as distinguished from proportional spacing. For fixed-pitch fonts, narrow characters such as lowercase i take up as much space as wider characters such as uppercase W.

# hex dump mode

A printing mode that can be used to print out the exact codes reaching the printer. This mode can be used by experienced users as a troubleshooting tool.

# identity cards

Optional cards that can be plugged into the card slot on the printer.

#### initialization

Returns the printer to its defaults (fixed set of conditions).

# input buffer

A portion of RAM used as a temporary holding area for data received from the computer until it is printed. Also known as printer memory.

#### interface

The connection between the printer and the computer. A parallel interface transmits data one character or code at a time, and a serial interface transmits data one bit at a time.

#### italic

A typestyle in which the characters slant. This sentence is italicized.

# landscape

Printing that is oriented sideways on the page. This orientation gives you a page that is wider than it is high.

# **GL-4 Glossary**

# line space

The distance between lines of text.

#### memory

The part of the printer's electronic system that is used to store information. Some information is fixed and is used to control how the printer operates. Information that is sent to the printer from the computer (such as download fonts and graphics) is stored temporarily until it is printed out. See also *EEPROM*, *RAM*, and *ROM*.

# nonvolatile memory

The portion of the printer's memory that is not lost when you turn off the printer. The ROM portion of nonvolatile memory is permanent. The EEPROM portion is permanent unless it is reprogrammed.

#### off line

When the printer is off line, it cannot communicate with the computer.

#### on line

When the printer is on line, it can communicate with the computer.

#### orientation

Refers to the direction in which characters are printed on a page. This direction is either portrait with the text printed across the width of the page, or landscape with the text printed across the length of the page.

# outline font

A font defined by mathematical equations. Outline fonts allow certain attributes, such as size and orientation, to be changed.

# parallel interface

See interface.

# **Parity**

A method of checking the reliability of data transmission **between** the computer and printer.

# pitch

A measure of character width. Characters can be fixed pitch, where the width is the same for all characters, or proportionally spaced, with varying widths. Pitch is a measure of the number of characters per inch (cpi) for fixed-pitch fonts.

# point size

The height of a particular typeface as measured from the top of the tallest character to the bottom of the lowest. A point is a typographic unit of measure equivalent to 1/72 of an inch.

# portrait

Printing that is oriented upright on the page (as opposed to landscape, in which printing is oriented sideways on the page). This is the standard orientation for printing letters or documents.

# printer driver

See driver.

# printer mode

**A** set of operating commands that determines how data **sent from** the computer is interpreted and acted upon. Printer modes can emulate existing printers. Your printer offers three printer modes: HP LaserJet III' (LJ-2P), LQ, and FX emulations.

# proportional spacing

Printing in which character width varies from character to character. For example, a capital W receives much more space than a lowercase i. The result looks more like a typeset book than a typewritten draft.

#### **RAM**

Random Access Memory. The portion of the printer's memory used as an input buffer and for storing user-defined characters, downloaded fonts, and graphics images. Information stored in RAM is volatile and is lost when printer power is interrupted.

#### reset

To return a printer to its defaults, either by **a** command, interface signal, RESET button, or by turning the printer off and on.

#### **ROM**

Read Only Memory. The portion of the printer's memory that is permanent. Information stored in ROM is used to control how the printer operates. Resident fonts are also stored in ROM.

# **SelecType**

A feature of the printer that allows you to set printer values and control most of the printer's functions from the control panel.

#### serial interface

See interface.

# status sheet

A report that lists the settings and other printer information. You can print this report using the SelecType feature.

# symbol set

A collection of symbols (letters, numbers, and special characters) used by a font. Symbols are assigned to specific codes in a character table.

# test print

A method of checking the operation of the printer. When a test print is performed with the SelecType feature, the printer prints out one of the two test patterns (vertical or horizontal lines).

#### toner

A dry, powder-like substance composed of resin and pigment. Toner is used to form the image during the printing process.

# transfer charger wire

A metal wire used to impart a static charge to the paper, causing toner particles on the photoconductor unit to transfer to the surface of the paper.

# typeface

A set of characters all of a single design in which the characters share common features such as body shape. The typeface is given a name such as Courier.

# Index

| E                                                                                                    | Fonts                                                                                                    |
|----------------------------------------------------------------------------------------------------|----------------------------------------------------------------------------------------------------|
| Emulation modes, see Epson<br>and HP<br>Envelopes, 5-4<br>Epson LQ and FX emulation                                                                                                    | available, C-2<br>choosing, 4-34-35<br>resident, C-2<br>FULL PRINT, 4-16-17                                                                                                    |
| modes, 3-2-4, 4-35, 4-38-44, 8-7, 8-22-23, C-12-16, D-12-18                                                                                                    | G                                                                                                    |
| character sets, C-13-16<br>printer modes, D-12-18                                                                                                    | Graphics, problems, 7-8, 7-21-22                                                                                                    |
| resident fonts, C-12                                                                                                    | Н                                                                                                    |
| Epson GL identity card, optional, 5, A-21-26 Error handling, 8-18 messages, and status, 2-2, 7-2-7                                                                                                    | Handshaking, 8-18 Help, where to get, Intro-10 Hexadecimal numbers, converting to decimals, C-18 HP emulation mode, 3-2, 4-34-37,8-6,8-20-21, C-4-11,                                            |
| F<br>FACTORY RESET function, 4-4,<br>4-32<br>FEED indicator light, 2-3                                                                                                    | D-3-11<br>printer modes, D-3-11<br>resident fonts, C-4<br>symbol sets, C-4-11                                                                                                    |
| FEED JAM, 7-3, 7-10-12 FEED MANUAL button, 2-5 Font cartridges, B-1-8 available, B-2 inserting, B-4-5 removing, B-7-8 selecting a font, B-6 using, B-4-8 FONT function, 4-3, 4-14 FONT SAMPLE function, 4-3, | I Icons, 4-6 Identity card, Epson GL, 5, A-21-26 I/F CONFIG function, 4-4, 4-23 Indicator lights, 2-3 Initialization, 8-19-23 INPUT function, 4-3, 4-8-9, 4-12 Inserting a font cartridge, B-3-5 |
| A 15                                                                                                    |                                                                                                    |

| Installing multi-media feeder, A-24 optional interface board, A-10-12 output tray, 1-14 paper cassette, 1-15-17 photoconductor unit, 1-7-10 toner cartridge, 1-11-13 INSUFF MEMORY, 7-22 Interface choosing, 2-14 specifications, 8-12-18  L Labels, 5-3 Laser printer precautions, 6 LOAD MACRO, 4-18 Loading and installing paper cassette, 1-15-17 paper in cassette, 5-7-10 paper, manually, 5-1 4-16 L-OFFSET, 4-18 LQ and FX emulation modes, 3-2-4, 4-35, 4-38-44, 8-7, 8-22-23, C-12-16, D-12-18 character sets, C-13-16 printer modes, D-12-18 resident fonts, C-12 | Memory expansion board, A-13-20 adding memory to, A-14-17 checking, A-20 installing, A-1 7-19 MEMORY LEFT, 4-18 Messages, status and error, 7-2-7 MODE ASSIGN function, 4-4, 4-22 Multi-media feeder, 3, A-2-9 installing, A-24 loading paper, A-5-7 operating, A-7-9 specifications, 8-24  O ON LINE button, 2-5 indicator light, 2-3, 7-17 Operating multi-media feeder, A-7-9 Option specifications, 8-24-25 Optional interface board, A-10-13 interfaces, Epson, 3,2-13 Epson GL identity card, 5, A-21-26 caring for cards, A-21 inserting a card, A-22-23 |
|----------------------------------------------------------------------------------------------------|----------------------------------------------------------------------------------------------------|
| Manual paper feed, 5-14-16<br>Matching printer mode to your<br>application program, 3-2-4<br>Memory board, 4                                                                                                    |                                                                                                    |

| Output tray, installing, 1-14                            | Phone number, toll-free,                              |
|----------------------------------------------------------|-------------------------------------------------------|
| Ozone filter, 6-8-9, 8-9                                 | Intro-10                                              |
| P                                                        | Photoconductor unit, 1-7, 6-2 cautions, 1-8           |
| Packing for transportation,<br>6-18-21                   | installing, 1-7-10<br>replacing, 6-10-16              |
| PAGE COUNTER function, 4-4, 4-33                         | specifications, 8-9<br>Power                          |
| Paper                                                    | cord, attaching, 1-18-19<br>supply, 7-8, 7-16         |
| choosing, 5-2-4<br>choosing size, 5-11-13                | POWERON MACRO, 4-19-20                                |
| handling, 5-1-16, 7-25-28<br>jam problems, 7-8, 7-10-15, | Precautions, laser printer, 6<br>Print                |
| 7-25-26                                                  | density, adjusting, 2-10-12 quality, decline, 7-29-33 |
| loading manually, 5-14-16 size, 8-4                      | Printer                                               |
| specifications, 8-3-8<br>Paper cassette                  | assembling, 1-7-20<br>carrying, 1-6                   |
| cautions, 1-17                                           | cleaning, 6-17 connecting to computer,                |
| legal, 2<br>loading and installing,                      | 2-13-20                                               |
| 1-15-17,5-7-10                                           | maintenance, 6-1-22<br>modes, 3-2-4, D-1-18           |
| PAPER JAM, 7-4, 7-12-15<br>Paper size                    | selection menus, using, 3-2-5                         |
| choosing, 5-11<br>setting, 5-12                          | specifications, 8-2-11<br>testing, 2-6-12             |
| Paper-feed method, 5-5-6                                 | transportation, 6-18-22                               |
| PARALLEL function, 4-23-24 Parallel interface, 2-13      | troubleshooting, 7-1-38<br>turning on, 2-6-7          |
| connecting, 2-14-16                                      | unpacking, 1-4-5<br>Printing                          |
| specifications, 8-12-16<br>P-CONFIG SAVE function, 4-4,  | a test file, 3-5                                      |
| 4-9,4-22,4-31-32                                         | problems, 7-17-20<br>P-SIZE function, 4-3, 4-12-13    |

| R                                                                                                    | SELECTYPE button, 2-4,4-5-6                                                                                                    |
|----------------------------------------------------------------------------------------------------|----------------------------------------------------------------------------------------------------|
| RAM, 4-16-17, A-14-16 Removing a font cartridge, B-6-7 Replacing consumable parts, 6-2-16 ozone filter, 6-8-9 photoconductor unit, 6-10-16 toner cartridge, 6-3-7 RESET button, 2-4-5 Resident fonts, C-2 RX-BUFFER SIZE function, 4-4, 4-28  S S SAVE MACRO, 4-19, 4-35 Saving new paper-size setting, 5-12-13 Selecting a font with your application program, B-5 and printing a status sheet or test print, 2-8-10 SelecType button(s), 2-4, 4-6 display, 4-6 Level 1 functions, 4-2-3, 4-11-20 Level 2 functions, 4-2, 4-4, 4-21-33 options, 4-11-33 | SELECTYPE button, 2-4,4-5-6 Serial interface, 2-13 connecting, 2-18-19 SelecType settings, 4-25-28 specifications, 8-16-18 Setting up the printer, 1-1-20 Specifications electrical, 8-10 environmental, 8-11 initialization, 8-19-23 interface, 8-12-18 mechanical, 8-10 option,8-24-25 paper, 8-3-8 printer, 8-2-11 STANDBY function, 4-4, 4-33, 7-7 STARTUP error, 7-6 Status and error messages, 2-2, 7-2-7 Status sheet, selecting and printing, 2-8-10 STATUS SHEET function, 4-3, 4-15 SUB CONFIG function, 4-3, 4-8, 4-16, 4-36-44 Symbol sets, C-1-17 HP and LQ/FX emulation modes, C-3-11 SYMSET, 4-37 SYSTEM CONFIG function, 4-3, 4-9, 4-16 |
| problems, 7-23-24<br>using, 4-7-10                                                                                                    |                                                                                                    |
| using, 4-7-10                                                                                                    |                                                                                                    |

| _ |   |   |
|---|---|---|
| • | ı | 1 |
|   |   |   |
|   |   |   |

Technical specifications, 8-1-25 Test file, printing, 3-5 print, selecting and printing, 2-8 TEST PRINT function, 4-4, 4-21 Testing and connecting your printer, 2-1-20 parallel connection, 2-17-18 printer, 2-6-12 Thin paper, 5-6 Tips for first-time laser printer user, 8-10 T-OFFSET, 4-17 Toll-free number, Intro-10 Toner cartridge, 1-7,6-2 cautions, 1-12 installing, 1-11-13 replacing, 6-3-7 specifications, 8-8 TONER LOW message, 6-2, 7-7, 7 - 32TONER OUT message, 6-2-3, Transfer charger wire, cleaning, 6-9-10Transporting your printer, 6-18-22Troubleshooting, 7-1-38 directory, 7-8-9 options, 7-34-36 Turning on the printer, 2-6-7 cautions, 2-7

#### U

Unpacking the printer, 1-4-5, 6-21
using
application program printer
selection menus, 3-2
SelecType, 4-5-10
SUB CONFIG option, 4-36-44
your printer with application
software, 3-1-6

#### V

VERSION function, 4-4, 4-8, 4-33

#### W

Warnings, cautions, and notes, 8

# EPSON° Action Laser II

# **Quick Reference**

# SelecType Map

The following menu maps show the possible menus and options in SelecType. Mode-specific options, those marked "refer to mode," are listed under each printer mode later on this card. See Chapter 3 for a description of each option.

# Key ( ) - Only available with option

- \* Only available when a font is downloaded
- x Interface channel P (parallel), S (serial), O (option)

# SelecType Level 1 in LJ-2P mode

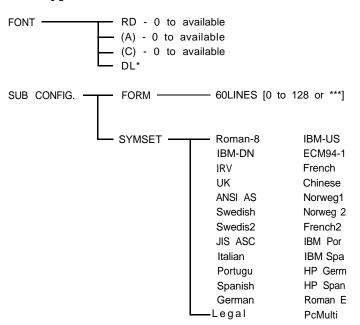

# SelecType Level 1 in LQ and FX modes

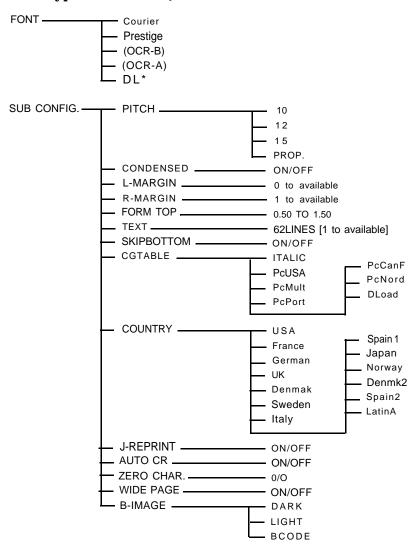

# SelecType Level 1

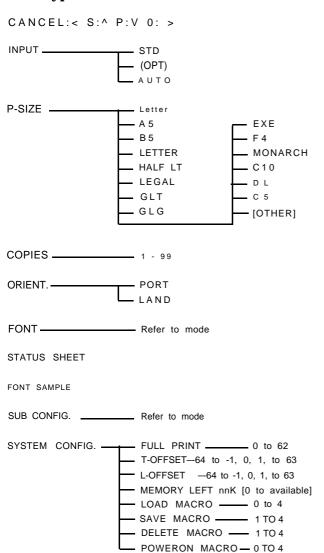

# SelecType Level 2

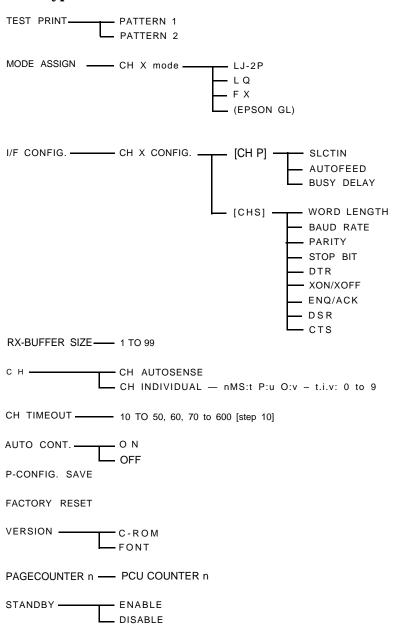

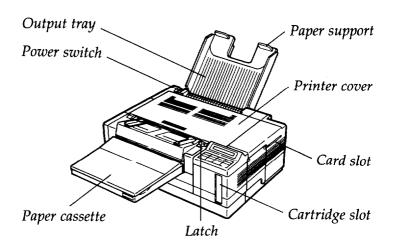

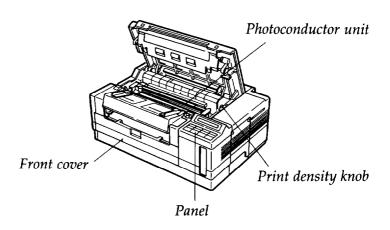

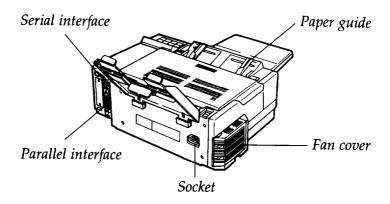

e

# EPSON Action Laser II

# Epson America, Inc.

20770 Madrona Avenue, Torrance, CA 90503